# **BEA – System Bosch analizy emisji spalin**

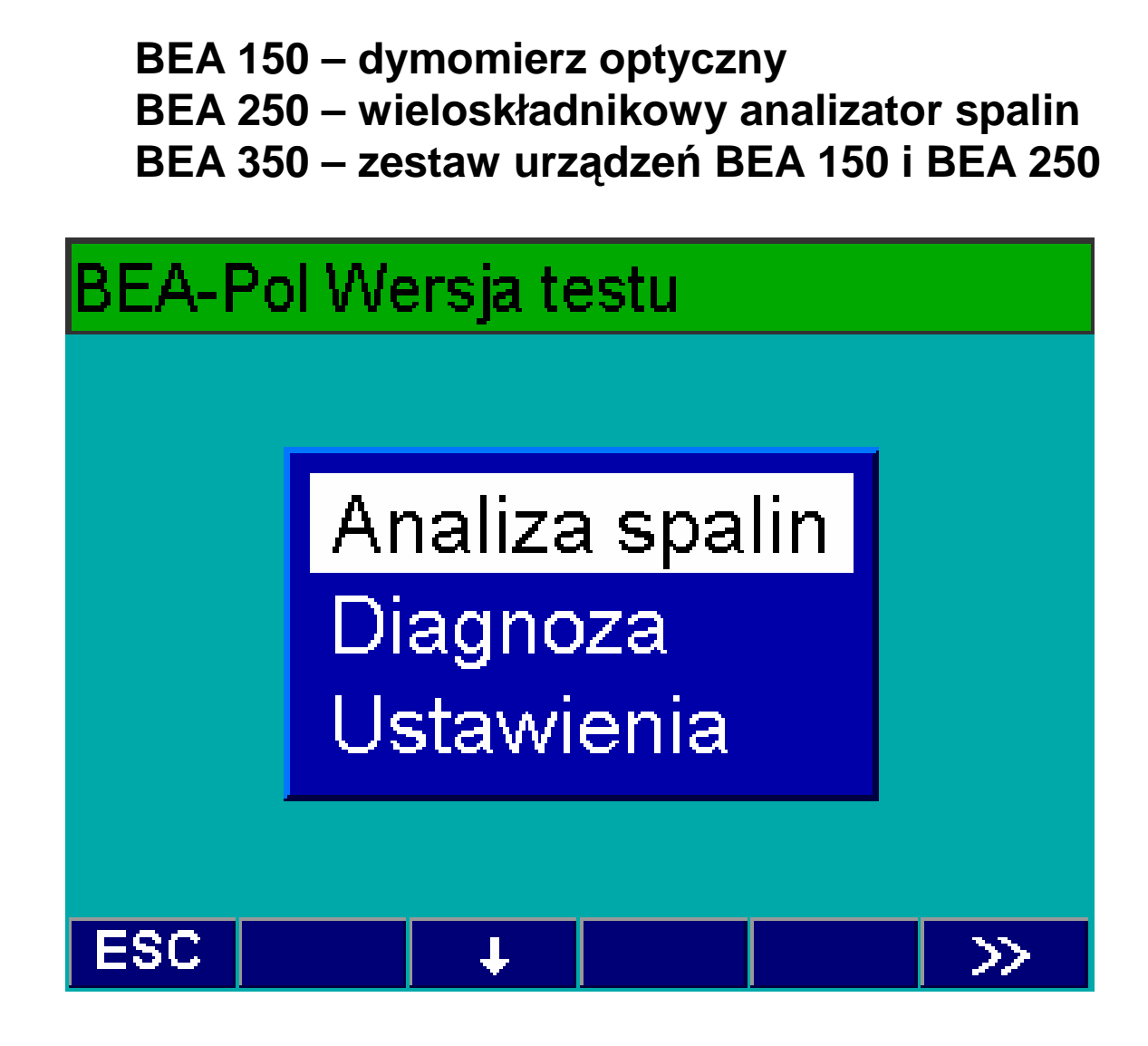

**INSTRUKCJA OBSŁUGI Część II – Opis programu i pomiarów** 

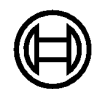

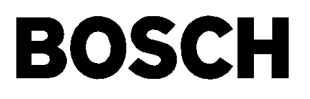

Opracowano na podstawie niemieckojęzycznego oryginału "Bedienungsanweisung. Bosch– Emissions–Analize BEA 150 BEA 250 BEA 350 Programmbeschreibung" wg stanu na dzień 17.07.2001 r. (nr katalogowy 1 689 979 799).

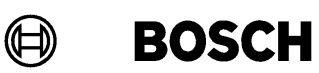

Robert Bosch GmbH Geschäftsbereich KH Produktbereich Prüftechnik Postfach 1129 D 73201 Plochingen

www.bosch.de/prueftechnik e-mail: Bosch.Prueftechnik@de.bosch.com

Wydanie polskie z dnia 20.04.2001 r.

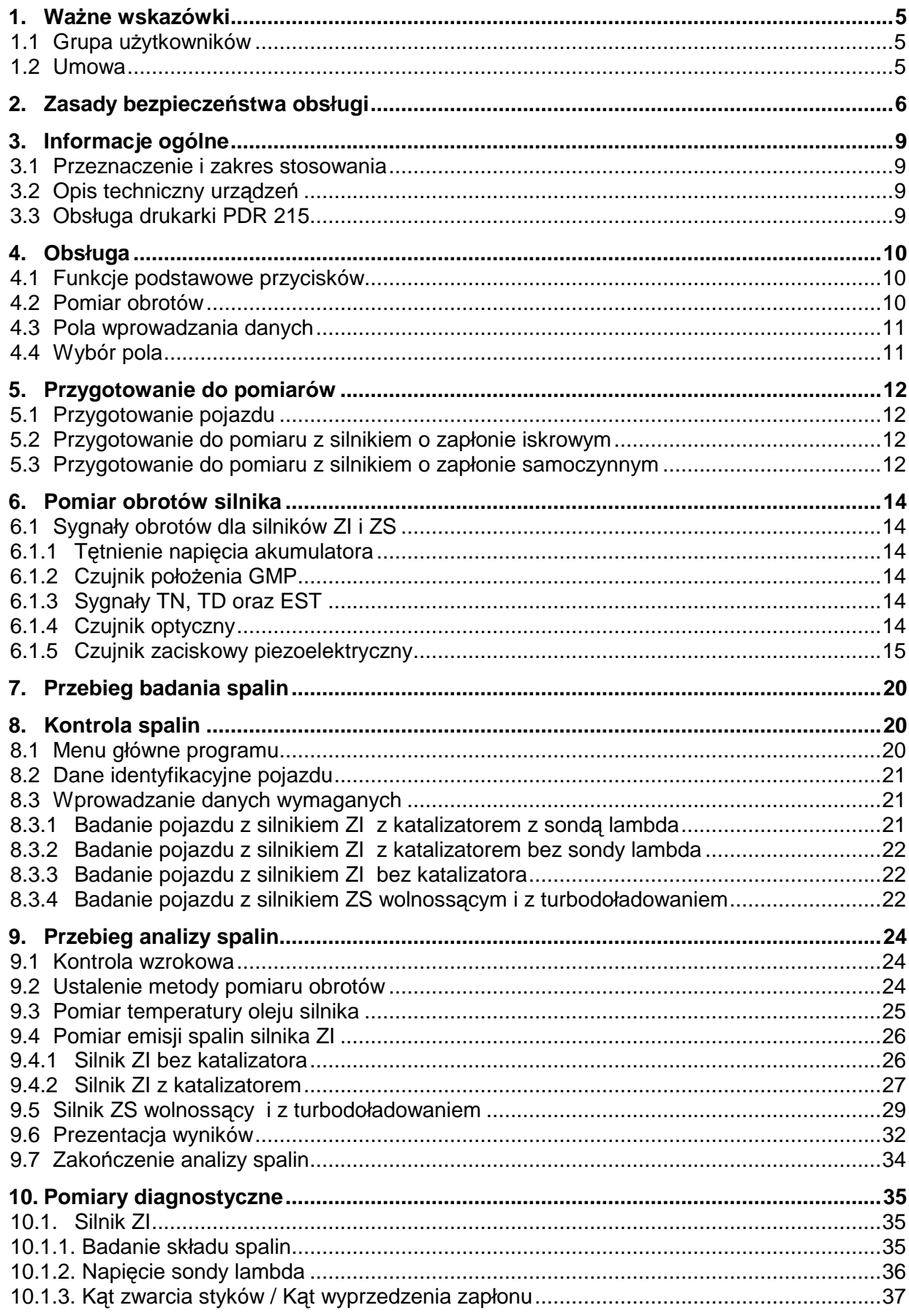

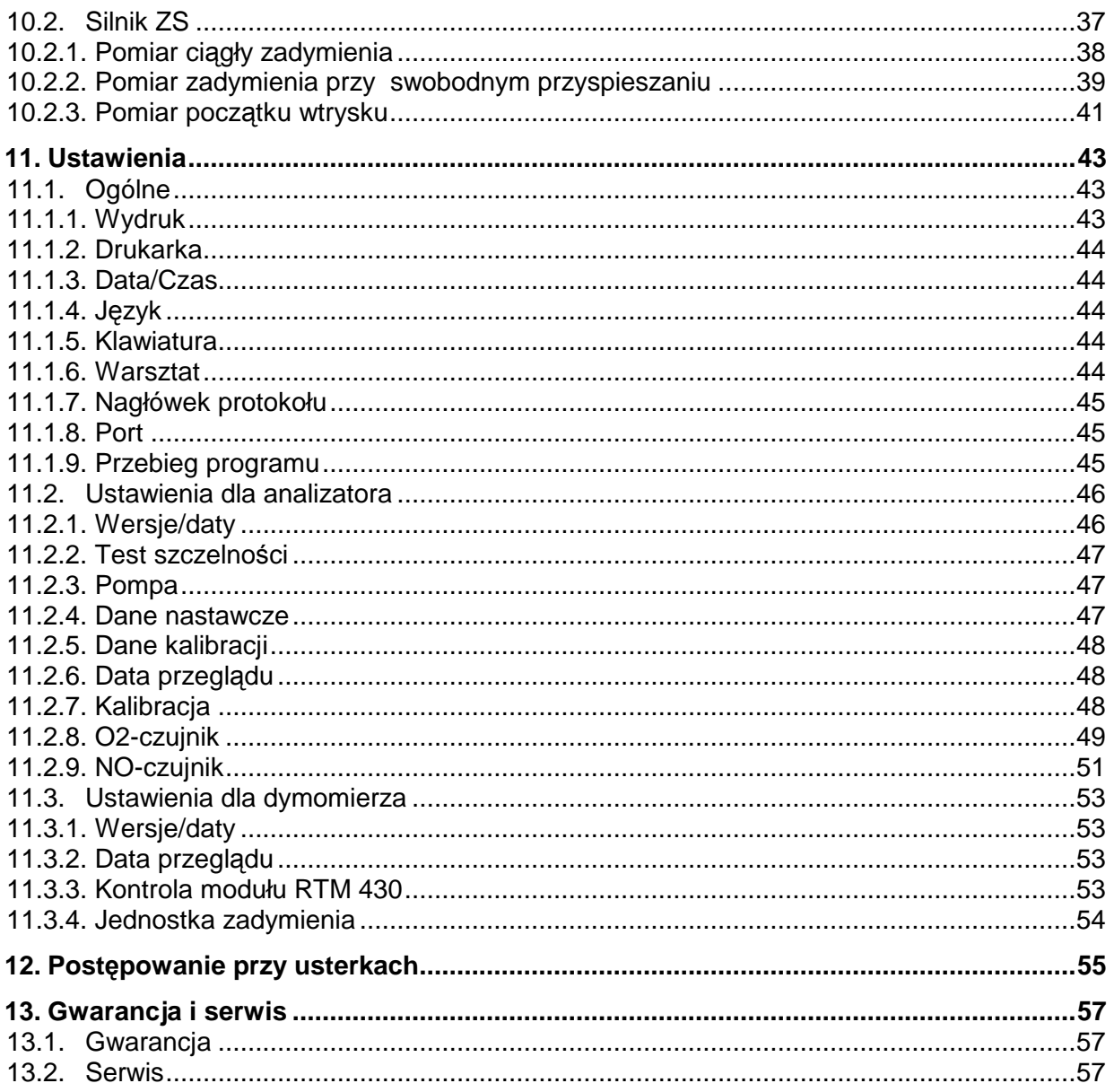

## **1. WaŜne wskazówki**

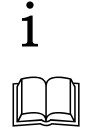

Przed uruchomieniem i przystąpieniem do obsługi przyrządów konieczne jest dokładne zapoznanie się z niniejszą instrukcją obsługi, a zwłaszcza z zasadami bezpieczeństwa. Jest to ważne dla własnego bezpieczeństwa, a także aby nabyć umiejetności posługiwania się przyrządami i w ten sposób zapobiec uszkodzeniom aparatury.

#### **1.1 Grupa uŜytkowników**

Przyrządy BEA są przeznaczone do użytkowania przez wykształcony personel branży samochodowej – mechaników, elektryków, techników i inżynierów samochodowych.

#### **1.2 Umowa**

Przy korzystaniu z produktów firmy Robert Bosch GmbH obowiązują następujące zasady:

#### **Prawa autorskie**

Oprogramowanie oraz dane są własnością firmy Robert Bosch GmbH lub jej regionalnych przedstawicielstw i są one chronione przed bezprawnym powielaniem przez przepisy dotyczące praw autorskich, umowy międzynarodowe i inne przepisy prawa krajowego. Powielanie lub udostępnianie osobom trzecim danych i oprogramowania lub ich części jest niedozwolone i podlega karze: w przypadku naruszenia tych zasad firma Robert Bosch GmbH zastrzega sobie prawo do ścigania i dochodzenia roszczeń z tytułu poniesionych strat.

#### **Odpowiedzialność cywilna**

Wszystkie dane zawarte w programie oparte są na danych producentów i importerów. Firma Robert Bosch GmbH nie bierze odpowiedzialności za prawidłowość i kompletność oprogramowania oraz danych; wykluczona jest także odpowiedzialność cywilna za szkody spowodowane przez błędy w oprogramowaniu i danych. W każdym przypadku odpowiedzialność firmy Robert Bosch GmbH jest ograniczona do kwoty, jaką klient faktycznie zapłacił za produkt. To ograniczenie odpowiedzialności nie dotyczy szkód, spowodowanych umyślnie lub wskutek rażącego zaniedbania ze strony firmy Robert Bosch GmbH.

## **2. Zasady bezpieczeństwa obsługi**

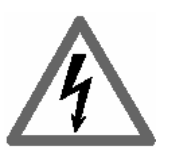

**Napięcia sieciowe ! Wysokie napięcie !** 

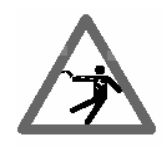

W elektrycznej instalacji oświetleniowej, podobnie jak w samochodowych instalacjach elektrycznych, występują napięcia niebezpieczne. Dotknięcie części, znajdujących się pod takim napięciem (np.: cewki zapłonowej), przebicia napięciowe spowodowane uszkodzeniami izolacji (np. przegryzieniem izolacji przewodów zapłonowych przez gryzonie) grozi porażeniem elektrycznym. Dotyczy to obwodu pierwotnego i wtórnego układu zapłonowego, wiązki przewodów i złączy wtykowych, instalacji oświetleniowej (Litronic) oraz przyłączy do urządzeń diagnostycznych.

#### **Zasady bezpiecznego postępowania:**

- − Urządzenia diagnostyczne wolno podłączać tylko do prawidłowo uziemionych gniazd sieciowych z zestykiem ochronnym.
- − Do połączenia z siecią elektryczną może być stosowany wyłącznie przewód sieciowy, należący do kompletu urządzenia diagnostycznego.
- − Stosowane przedłużacze przewodów sieciowych muszą być wyposażone w zestyki ochronne.
- − Urządzenie diagnostyczne należy zawsze najpierw podłączyć do sieci elektrycznej i włączyć zasilanie, a dopiero potem podłączyć do instalacji elektrycznej samochodu.
- − Przed włączeniem zapłonu urządzenie diagnostyczne naleŜy połączyć z masą elektryczną silnika lub z zaciskiem (B-) akumulatora.
- − Wszelkie czynności w samochodowej instalacji elektrycznej należy wykonywać tylko przy wyłączonym zapłonie. Chodzi tu o takie czynności, jak np.: podłączanie urządzeń diagnostycznych, wymiana części w instalacji zapłonowej, demontaż zespołów (np. prądnic), podłączanie zespołów do stanowisk diagnostycznych itd.
- − Czynności kontrolne i regulacyjne należy wykonywać w miarę możliwości tylko przy wyłączonym zapłonie i zatrzymanym silniku.
- − Podczas wykonywania czynności kontrolnych i regulacyjnych przy włączonym zapłonie lub pracującym silniku, nie dotykać części znajdujących się pod napięciem. Dotyczy to wszystkich przewodów przyłączeniowych urządzeń diagnostycznych oraz przyłączy zespołów badanych na stanowiskach diagnostycznych.
- − Do podłączania urządzeń diagnostycznych używać tylko odpowiednich elementów połączeniowych (np. zestawu kabli diagnostycznych – nr kat. 1 687 011 208 – lub specjalnych przewodów adaptacyjnych, przeznaczonych do konkretnych modeli samochodów).
- Diagnostyczne złącza wtykowe należy dobrze i pewnie zaciskać, zwracając uwagę na to, aby połączenia nie były luźne.

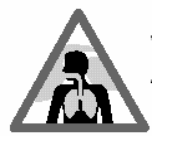

#### **Niebezpieczeństwo poparzenia dróg oddechowych !**

Do analizy spalin używane są **przewody do próbkowania spalin**, które w razie podgrzania do temperatury powyżej 250°C lub w razie pożaru uwalniają silnie żrący gaz (fluorowodór), który może spowodować poparzenie dróg oddechowych.

#### **Zasady bezpiecznego postępowania:**

− W razie dostania się gazu do dróg oddechowych, natychmiast udać się do lekarza!

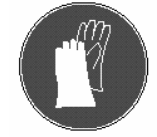

− Do sprzątania pogorzeliska używać rękawic z neoprenu lub PCW.

− Pozostałości poŜarowe zobojętnić roztworem wodorotlenku wapnia. Powstaje przy tym nietoksyczny fluorek wapnia, który można spłukać.

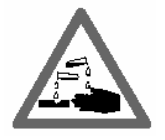

#### **Niebezpieczeństwo poparzenia !**

**Kwasy i ługi** powodują na niezabezpieczonej skórze silne poparzenia. Fluorowodór tworzy w połączeniu z wilgocią (wodą) kwas fluorowodorowy.

Kondensat, gromadzący się w przewodzie sondy poboru spalin i w zbiorniku kondensatu, także zawiera kwas.

Podczas wymiany czujnika pomiarowego O<sub>2</sub> należy pamiętać o tym, że znajduje się w nim ług.

#### **Zasady bezpiecznego postępowania:**

- Oparzone miejsca skóry natychmiast spłukać wodą a następnie udać się do lekarza!

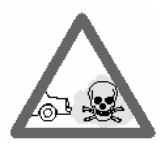

#### **Niebezpieczeństwo uduszenia zatrucia !**

Spaliny samochodowe zawierają tlenek węgla (CO), który jest gazem bezbarwnym i bezwonnym. Wdychany tlenek węgla powoduje niedobór tlenu w organizmie. Szczególna ostrożność jest konieczna przy pracach w kanale przeglądowym, ponieważ składniki spalin są cięższe od powietrza i gromadzą się przy dnie kanału.

Ostrożność konieczna jest także podczas prac przy samochodach z instalacja gazowa.

#### **Zasady bezpiecznego postępowania:**

- − NaleŜy zapewnić stałą intensywną wentylację (nadmuch i wyciąg), w szczególności w kanałach.
- − W pomieszczeniach zamkniętych naleŜy uruchomić i podłączyć instalację wyciągową.

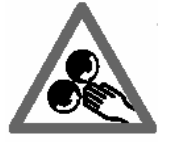

**Niebezpieczeństwo urazu !** 

 $N$ **iebezpieczeństwo zmiażdżenia !** 

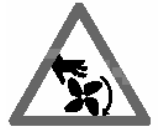

Jeżeli samochód nie jest zabezpieczony przed stoczeniem, istnieje niebezpieczeństwo przyciśnięcia np. do stołu warsztatowego. Zarówno w silnikach pracujących jak i unieruchomionych występują części obracające się i ruchome (np. przekładnie pasowe), które mogą spowodować urazy palców i rąk. Szczególnie w przypadku zastosowania wentylatorów z napędem elektrycznym istnieje takie niebezpieczeństwo, że nawet przy zatrzymanym silniku i wyłączonym zapłonie niespodziewanie może włączyć się wentylator. Wszelkie oprzyrządowanie do pomiaru obrotów i temperatury oleju silnika zakładać przy unieruchomionym silniku.

#### **Zasady bezpiecznego postępowania:**

- − Na czas wykonywania prac diagnostycznych zabezpieczyć samochód przed stoczeniem:
- − automatyczną skrzynkę biegów ustawić w pozycji parkowania, zaciągnąć hamulec postojowy lub zablokować koła przez podłożenie klinów.
- − Podczas pracy silnika nie sięgać do obszaru, w którym znajdują się obracające się lub poruszające się części.
- − Przed rozpoczęciem czynności wykonywanych na wentylatorach z elektrycznym napędem lub w pobliżu tych wentylatorów poczekać, aż silnik ostygnie i zdjąć wtyczkę z silnika wentylatora.
- − Przewodów przyłączeniowych urządzeń diagnostycznych nie układać w okolicy obracających się części.

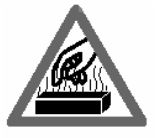

**Niebezpieczeństwo oparzenia !** 

Podczas wykonywania prac na gorącym silniku istnieje niebezpieczeństwo oparzenia w przypadku dotknięcia lub nadmiernego zbliżenia się do takich elementów, jak np.: kolektor wydechowy, turbosprężarka, sonda lambda itd. Elementy te mogą nagrzewać się do temperatury kilkuset stopni Celsjusza. Zależnie od czasu trwania analizy spalin również sonda poboru spalin analizatora spalin może stać się bardzo gorąca.

#### **Zasady bezpiecznego postępowania**:

- − Stosować środki ochrony osobistej, np. rękawice.
- − Ostudzić silnik (z uwzględnieniem nagrzewnic postojowych).
- − Nie układać przewodów przyłączeniowych urządzeń diagnostycznych na gorących częściach ani w ich pobliżu.
- − Nie przedłuŜać czasu pracy silnika ponad czas niezbędny do wykonania pomiarów i regulacji.

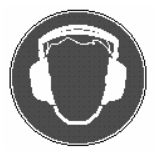

#### **Hałas ! Niebezpieczeństwo uszkodzenia słuchu !**

Podczas wykonywania pomiarów w samochodach, zwłaszcza przy pracy silnika na wysokich obrotach, może występować hałas o natężeniu przekraczającym 70 dB(A). Oddziaływanie na człowieka hałasu o tym natężeniu przez dłuższy czas może prowadzić do uszkodzeń słuchu.

#### **Zasady bezpiecznego postępowania**:

- − W razie potrzeby użytkownik powinien zabezpieczyć przed hałasem stanowiska pracy znajdujące się w pobliżu stanowiska diagnostycznego.
- − Pracownik wykonujący pomiary powinien w razie potrzeby używać osobistych środków ochrony akustycznej.

## **3. Informacje ogólne**

#### **3.1 Przeznaczenie i zakres stosowania**

System firmy Bosch o oznaczeniu BEA (ang. skrót od Bosch-Emissions-Analyse), przeznaczony do kompleksowej analizy emisji spalin w pojazdach z silnikiem o zapłonie iskrowym (ZI) i o zapłonie samoczynnym (ZS), składa się z wieloskładnikowego analizatora spalin i dymomierza, które mogą pracować razem w zestawieniu lub jako samodzielne przyrządy.

W zależności od ukompletowania i wyposażenia możliwe są trzy podstawowe typy urządzeń:

BEA 150 – dymomierz optyczny BEA 250 – wieloskładnikowy analizator spalin BEA 350 – zestaw: wieloskładnikowy analizator spalin + dymomierz optyczny

- Dymomierz optyczny BEA 150 jest przeznaczony do pomiaru zadymienia spalin pojazdów z silnikiem o zapłonie samoczynnym w warunkach swobodnego przyśpieszania od prędkości obrotowej biegu jałowego do maksymalnej prędkości obrotowej.
- Analizator BEA 250 jest przeznaczony do pomiaru emisji spalin pojazdów z silnikiem 2-suwowym i 4-suwowym o zapłonie iskrowym.
- Zestaw BEA 350 jest przeznaczony do pomiaru zadymienia spalin pojazdów z silnikiem o zapłonie samoczynnym w warunkach swobodnego przyśpieszania od prędkości obrotowej biegu jałowego do maksymalnej prędkości obrotowej i do pomiaru emisji spalin pojazdów z silnikiem 2-suwowym i 4-suwowym o zapłonie iskrowym.

#### **3.2 Opis techniczny urządzeń**

Opis techniczny urządzeń znajduje się w pierwszej części instrukcji obsługi, która jest oddzielną instrukcją (numer katalogowy 1 689 979 798).

#### **3.3 Obsługa drukarki PDR 215**

Podstawowy opis drukarki zewnętrznej PDR 215 (obsługa, konserwacja, dane techniczne) jest podany w osobnej instrukcji (nr kat. 1 689 979 756), dołączonej do drukarki.

## **4. Obsługa**

Obsługa programu ogranicza się w zasadzie do potwierdzania ustawionych domyślnie poszczególnych kroków badania. Odbywa się to za pomocą 6 przycisków funkcyjnych na ścianie czołowej modułu zasilająco-sterującego VSM, pilota zdalnego sterowania lub klawiatury PC, która ponadto umożliwia wprowadzanie danych kontrolowanych pojazdów. W tym celu przewidziane są odpowiednie pola do wprowadzania tekstu oraz wartości zadanych. Domyślne możliwości wyboru są proponowane w polach wyboru. Obsługa sprowadza się właściwie do realizacji wszystkich funkcji za pomocą przycisków.

#### **4.1 Funkcje podstawowe przycisków**

- **ESC** przycisk **anulowania** przerywa aktualny pomiar lub wykonywanie programu
- **F1** przycisk przewijania do góry  $\uparrow$
- **F2** przycisk przewijania w dół ↓
- **F3** przycisk tabulatora  $\rightarrow$ **1** wskazuje następną grupę do wstawiania danych
- **F4** przycisk powrotu **<<**  przesuwa o jeden krok do tyłu
- **F5** przycisk powrotu **>>**  przesuwa o jeden krok dalej
- **F1** przycisk potwierdzenia **TAK**  jako odpowiedź twierdząca na pytanie
- **F2** przycisk zaprzeczenia **NIE**  jako odpowiedź przecząca na pytanie
- **F3** przycisk drukowania rozpoczyna drukowanie w programie na wybranej drukarce

#### **4.2 Pomiar obrotów**

Podczas pomiaru prędkości obrotowej program urządzeń BEA automatycznie rozpoznaje przyłączone źródło obrotów silnika. Na ekranie są pokazywane następujące źródła obrotów w powiązaniu ze zmierzoną wartością obrotów.

- Czujnik położenia GMP (górnego martwego położenia tłoka) lub czujnik optyczny
- Sygnał z zacisku 1 lub TD/TN/EST (po stronie pierwotnej)
- Sonda indukcyjna szczypcowa
- Czujnik zaciskowy piezoelektryczny
- Tetnienie pradu akumulatora

#### **4.3 Pola wprowadzania danych**

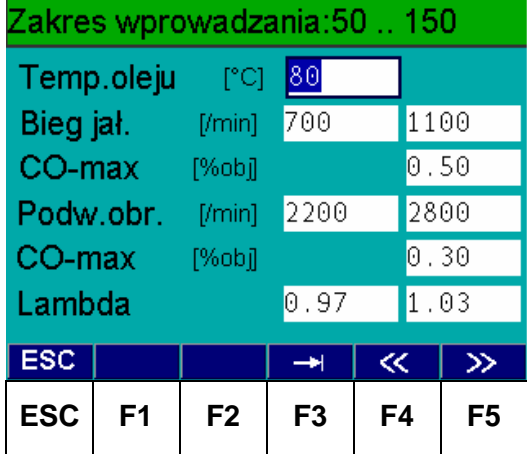

Po wybraniu pola wprowadzania danych wejściowych za pomocą **F3 ı**, kursor pojawi się w polu z czarną obwódką. Wprowadzenie pierwszego znaku powoduje skasowanie poprzedniej zawartości pola. Zawartość pola można również usunąć za pomocą przycisku Del z klawiatury PC. Jeśli proponowany domyślnie zapis ma być tylko zmieniony, to należy przesunąć kursor przyciskami  $\rightarrow$  lub  $\leftarrow$  na zmienianą pozycję, wprowadzić żądany znak lub skasować poszczególne znaki. W górnym wierszu ekranu (barwa zielona) jest podawany dopuszczalny zakres wprowadzania danych dla każdego pola. Zatwierdzenie wprowadzonego tekstu odbywa się przyciskiem **F3 ı**.

#### **4.4 Wybór pola**

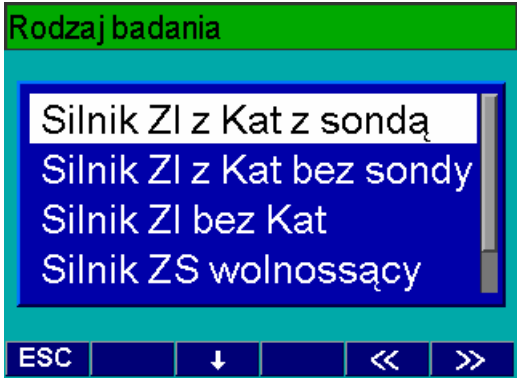

Przesuwanie po polach menu odbywa się przyciskami **F1 ↑ lub F2 ↓.** Do potwierdzenia wyboru pola (wyróżnione podświetleniem na biało) służy przycisk **F5 >>.** 

Alternatywnie wybór może się odbywać także przez podanie pierwszej litery z klawiatury PC. Jeżeli kilka pól menu w aktywnym oknie wyboru ma tę samą literę początkową, to wyboru dokonuje się przez powtarzanie tej litery.

## **5. Przygotowanie do pomiarów**

! Przestrzegać wskazówki podane w rozdziale 2.

#### **5.1 Przygotowanie pojazdu**

Przed wykonaniem pomiarów należy wykonać następujące czynności:

- zagrzać silnik należy do normalnej temperatury pracy (min. 70 $\mathbb{C}$ ).
- wyłączyć urządzenie rozruchowe gaźnika (automatyczne lub manualne).
- sprawdzić wizualnie i przez osłuchanie, czy układ dolotowy i wydechowy silnika jest kompletny i szczelny. W przypadku stwierdzenia usterek, mog*ą*cych mie*ć* wpływ na prawidłowo*ść* pomiaru lub mo*Ŝ*liwo*ść* uszkodzenia silnika, nie nale*Ŝ*y przeprowadza*ć* kontroli spalin.
- sprawdzić, czy silnik jest wyregulowany zgodnie z parametrami fabrycznymi:
- w przypadku silnika o zapłonie iskrowym: kąt zwarcia, wyprzedzenie zapłonu i obroty biegu jałowego;
- w przypadku silnika o zapłonie samoczynnym: obroty biegu jałowego, początek tłoczenia, wydatek paliwa, ograniczenie prędkości maksymalnej.
- w samochodzie wielogaźnikowym należy ustawić gaźniki za pomoca testera Synchron.

#### **5.2 Przygotowanie do pomiaru z silnikiem o zapłonie iskrowym**

- Przed pomiarem należy sprawdzić:
	- sondę poboru spalin (czy nie uszkodzona)
	- układ zewnętrzny wylotowy spalin (przewody)
	- zbiornik na skropliny (opróżnić, jeśli wypełniony)
	- filtr kondensacyjny
	- filtr wstępny w zbiorniku na skropliny
	- filtr wstępny na przewodzie 30 cm za sondą poboru spalin
	- filtr dokładnego oczyszczania;
- Zamienić wskaźnik bagnetowy poziomu oleju w silniku na sodę temperatury oleju. W tym celu ustawić stożkowy korek uszczelniający na sondzie temperatury oleju na długości odpowiadającej długości wskaźnika bagnetowego;
- Podłączyć przewód elektryczny B- do ujemnego bieguna akumulatora;
- Zapiąć sondę indukcyjną do pomiaru obrotów na przewodzie zapłonowym w komorze silnika tak, aby zachować możliwie dużą odległość od pozostałych przewodów zapłonowych;
- W przypadku pobierania spalin przed katalizatorem, należy wykorzystać cała długość przewodu (8 m), łączącego analizator z miejscem poboru spalin;
- Przy pomiarach spalin silników dwusuwowych należy użyć filtra z węglem aktywnym o nr kat. 1 687 432 014 (wyposażenie dodatkowe).
- $1 -$  Czas nagrzewania analizatora po włączeniu zasilania wynosi 1 minutę. W tym czasie nie jest możliwy pomiar. Po zakończeniu nagrzewania odbywa się zerowanie układu pomiarowego. Dopiero wtedy można przystapić do badania.

#### **5.3 Przygotowanie do pomiaru z silnikiem o zapłonie samoczynnym**

- Przed pomiarem należy sprawdzić:
	- sondę poboru spalin (czy nie uszkodzona)
	- układ zewnętrzny wylotowy spalin (przewody)
- Do modułu RTM 430 podłączyć przewód elastyczny recyrkulacji spalin, jeżeli występuje (wyposażenie dodatkowe) i połączyć go z układem wyciągowym.
- $i$  W celu uniknięcia błędnych wskazań pomiaru zadymienia przez RTM 430, wydatek wyciągu nie może przekraczać 20 m/s! Spaliny odsysać tylko przez wyciąg z lejkiem.
- Zamienić wskaźnik bagnetowy poziomu oleju w silniku na sodę temperatury oleju. W tym celu ustawić stożkowy korek uszczelniający na sondzie temperatury oleju na długości odpowiadającej długości wskaźnika bagnetowego;
- Założyć czujnik do pomiaru obrotów i podłączyć.
- ! W przypadku stosowania czujnika zaciskowego piezoelektrycznego należy również koniecznie podłączyć przewód B- akumulatora.
- Moduł pomiarowy RTM 430 umieścić na stojaku modułu, aby przewód łaczący sonde z komorą pomiarową wznosił się od rury wydechowej w kierunku komory pomiarowej. Przewód nie może mieć załamań
- Włożyć sonde poboru spalin do rury wylotowej dopiero po: – nagrzaniu modułu pomiarowego RTM 430
	- wykonaniu kilku przegazowań (gwałtownych przyspieszeń) oczyszczających nagrzany silnik.
- $1 \mod$  RTM 430 nie może być ustawiony bezpośrednio w strumieniu spalin (bezpośrednio przy wylocie spalin z rury wydechowej).
- $i$  Czas nagrzewania modułu RTM 430 po włączeniu zasilania wynosi 4 minuty. W tym czasie nie jest możliwy pomiar. Dopiero po nagrzaniu można przystąpić do badania.

## **6. Pomiar obrotów silnika**

! Do pojazdu zawsze podłączać tylko jeden czujnik pomiaru prędkości obrotowej. Program samoczynnie rozpozna podłączony czujnik.

#### **6.1 Sygnały obrotów dla silników ZI i ZS**

#### **6.1.1 Tętnienie napięcia akumulatora**

Moduł DTM plus oblicza na biegu jałowym przełożenie między alternatorem a wałem korbowym. W celu rozpoznania efektywnego sygnału, moduł DTM plus potrzebuje przed fazą pomiaru fazy dopasowania (ok.  $15 - 30$  s).

- Podłączyć odpowiednie zaciski przewodu do biegunów akumulatora.
- <sup>●</sup> Uruchomić silnik i na krótko wcisnać pedał gazu, aż zgaśnie lampka kontrolna ładowania. Włączyć światła reflektorów lub ogrzewanie tylnej szyby i ewentualnie światła przeciwmgłowe.
- **8** Wyłączyć wentylator!
- **<sup>O</sup>** Pozostawić silnik na biegu jałowym.
- 6 Po ok. 30 s na ekranie modułu VSM powinna pokazać się zmierzona prędkość obrotowa.
- Ustawić liczbę impulsów badanego pojazdu w menu **Ustawienie liczby tętnień**.

#### $6.1.2$  Czujnik położenia GMP

#### • Miejsce pomiaru

Jeżeli pojazd ma już fabrycznie zamontowany czujnik położenia GMP (górnego zwrotnego położenia) lub otwór do jego zamontowania w warsztacie, to pomiar predkości obrotowej może się odbywać za pomocą tego czujnika.

Podłaczyć do urządzenia BEA i do pojazdu przewód przyłączeniowy czujnika położenia GMP. odpowiedni dla danego samochodu.

• Znaki ustawcze położenia GMP

Liczba kołków lub nacieć, jak również położenie znaków nastawczych GMP, muszą być wprowadzone przez użytkownika.

! Program urządzenia BEA rozpoznaje automatycznie, czy znak nastawczy ma postać kołka, czy nacięcia.

#### **6.1.3 Sygnały TN, TD oraz EST**

Sygnały TN, TD lub EST zgodne z prędkością obrotową mogą być pobierane w złączach kontrolnych lub gniazdach diagnostycznych pojazdów. W celu pomiaru prawidłowych obrotów, należy podać liczbę impulsów lub pobrać z banku danych (w sytuacjach wyjątkowych trzeba wprowadzić odmienną liczbę impulsów zacisku 1).

#### **6.1.4 Czujnik optyczny**

- **O** Wyłaczyć silnik pojazdu.
- Oczyścić koło pasowe (rys.1, poz.1) w miejscu naniesienia znaku odblaskowego.
- Połączyć czujnik optyczny z urządzeniem BEA.
- Umieścić czujnik optyczny na wsporniku i ustawić go.
- $\mathbf{\Theta}$  Wyrównać znak odblaskowy i umocować go: Czerwony punkt świetlny czujnika skierować na znak refleksyjny (rys.1, poz.2).
- Zaświeci się na nim dioda LED, jeśli czujnik optyczny jest prawidłowo ustawiony.

Uruchomić silnik i pozostawić na biegu jałowym.

Dioda LED (3) czujnika powinna zacząć błyskać, co świadczy o prawidłowym pomiarze obrotów.

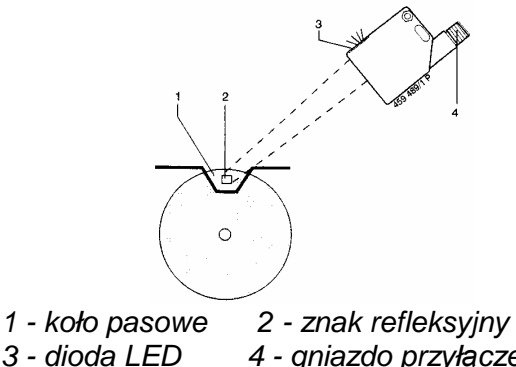

 $i$  Jeżeli obroty nie zostały prawidłowo rozpoznane, to można umieścić drugi znak odblaskowy, bezpośrednio obok pierwszego (jak pokazano na rys.2).

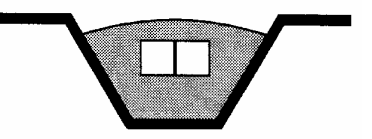

Rys.2: Znaki odblaskowe

## **6.1.5 Czujnik zaciskowy piezoelektryczny**

Rys.1. Podł*ą*czenie czujnika optycznego

- Miejsce pomiaru
- $i$  Czujnik zaciskowy piezoelektryczny jest częścią zużywającą się!

3 - dioda LED 4 - gniazdo przył*ą*czeniowe

W celu uniknięcia uszkodzenia folii czujnika i przedłużenia jego trwałości, należy stosować się do poniższych wskazówek:

- Miejsce zaciśnięcia czujnika musi być gładkie.
- Po zaciśnięciu czujnika na przewodzie za pomocą klamry nie wolno go obracać.
- Stosować czujnik dopasowany do średnicy przewodu wtryskowego. W przypadku zbyt dużej średnicy czujnika, pomiar obrotów nie będzie możliwy. W przypadku zbyt małej średnicy czujnika, dojdzie do jego uszkodzenia.
- Do czyszczenia czujnika nie używać papieru ściernego lub innego ostrego narzędzia.
- Podł*ą*czenie czujnika urz*ą*dzenia BEA:
- Przewód czujnika podłączyć do gniazda ściany tylnej BEA.
- Za pomocą przewodu B- połączyć urządzenie BEA z masą pojazdu, aby zapewnić wyrównanie potencjałów podczas pomiaru obrotów.
- Przygotowanie miejsca do pomiaru:
- Odległość miedzy czujnikiem a najbliższym zagięciem przewodu wtryskowego musi wynosić co najmniej 10 mm.
- Miejsce umieszczenia czujnika na prostym odcinku przewodu wtryskowego oczyścić papierem ściernym.
- Miejsce umieszczenia czujnika musi być metalicznie czyste i nie może wykazywać nierówności. W przypadku lakierowanych przewodów wtryskowych, usunąć lakier.
- Podł*ą*czenie do pojazdu:
- Zmierzyć średnicę przewodu wtryskowego i dobrać odpowiedni czujnik. Urządzenie jest wyposażone standardowo w czujnik KG6 (średnica 6 mm). Czujniki o innych średnicach występują jako wyposażenie dodatkowe.
- Na płaski wtyk czujnika nasunąć końcówkę przewodu przyłączeniowego.
- Podłączyć końcówkę krokodylową przewodu przyłączeniowego do masy pojazdu.

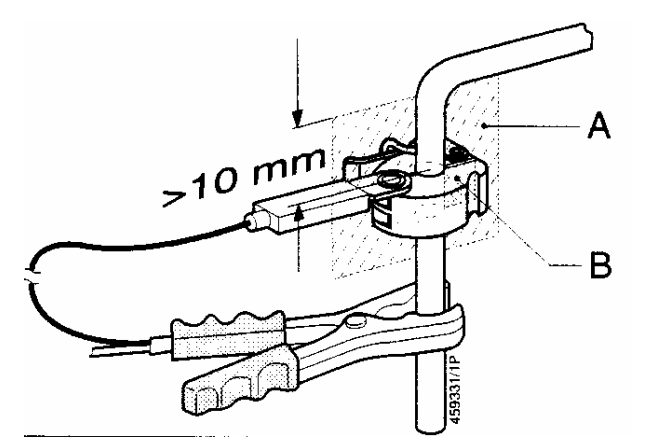

Rys.3. Podł*ą*czenie czujnika zaciskowego

! Mocować tylko czujnik zaciskowy dostosowany do średnicy przewodu wtryskowego!

Umocować czujnik na oczyszczonej części przewodu wtryskowego, jak pokazano na rys.3. Płaszczyzna **A** przewodu musi pokrywać się z płaszczyzną **B** czujnika.

! Po zamocowaniu czujnika nie wolno go obracać.

Czujnik nie może stykać się z innymi elementami silnika i przewodami.

## **7. Przebieg badania spalin**

#### **Krótkie zestawienie tabelaryczne czynności podczas badania spalin pojazdów z silnikami ZI i ZS**

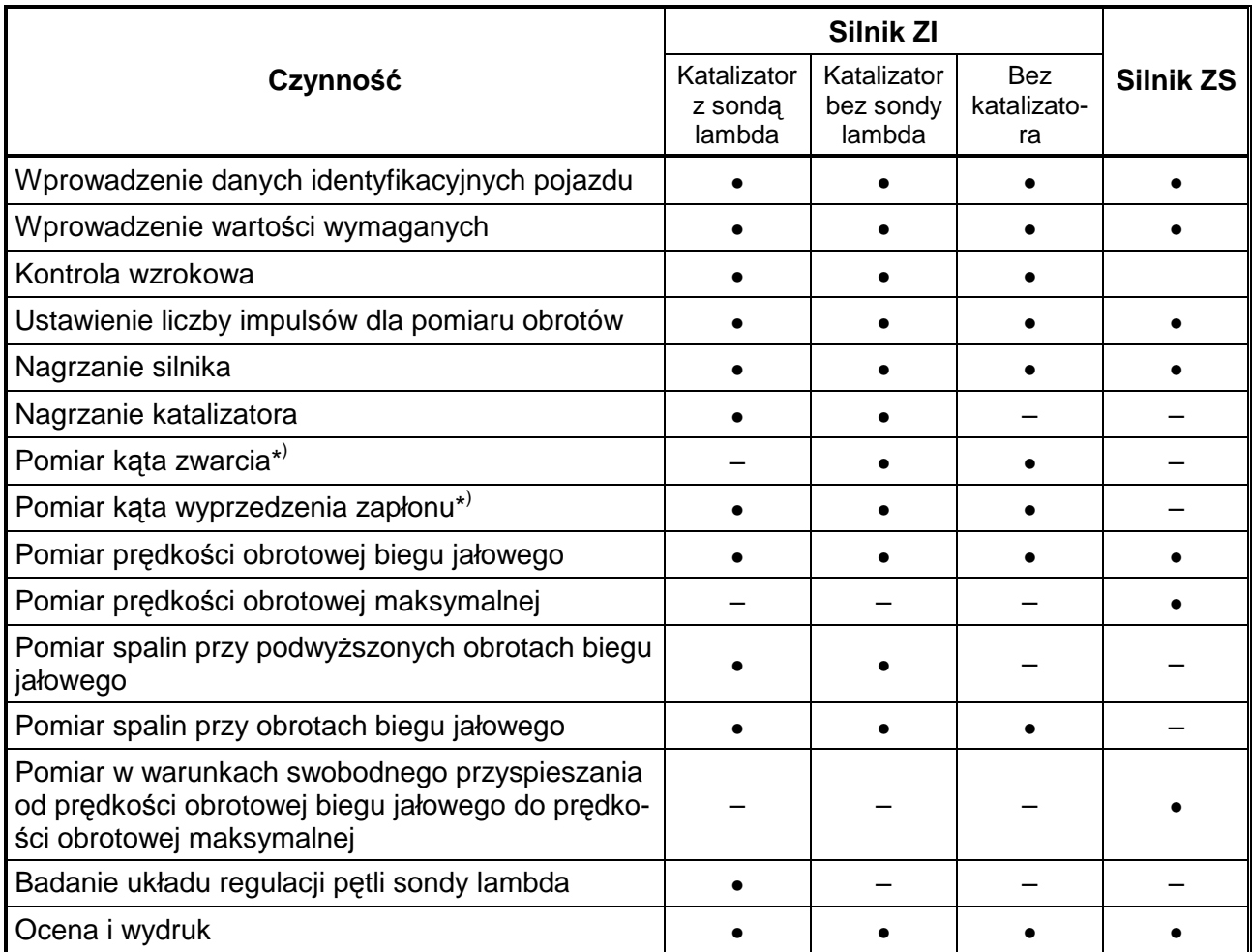

\*<sup>)</sup> nie jest wymagane przy urzędowej kontroli spalin w upoważnionej SKP.

Strukturę programu kontroli spalin silnika ZI i pomiaru zadymienia silnika ZS pokazano na schematach blokowych na następnej stronie.

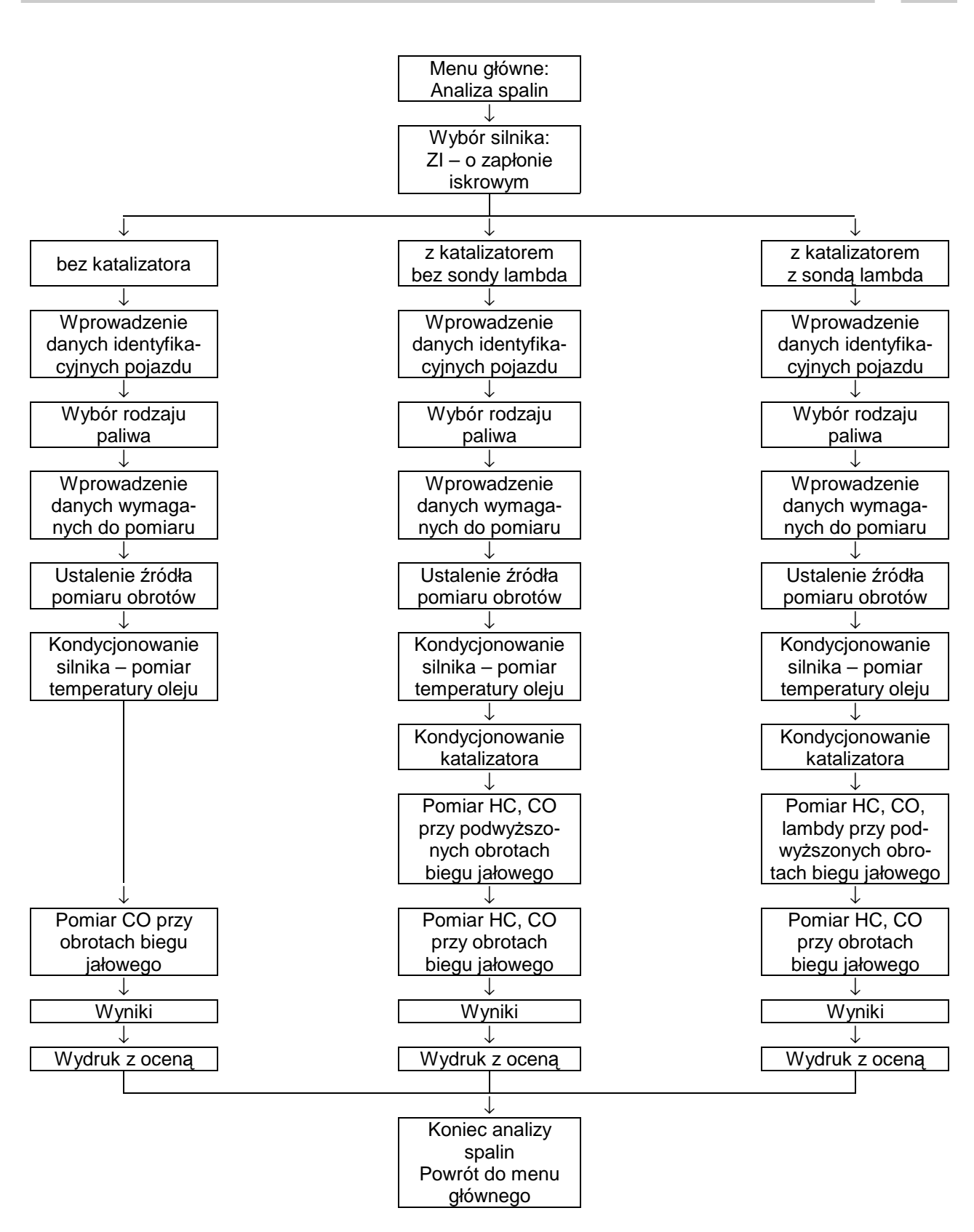

**7** 

Schemat blokowy struktury programu kontroli spalin silnika ZI

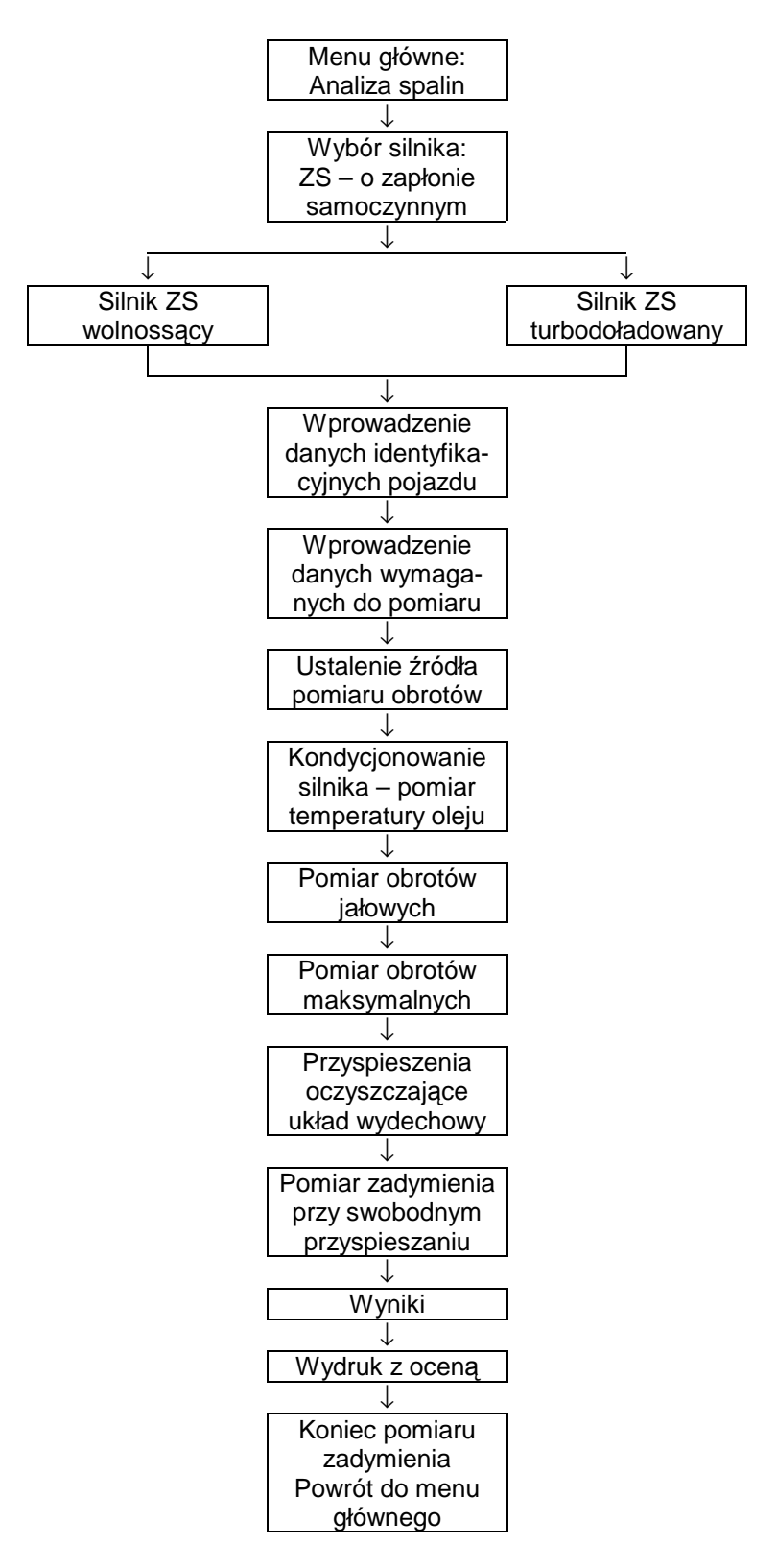

Schemat blokowy struktury programu kontroli zadymienia spalin silnika ZS

## **8. Kontrola spalin**

Schemat blokowy struktury programu kontroli spalin został pokazany w rozdz.7.

Poniższy opis dotyczy części wstępnej kontroli spalin oraz związanych z tym szczegółów w poszczególnych oknach programu.

#### **8.1 Menu główne programu**

Po włączeniu zasilania wyświetla się ekran początkowy z wersją programu.

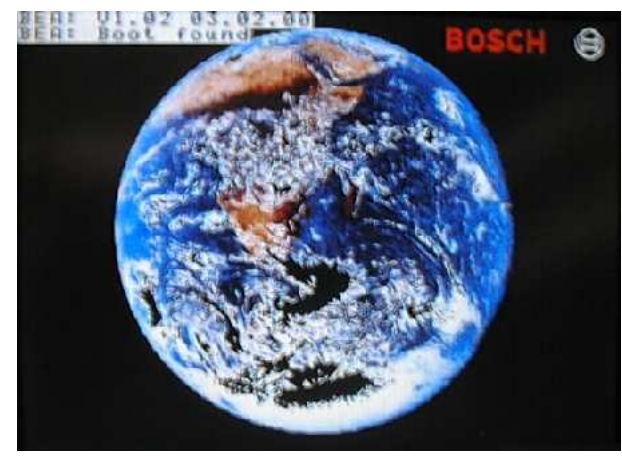

Następnie podczas wykonywania autotestów wewnętrznych wyświetla się poniższy ekran.

Proszę poczekać ... Dane są wprowadzane.

 $\textcircled{\tiny{+}}$ 

**BOSCH** 

Wyświetlenie ekranu z menu głównym programu oznacza gotowość do pracy.

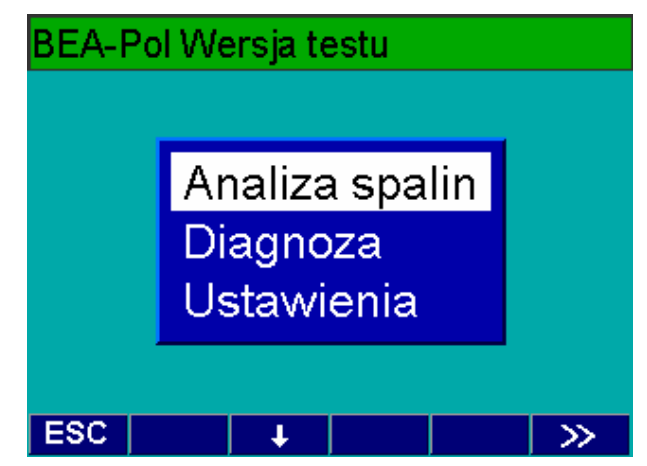

Menu **Diagnoza** zostało opisane w rozdz.10. Menu **Ustawienia** zostało omówione w rozdziale 11.

Po zatwierdzeniu pola **Analiza spalin** za pomocą przycisku **F5 >>** przechodzi się do ekranu wyboru rodzaju badania.

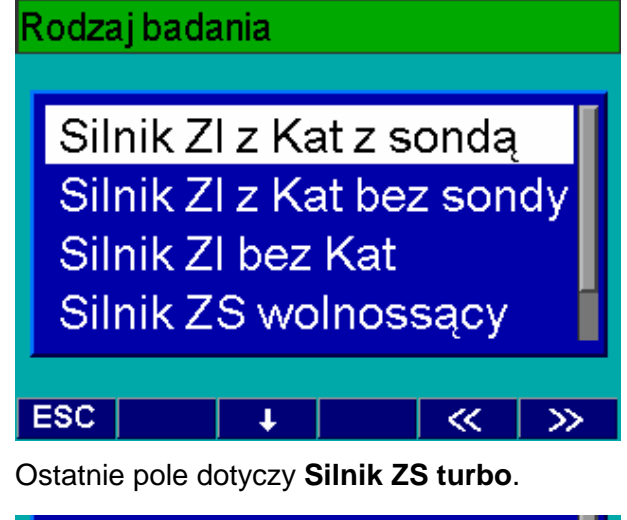

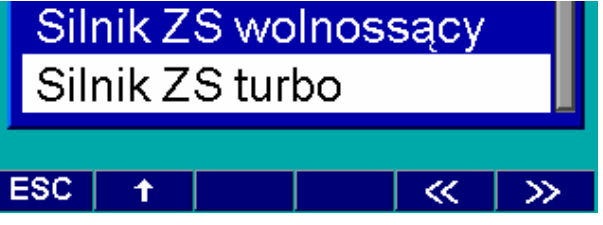

Po zatwierdzeniu wybranego badania przyciskiem **F5 >>** przechodzi się do ekranu danych identyfikacyjnych pojazdu.

#### **8.2 Dane identyfikacyjne pojazdu**

W polu wprowadzania danych można podać poniższe dane samochodu.

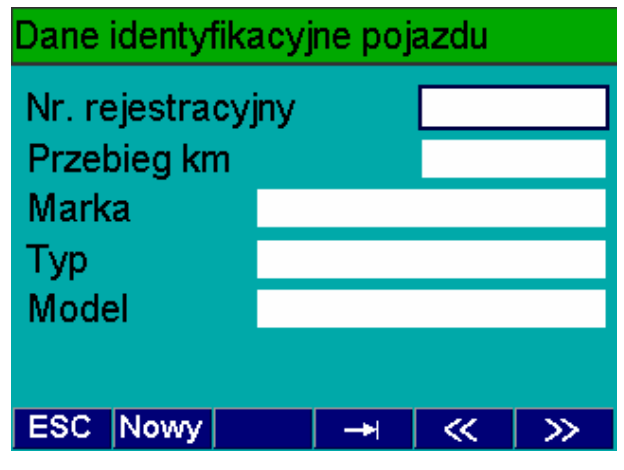

Aktywne okno jest zaznaczone ramką. Wprowadzone dane zatwierdza się przyciskiem **F3 →i** lub klawiszem **Enter** na klawiaturze PC, z jednoczesnym przesunięciem do następnego pola. Za pomocą przycisku F1 Nowy można skasować wszystkie wprowadzone dane identyfikacyjne i podać je na nowo.

Za pomocą przycisku **F5 >>** przechodzi się dalej do ekranu wyboru rodzaju paliwa, jeśli badane są spaliny silnika ZI.

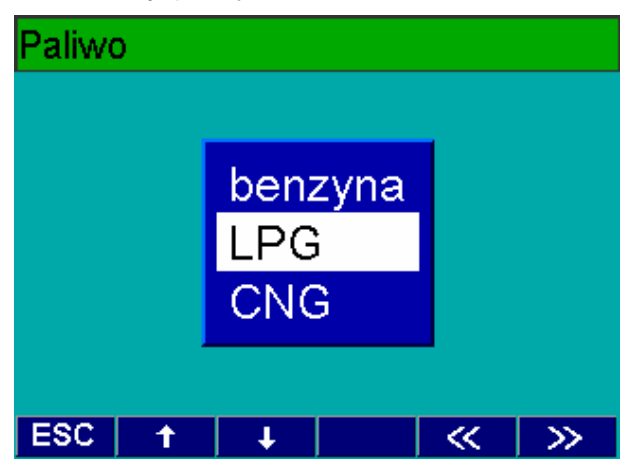

Po wybraniu właściwego pola i zatwierdzeniu przyciskiem **F5 >>** wyświetla się ekran do wprowadzania danych wymaganych do pomiaru.

#### **8.3 Wprowadzanie danych wymaganych**

Dla każdej analizy spalin są potrzebne wartości wymagane dla danego pojazdu. Dane te należy wprowadzić do pamięci jako wartości odniesienia, aby program mógł porównać z nimi wartości pomiarowe i dokonać oceny.

Użytkownik może uzyskać te dane bezpośrednio od producenta pojazdu lub importera, ewentualnie skorzystać z publikacii fachowych, zawierających zbiór informacji na ten temat. Dane te można później wprowadzić ręcznie w pole wprowadzania danych.

Przewidziano osobne okna wprowadzania wartości wymaganych, zależnie od rodzaju badania (silnik ZI z katalizatorem z sondą lambda, silnik ZI z katalizatorem bez sondy lambda, silnik ZI bez katalizatora, silnik ZS wolnossący i silnik ZS z turbodoładowaniem).

Wprowadzone dane potwierdza się przyciskiem **F3 ı** i wtedy następuje przełączenie do następnego pola wprowadzania danych. Wprowadzone i wybrane dane można alternatywnie zatwierdzać z każdego miejsca okna za pomocą przycisku funkcyjnego **F5 >>** i przełączać się dalej do następnego ekranu wprowadzania danych.

Wciśnięcie przycisku **F5 >>** powoduje przełączenie do okna **Kontrola wzrokowa** (patrz rozdz.9.1).

#### **8.3.1 Badanie pojazdu z silnikiem ZI z katalizatorem z sondą lambda**

Ekran **Podać wartości wymagane**, pokazany poniżej ekran, wyświetla się wtedy, kiedy w menu **Rodzaj badania** zostało wybrane badanie samochodu z katalizatorem z sondą lambda (**Silnik ZI z kat z sondą**).

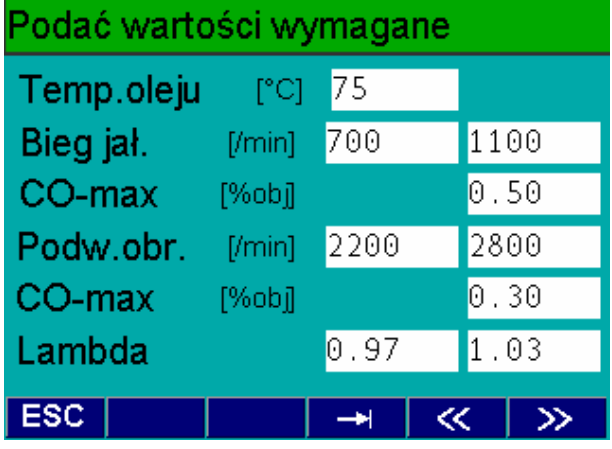

 $1$  Zakres wprowadzania danych w aktywnym polu (zaznaczone ramką) jest podany w górnym wierszu ekranu.

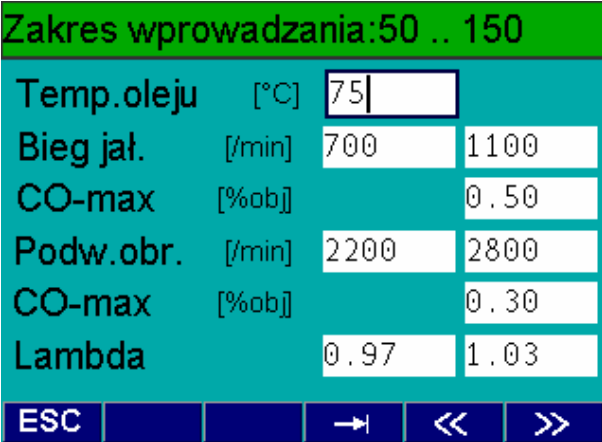

Wartość podaną domyślnie lub wprowadzoną od nowa zatwierdzić przyciskiem **F3 ı**.

 $i$  Wartość dopuszczalna HC jest wprowadzona na stałe do pamieci bez możliwości zmiany przez użytkownika i wynosi 100 ppm.

Po wprowadzeniu wszystkich danych wciśnięcie przycisku **F5 >>** powoduje przełączenie do okna **Kontrola wzrokowa** (patrz rozdz.9.1).

#### **8.3.2 Badanie pojazdu z silnikiem ZI z katalizatorem bez sondy lambda**

Pokazany poniżej ekran, wyświetla się wtedy, kiedy w menu **Rodzaj badania** zostało wybrane badanie samochodu z katalizatorem bez sondy lambda (**Silnik ZI z kat bez sondy**).

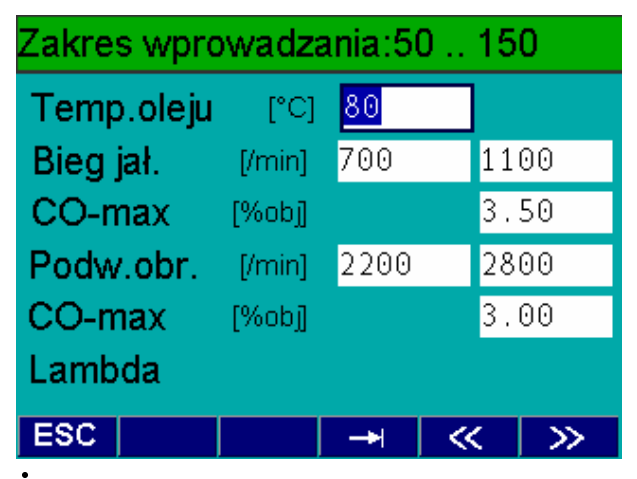

1 Zakres wprowadzania danych w aktywnym polu (zaznaczone ramką) jest podany w górnym wierszu ekranu.

Wartość podaną domyślnie lub wprowadzoną od nowa zatwierdzić przyciskiem **F3 ı**.

1 Wartość dopuszczalna HC jest wprowadzona na stałe do pamięci bez możliwości zmiany przez użytkownika i wynosi 100 ppm.

Po wprowadzeniu wszystkich danych wciśnięcie przycisku **F5 >>** powoduje przełączenie do okna **Kontrola wzrokowa** (patrz rozdz.9.1).

#### **8.3.3 Badanie pojazdu z silnikiem ZI bez katalizatora**

Pokazany poniżej ekran, wyświetla się wtedy, kiedy w menu **Rodzaj badania** zostało wybrane badanie samochodu bez katalizatora (**Silnik ZI bez kat**).

 $1$  Zakres wprowadzania danych w aktywnym polu (zaznaczone ramką) jest podany w górnym wierszu ekranu.

Wartość podaną domyślnie lub wprowadzoną od nowa zatwierdzić przyciskiem **F3 ı**.

Po wprowadzeniu wszystkich danych wciśnięcie przycisku **F5 >>** powoduje przełączenie do okna **Kontrola wzrokowa** (patrz rozdz.9.1).

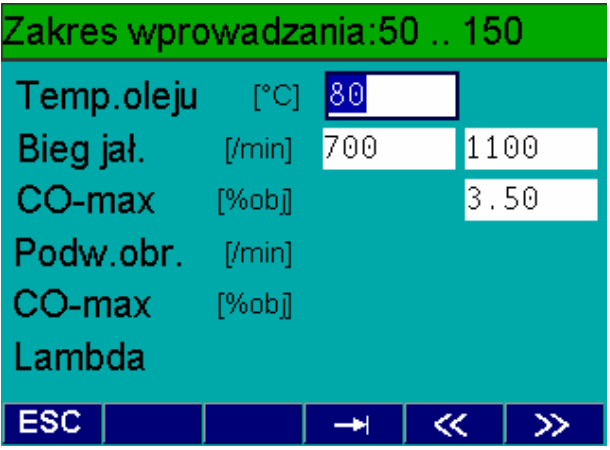

#### **8.3.4 Badanie pojazdu z silnikiem ZS wolnossącym i z turbodoładowaniem**

Pokazany poniżej ekran, wyświetla się wtedy, kiedy w menu **Rodzaj badania** zostało wybrane badanie samochodu z silnikiem ZS (**Silnik ZS wolnossący lub Silnik ZS turbo**).

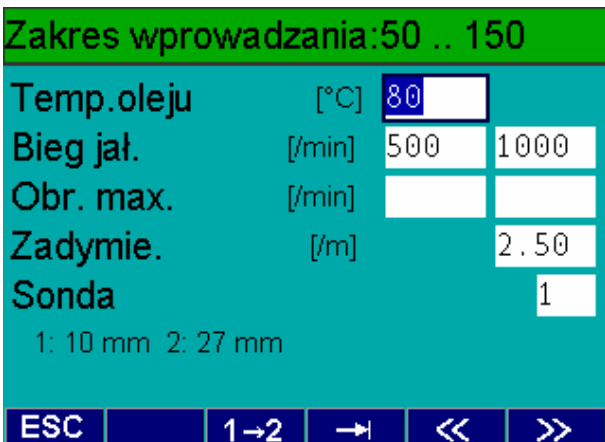

 $i$  Zakres wprowadzania danych w aktywnym polu (zaznaczone ramką) jest podany w górnym wierszu ekranu.

Wartość podaną domyślnie lub wprowadzoną od nowa zatwierdzić przyciskiem **F3 ı**.

Sondę poboru spalin wybrać przyciskiem **F2**  1→2, w zależności od średnicy wewnętrznej rury wydechowej:

- sondę 1: 10 mm przy średnicy rury wydechowej do 70 mm,
- sondę 2: 27 mm przy średnicy rury wydechowej powyżej 70 mm.

Po wprowadzeniu wszystkich danych wciśnięcie przycisku **F5 >>** powoduje przełączenie do okna **Kontrola wzrokowa** (patrz rozdz.9.1).

## **9. Przebieg analizy spalin**

Szczegółowy przebieg programu kontroli spalin dla silnika ZI: bez katalizatora, z katalizatorem bez sondy lambda i z katalizatorem z sondą lambda oraz dla silnika ZS: wolnossącego i z turbodoładowaniem, przedstawiono na schematach blokowych w rozdz.7.

Dalszy opis dotyczy przebiegu analizy spalin jw. zgodnie z ustawieniami programu.

 $1$  Przebieg badania spalin konfiguruje się w p. **Przebieg programu** w menu **Ustawienia** (patrz rozdz.11).

#### **9.1 Kontrola wzrokowa**

Po zatwierdzeniu wprowadzonych danych wymaganych wg wskazówek w poprzednim rozdz.8 wyświetla się poniższy ekran.

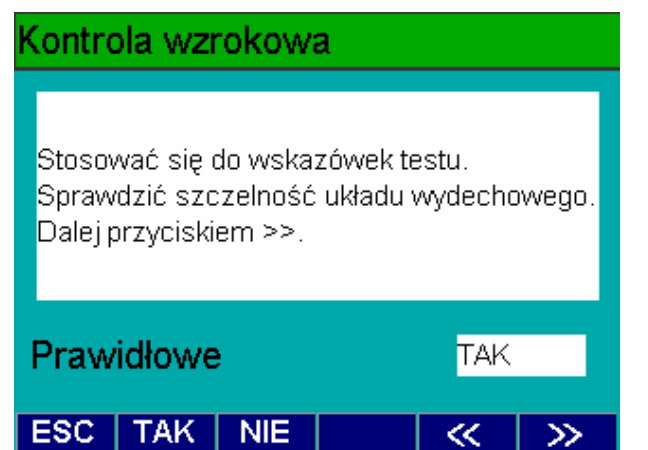

Podczas wszystkich badań spalin w uprawnionej SKP, zgodnie z rozporządzeniem MTiGM, należy przeprowadzić sprawdzenie wzrokowe elementów mających wpływ na czystość spalin, łącznie ze sprawdzeniem kompletności układu wydechowego, jego szczelności i stanu technicznego. Do elementów tych należą szczególnie filtr powietrza, układy recyrkulacji spalin, dodatkowe układy przetwarzania spalin, jak również czujniki i nastawniki widoczne bez demontażu.

i Przyciskiem **F1 TAK** lub **F2 NIE** wybra<sup>ć</sup> wynik kontroli i przyciskiem **F5 >>** przejść dalej do okna ustalenia metody pomiaru obrotów.

#### **9.2 Ustalenie metody pomiaru obrotów**

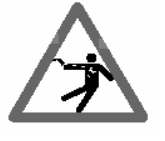

W przypadku uszkodzonego przewodu zapłonowego: **Niebezpieczeństwo przebicia!** 

Przed uruchomieniem silnika podłączyć urządzenie do masy pojazdu lub zacisku (B-) akumulatora.

Po kontroli wzrokowej jest wyświetlany ten ekran.

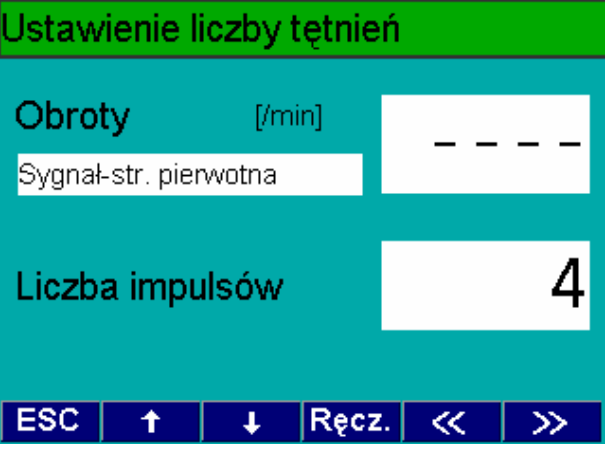

Jeśli jest podłączony czujnik prędkości obrotowej przyrząd BEA samoczynnie rozpozna ten czujnik i wyświetli wartość aktualnych obrotów pracującego silnika. W zależności od sposobu pomiaru obrotów (rodzaju podłączonego czujnika) wyświetli się jeden z poniższych ekranów, na którym zależnie od zastosowanego czujnika należy odpowiednio ustawić liczbę impulsów, aby wskazania odpowiadały rzeczywistej prędkości obrotowej silnika. W tym celu należy skorzystać z przycisków F1 - i **F2** .

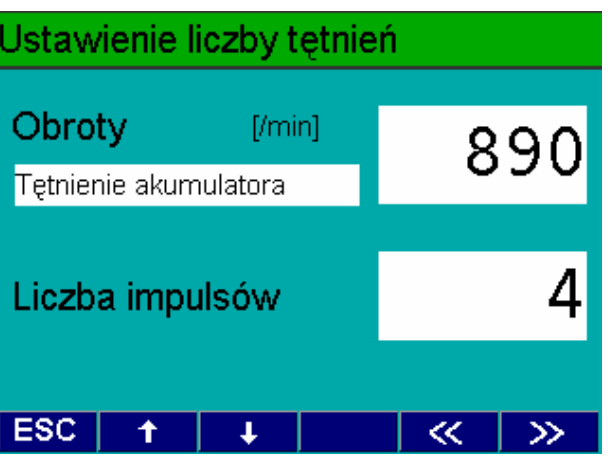

• tętnienie napięcia akumulatora

## Ustawienie liczby tętnień Obroty  $[/min]$ 970 Cegi wyzwalające Δ Liczba impulsów ESC.  $\ll$ ¢ • sonda indukcyjna szczypcowa Ustawienie liczby tetnień Obroty  $[/min]$ 890 Sygnał-str. pierwotna Liczba impulsów **ESC** ¢. Recz.  $\ll$  $\gg$ • sygnał z obwodu pierwotnego

Ustawienie liczby tetnień Obroty  $[/min]$ 140 GMP-sygnał Liczba impulsów **ESC**  $\ll$ ≫

• sygnał z czujnika GMP (czujnika górnego zwrotnego położenia tłoka)

## Ustawienie liczby tętnień Obroty  $[/min]$ 950 Czujnik piezoel, obr. Liczba impulsów

• czujnik zaciskowy piezoelektryczny

ESC.

 $\ddot{\phantom{1}}$ 

1 Zawsze do pojazdu podłaczać tylko jeden czujnik prędkości obrotowej i ustawić właściwą liczbę impulsów.

 $\ll$ 

Następnie przyciskiem **F5 >>** przejść dalej do okna ustalania temperatury oleju silnika.

#### **9.3 Pomiar temperatury oleju silnika**

Silnik badanego pojazdu powinien być nagrzany do normalnej temperatury pracy.

 $i$  Jeżeli silnik nie zostanie odpowiednio nagrzany, to istnieje niebezpieczeństwo jego uszkodzenia w trakcie analizy spalin. Ponadto wszystkie wartości pomiarowe nie będą prawidłowe.

W celu sprawdzenia stopnia nagrzania silnika należy zmierzyć temperaturę oleju za pomocą sondy modułu DTM plus. W tym celu:

- − podłączyć sondę temperatury oleju do gniazda modułu DTM plus,
- − wyjąć wskaźnik oleju przy zatrzymanym silniku i ustawić głębokość zanurzenia sondy temperatury oleju za pomocą gumowego korka na podstawie długości wskaźnika poziomu oleju,
- włożyć sondę temperatury oleju w miejsce wskaźnika poziomu oleju,
- − zmierzyć temperaturę oleju silnikowego i odczytać na poniższym ekranie. Aktualna temperatura jest wskazywana w białym polu. Jeżeli będzie ona niższa od wymaganej minimalnej (wskazywanej liczbowo i poziomą kreską na słupku), to słupek temperatury będzie barwy czerwonej.

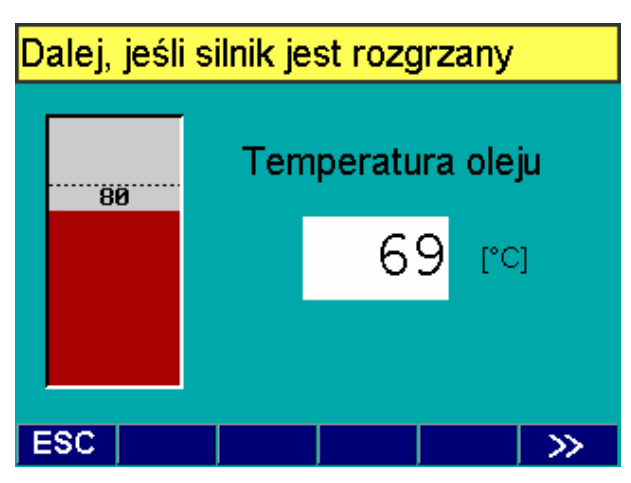

Jeżeli silnik osiągnął temperaturę pracy, wcisnąć przycisk **F5 >>** w celu zatwierdzenia.

Jeśli przycisk **F5 >>** został wciśnięty przy za niskiej temperaturze, to wyświetli się poniższy ekran z możliwością powtórzenia nagrzewania silnika lub kontynuacii programu.

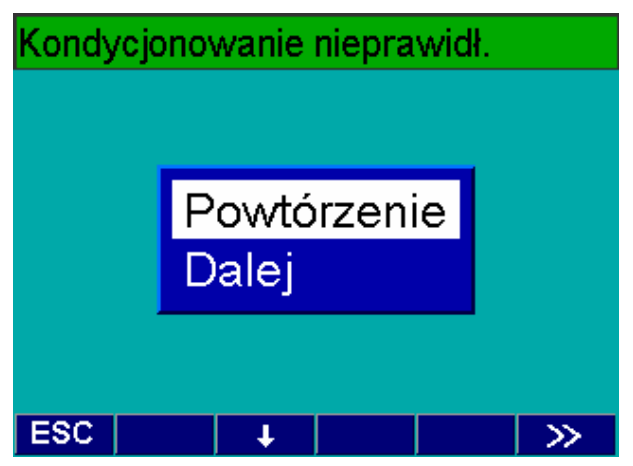

 $i$  Należy pamiętać, że wynik końcowy analizy spalin będzie negatywny, jeżeli zostanie wybrane pole **Dalej** przy nieprawidłowej (za niskiej) temperaturze oleju silnika.

#### **9.4 Pomiar emisji spalin silnika ZI**

#### **9.4.1 Silnik ZI bez katalizatora**

Podczas analizy spalin jest mierzona wartość CO na biegu jałowym w określonym czasie. W trakcie pomiaru prędkość obrotowa i stężenie CO są pokazywane w postaci wartości liczbowej oraz słupka.

Użytkownik powinien stosować się do poleceń wyświetlanych w górnym wierszu ekranu.

Procedura pomiaru przebiega automatycznie po wykonaniu tych poleceń.

Jeśli zachodzi potrzeba, następuje zerowanie układu pomiarowego, co jest sygnalizowane na poniższym ekranie.

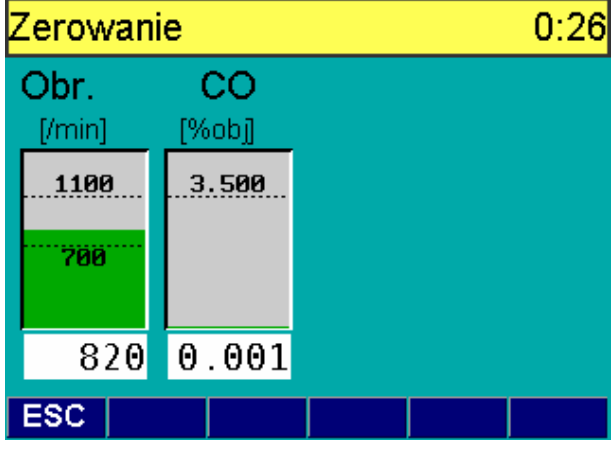

Po zerowaniu następuje test pozostałości HC.

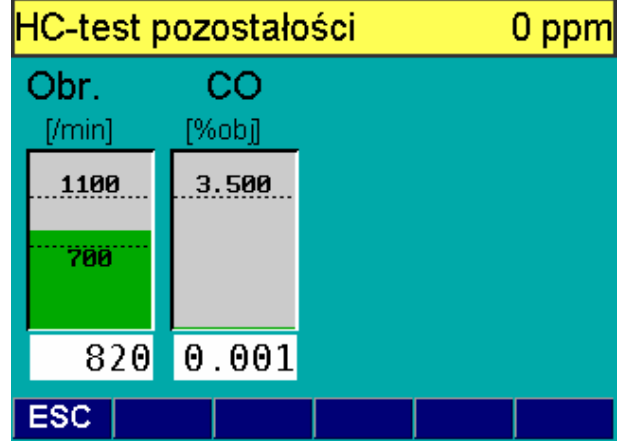

Po pozytywnym teście resztek HC jest wezwanie do włożenia sondy w rure wydechowa.

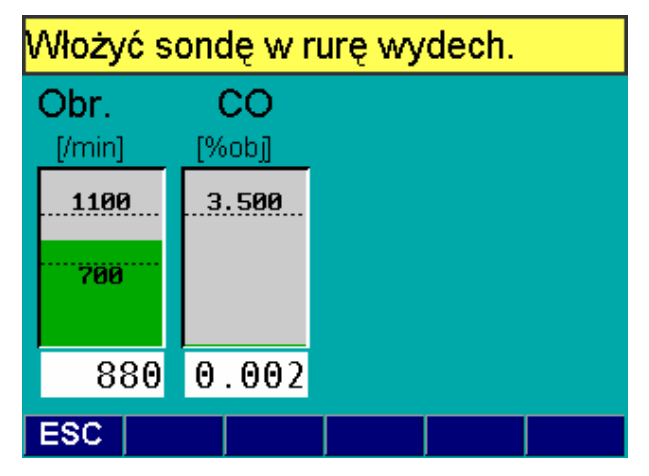

Utrzymywać obroty biegu jałowego przez zadany czas, który w sekundach jest odliczany wstecz w górnym wierszu ekranu.

Aktualne wartości obrotów i CO są wskazywane na ekranie w postaci liczb i słupków.

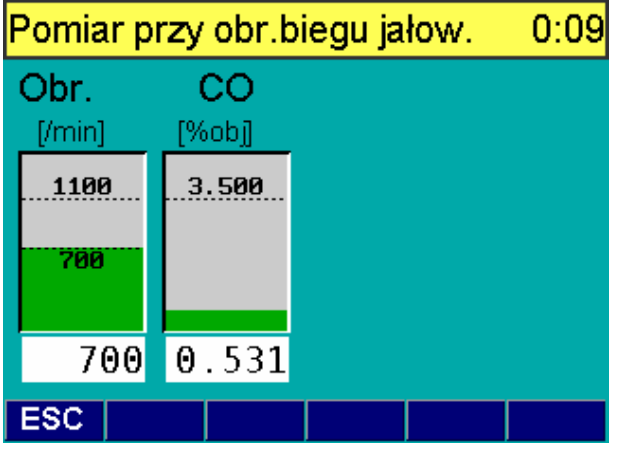

Jeżeli predkość obrotowa pozostaje poza wartościami granicznymi, to jest to sygnalizowane zmianą koloru słupka obrotów z zielonego na czerwony (wartości graniczne są podane liczbowo oraz za pomocą poziomych kresek) i następuje odliczanie czasu od nowa. Sposób sygnalizacji jest identyczny w przypadku, jeśli mierzona wartość CO przekracza wartość dopuszczalną.

Po upływie czasu pomiaru wyświetla się ekran z wynikami pomiaru i następuje automatycznie wydruk protokołu badań.

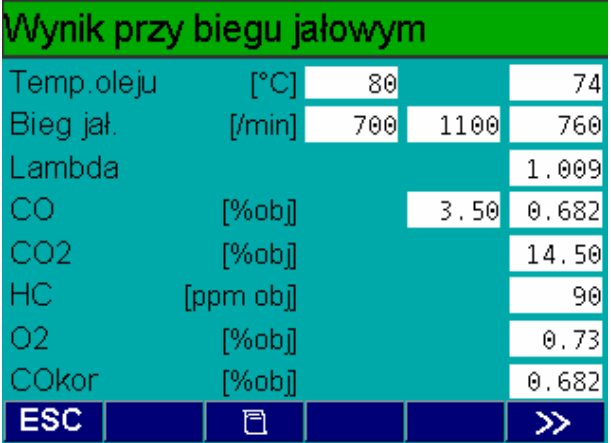

#### **9.4.2 Silnik ZI z katalizatorem**

Podczas analizy spalin jest mierzona wartość CO, HC i lambdy (tylko dla pojazdu wyposażonego w sondę lambda) na podwyższonych obrotach biegu jałowym, a potem na biegu jałowym w określonym czasie. Obroty, stężenie CO, HC i lambda (tylko dla pojazdu wyposażonego w sondę lambda) są pokazywane w postaci wartości liczbowej oraz słupków.

Użytkownik powinien stosować się do poleceń wyświetlanych w górnym wierszu ekranu.

Procedura pomiaru przebiega automatycznie po wykonaniu tych poleceń.

Jeśli zachodzi potrzeba, następuje zerowanie układu pomiarowego, i test pozostałości HC, (patrz poniższe ekrany).

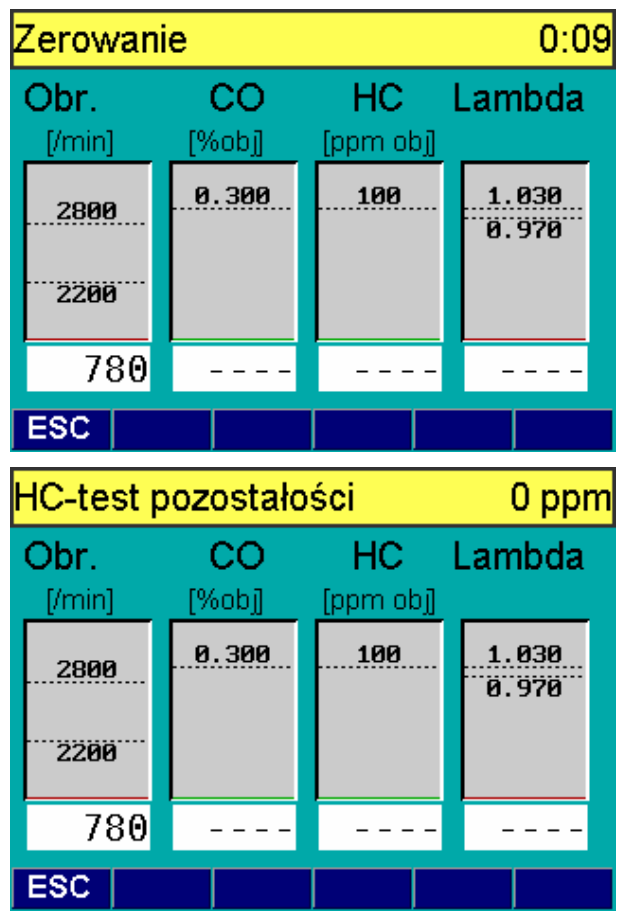

Po zerowaniu następuje wezwanie do włożenia sondy w rurę wydechową.

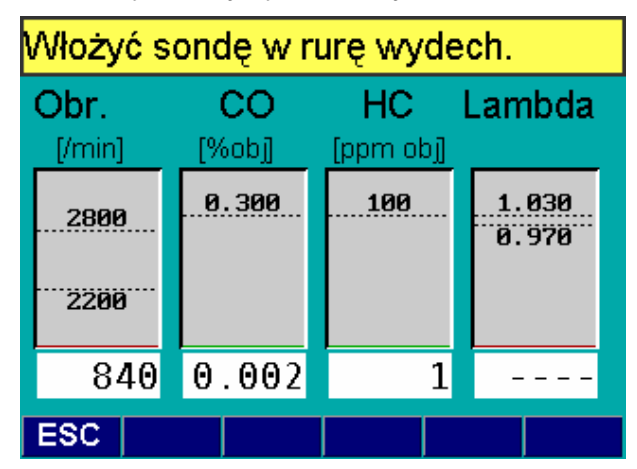

Następnie należy osiągnąć podwyższone obroty biegu jałowego.

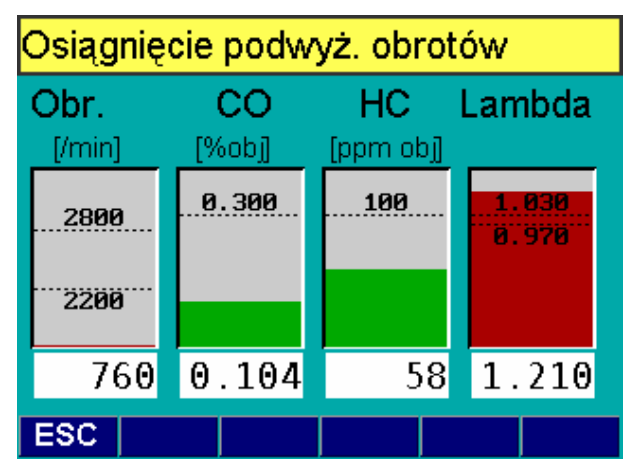

Teraz należy utrzymywać obroty podwyższone biegu jałowego przez zadany czas, który w sekundach jest odliczany wstecz w górnym wierszu ekranu. Aktualne wartości obrotów, CO, HC i lambda (tylko dla pojazdu wyposażonego w sondę lambda) są wskazywane na ekranie w postaci liczb i słupków.

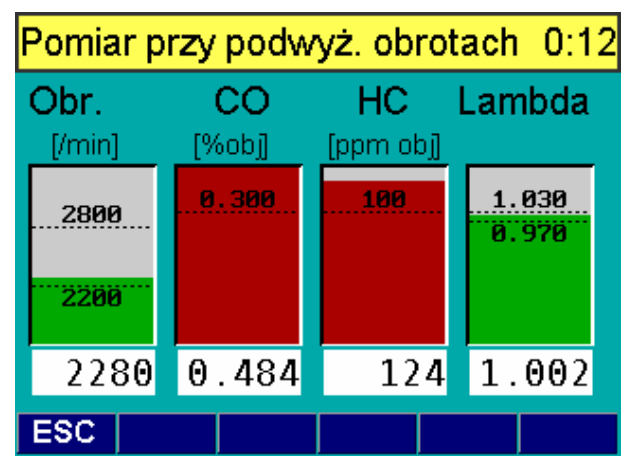

Jeżeli prędkość obrotowa pozostaje poza wartościami granicznymi, to jest to sygnalizowane zmianą koloru słupka obrotów z zielonego na czerwony (wartości graniczne są podane liczbowo oraz za pomocą poziomych kresek) i następuje odliczanie czasu od nowa. Sposób sygnalizacji jest identyczny w przypadku, jeśli mierzona wartość CO, HC lub lambdy przekraczają wartości dopuszczalne.

Po upływie czasu pomiaru wyświetla się ekran z wezwaniem do osiągnięcia obrotów biegu jałowego.

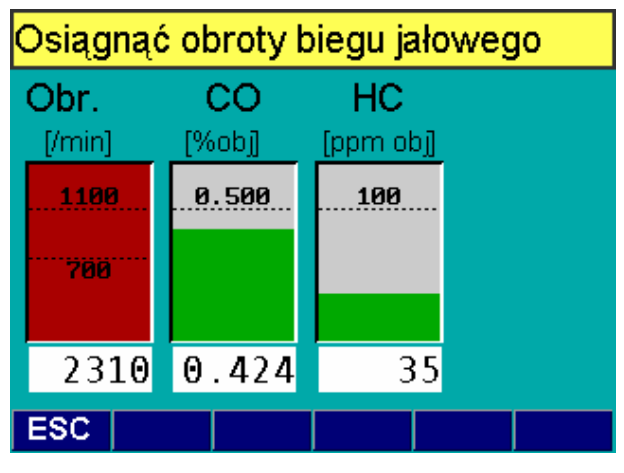

Teraz należy utrzymywać obroty biegu jałowego przez zadany czas pomiaru, który w sekundach jest odliczany wstecz w górnym wierszu ekranu. Aktualne wartości obrotów, CO i HC są wskazywane na ekranie w postaci liczb i słupków.

Jeżeli prędkość obrotowa pozostaje poza wartościami granicznymi, to jest to sygnalizowane zmianą koloru słupka obrotów z zielonego na czerwony (wartości graniczne są podane liczbowo oraz za pomocą poziomych kresek) i następuje odliczanie czasu od nowa.

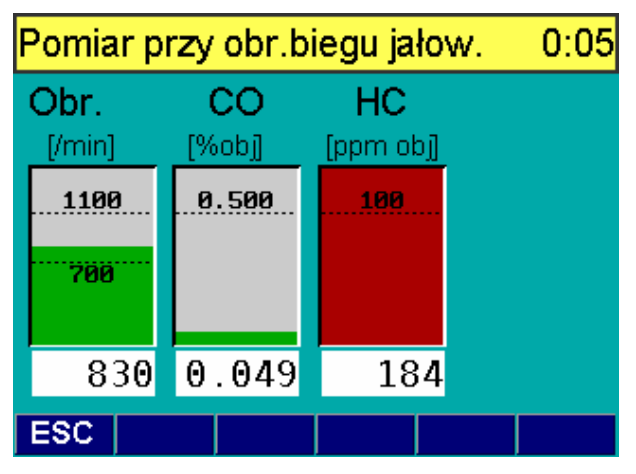

Sposób sygnalizacji jest identyczny w przypadku, jeśli mierzona wartość CO lub HC przekraczają wartości dopuszczalne.

Po upływie czasu pomiaru wyświetla się ekran z wynikami pomiaru przy biegu jałowym i następuje automatycznie wydruk protokołu badań.

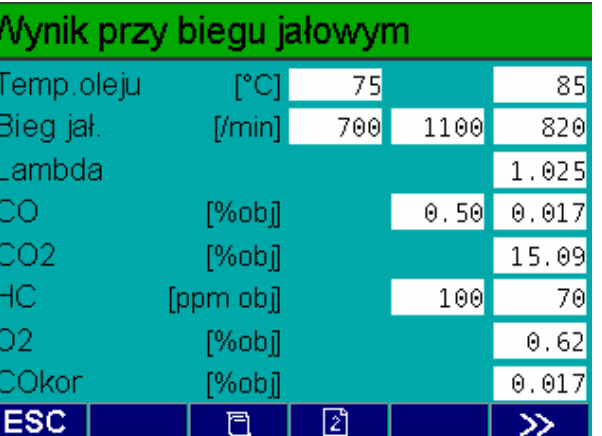

Ekran z wynikami pomiaru przy obrotach podwyższonych biegu jałowego można wyświetlić za pomocą przycisku **F3 .** 

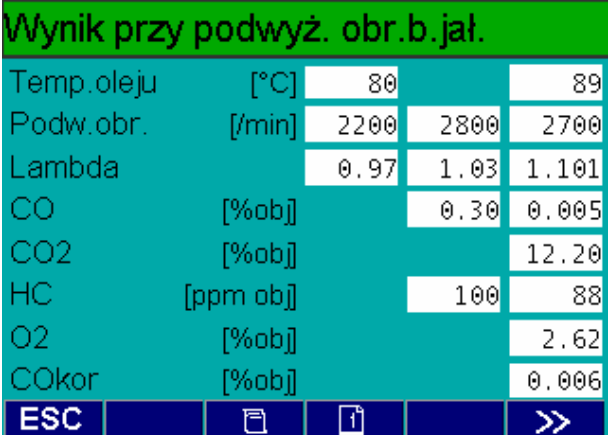

#### **9.5 Silnik ZS wolnossący i z turbodoładowaniem**

Pomiar zadymienia spalin polega na wykonanie odpowiedniej liczby swobodnych przyspieszeń silnika od prędkości biegu jałowego do prędkości maksymalnej (min. 3 wciśnięcia pedału gazu), która jest skonfigurowana w p. **Przebieg programu** w menu **Ustawienia**. Po ostatnim przyspieszeniu następuje ocena pomiarów. Końcowa wartość średnia jest obliczana na podstawie wartości trzech kolejnych przyspieszeń, które spełniają warunek rozrzutu i sekwencji niemalejącej. Pasmo rozrzutu musi być ≤ od rozrzutu ustalonego w p. **Przebieg programu** w menu **Ustawienia**. Wartość średnia zadymienia musi być mniejsza od następujących wartości granicznych:

- $k=2.5$  m<sup>-1</sup> dla silnika wolnossacego,
- $k=3.0 \text{ m}^{-1}$  dla silnika z turbodoładowaniem.

Jeżeli spełnione są powyższe kryteria, to wynik badania jest pozytywny.

Jeżeli jest za duży rozrzut wartości pomiarowych, to należy wykonać następne przyspieszenia. Liczba maksymalnych przyspieszeń jest skonfigurowana w p. **Przebieg programu** w menu **Ustawienia**.

Przebieg pomiaru zadymienia pokazano na ekranach. Najpierw następuje ustalenie obrotów biegu jałowego i prędkości maksymalnej. W tym czasie sonda poboru spalin musi być wyjęta z rury wydechowej.

Należy utrzymać obroty biegu jałowego przez 15 sekund.

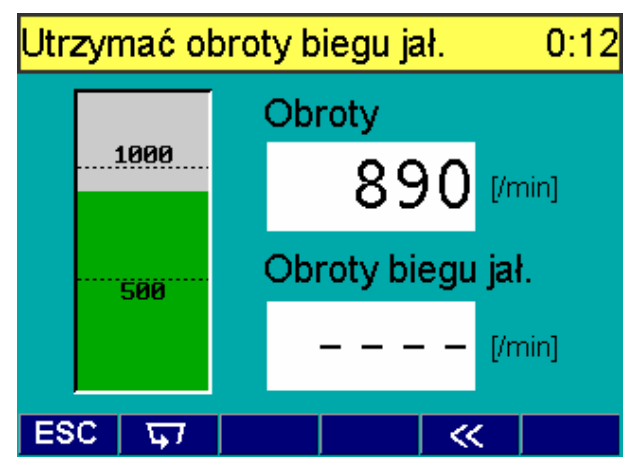

Pomiar obrotów biegu jałowego można powtórzyć za pomocą przycisku **F1** $\overline{u}$ .

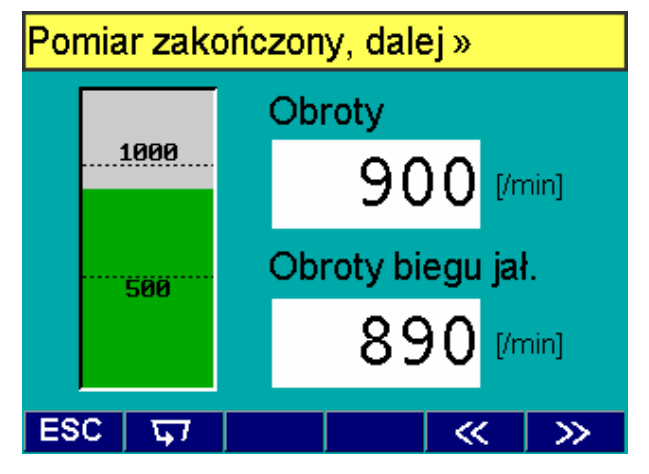

Za pomocą przycisku **F5>>** zakończyć pomiar i przejść do ekranu ustalania prędkości maksymalnej. Doprowadzić silnik do obrotów maksymalnych.

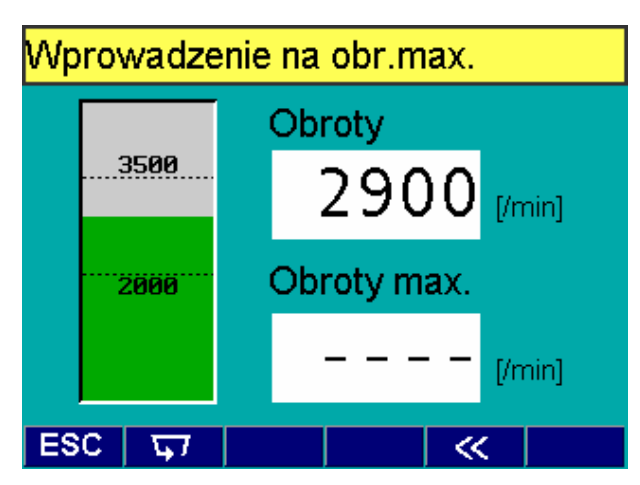

Utrzymać maksymalne obroty przez zadany czas.

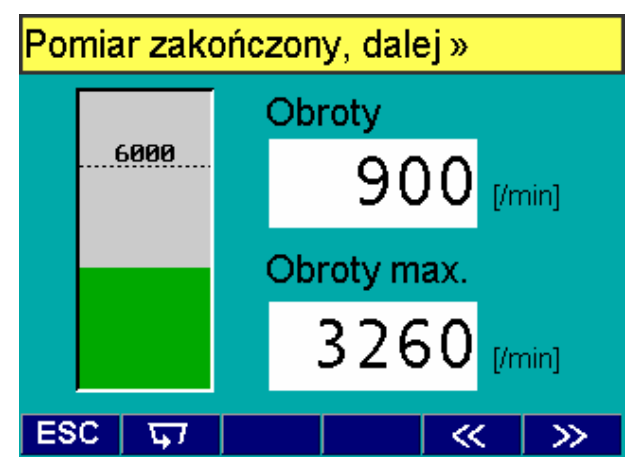

Pomiar obrotów biegu maksymalnych powtórzyć za pomocą przycisku **F1** lub zakończyć za pomocą przycisku **F5>>** i wtedy nastąpi wezwanie do powrotu do obrotów biegu jałowego.

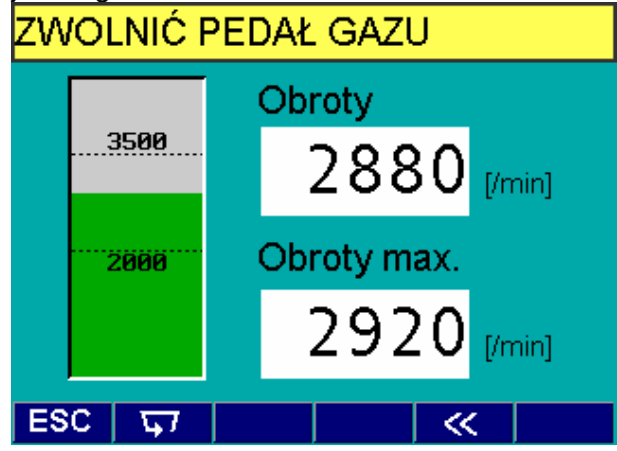

Po ustaleniu obrotów jałowych, pokazuje się ekran pomiarowy nr 0, związany z przyspieszeniem oczyszczającym układ wydechowy.

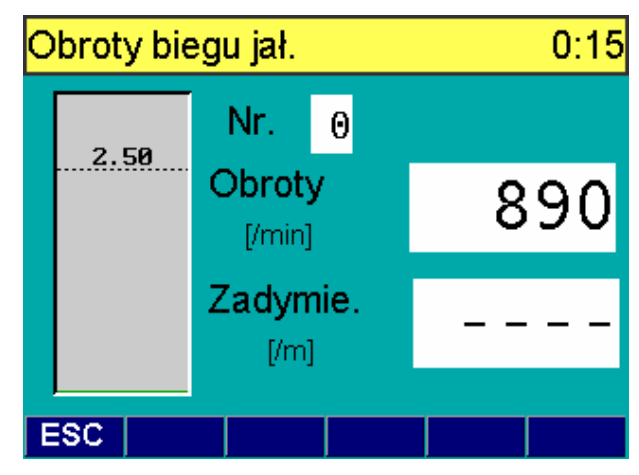

Należy wprowadzić sondę poboru spalin do rury wydechowej.

 $1$  Jeżeli moduł pomiarowy zadymienia RTM 430 nie jest nagrzany, to w górnym wierszu pojawi się o tym komunikat, a w polu statusu zostanie pokazany komunikat o nagrzewaniu.

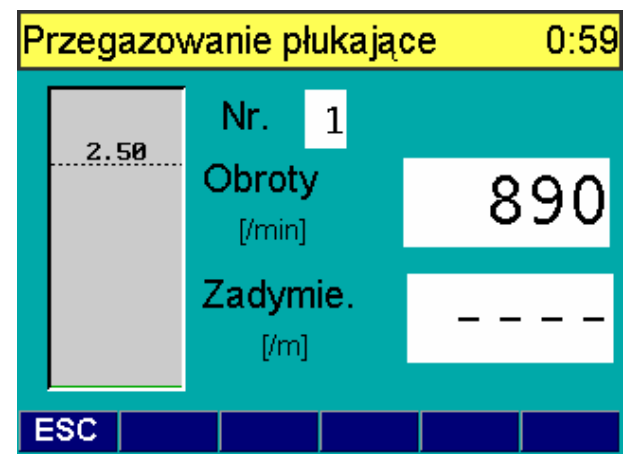

Należy wykonać przegazowania płukające, po czym wyświetlają się ekrany, związane z pierwszym pomiarem zadymienia.

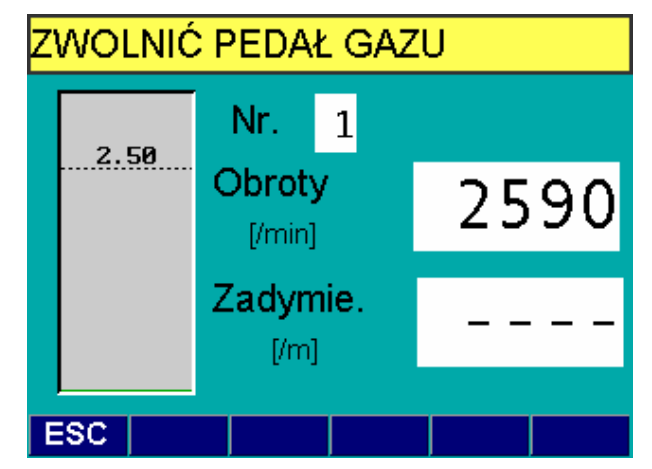

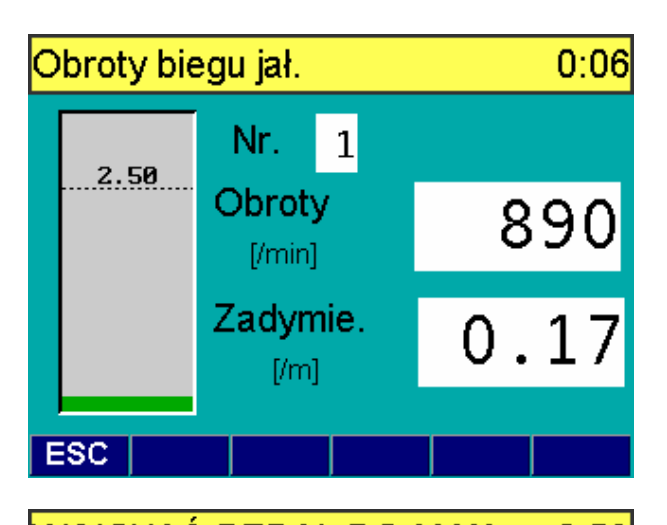

**WCISNAĆ PEDAŁ DO MAX.**  $0:53$ 

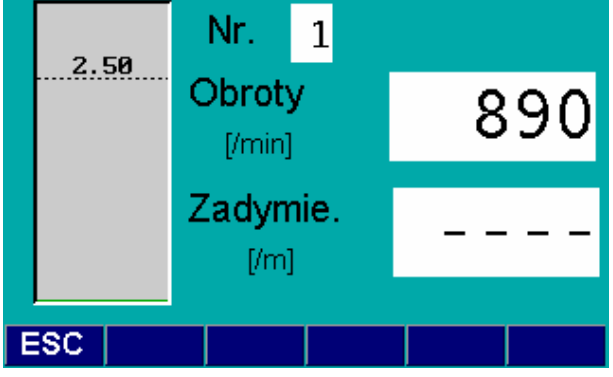

- 1 Pedał przyspieszenia musi być wciskany płynnie (nie gwałtownie), inaczej wyniki pomiaru mogą być błędne!
- $i$  Przyspieszenie do obrotów maksymalnych należy wykonać w określonym czasie, który jest odliczany wstecz w górnym wierszu. Jeśli czas ten zostanie przekroczony, pomiary zostaną przerwane.
- $i$  Jeśli obroty maksymalne zostaną przekroczone, to wyświetli się poniższy ekran.

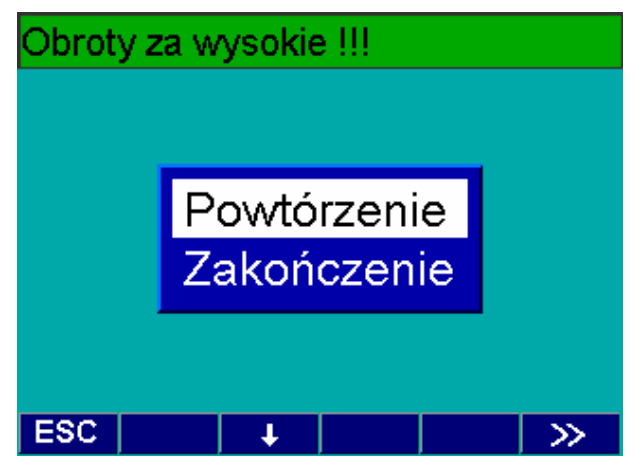

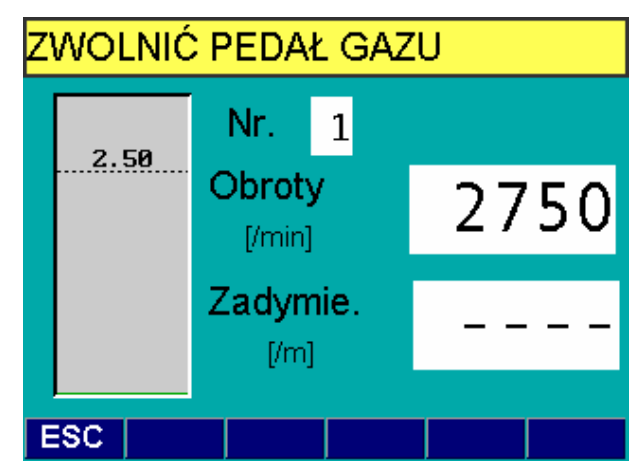

Po tym komunikacie należy zwolnić do obrotów jałowych.

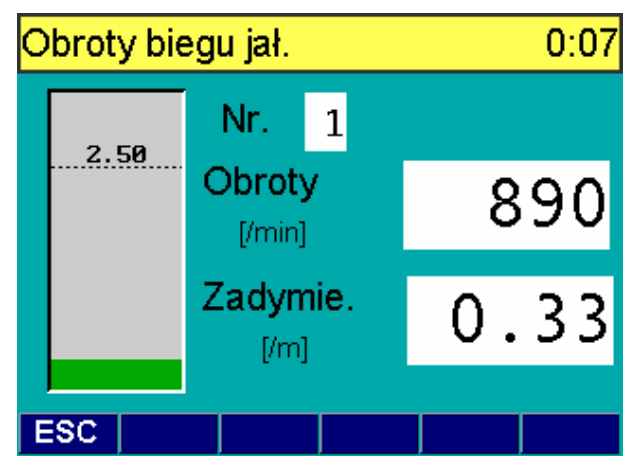

Po ustaleniu się obrotów jałowych jest wyświetlany wynik zadymienia pomiaru nr 1 w postaci liczbowej i słupka barwy zielonej, jeśli wynik jest poniżej wartości dopuszczalnej zadymienia, lub barwy czerwonej, jeśli przekracza tą granicę (pozioma kreska i wartość liczbowa na tle słupka).

Następnie należy wykonać kolejne przyspieszenia.

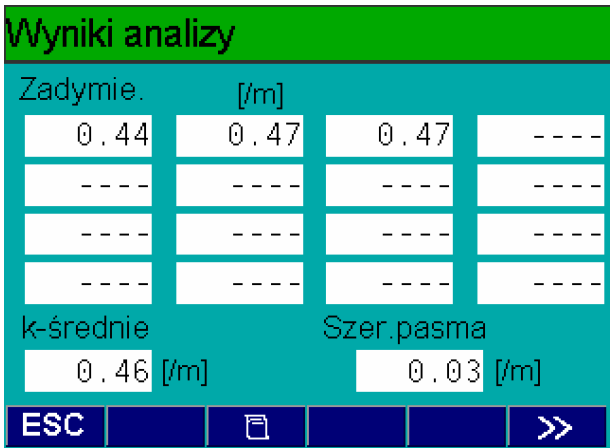

Jeśli zostaną uzyskane właściwe wyniki do obliczeń wartości średniej k, wyświetla się ekran z wynikami. W polach są podane wyniki ze wszystkich przyspieszeń, a poniżej zadymienie k średnie z 3 ostatnich pomiarów i szerokość pasma (rozrzutu) dla tych wyników. Jednocześnie następuje automatycznie wydruk protokołu badań zadymienia.

#### **9.6 Prezentacja wyników**

Po zakończeniu pomiarów spalin silnika ZI lub ZS jest wyświetlany zawsze ekran z wynikami końcowymi i jest drukowany samoczynnie protokół badań. Za pomocą przycisku **F3** można ponownie uruchomić drukowanie protokołu. Wzory wydruków protokołów badań pokazano na rys.4a-4c (dla silnika ZI) i rys.5 (dla silnika ZS).

Każdy wydruk protokołu zawiera:

- nagłówek stały z nazwą i adresem SKP (wprowadza użytkownik w menu Ustawienia - patrz porozdz.11.1.6)
- wersję programu,
- datę i czas wykonania badania,
- dane identyfikacyjne pojazdu oraz rodzaj paliwa dla silnika ZI lub typ silnika i nr sondy dla silnika ZS,
- temperaturę oleju min. i zmierzoną,
- wartości zmierzone: dla silnika ZI - obroty, stężenie składników spalin i wartość lambdy przy obrotach jałowych i przy obrotach podwyższonych biegu jałowego (tylko dla układu z katalizatorem) dla silnika ZS - obroty jałowe i obroty mak-
- symalne oraz wsp. absorpcji  $k_n$
- wartości dopuszczalne: dla silnika ZI - stężenie CO i HC (tylko dla układu z katalizatorem) na biegu jałowym oraz dla układu z katalizatorem stężenie CO i HC przy obrotach podwyższonych biegu jałowego oraz lambdy (tylko dla układu z sondą lambda), dla silnika ZS - wartości dopuszczalne k i szerokości pasma (rozrzutu wyników),
- wartość średnią k i wartość maksymalnego rozrzutu wyników, z których obliczono średnią k (tylko dla silnika ZS)
- wynik oceny w formie: [-] lub [+] obok wartości dopuszczalnych oraz komentarza: "WYNIK POZYTYWNY" lub "WYNIK NEGATYWNY".
- miejsce na podpis diagnosty i pieczątkę.

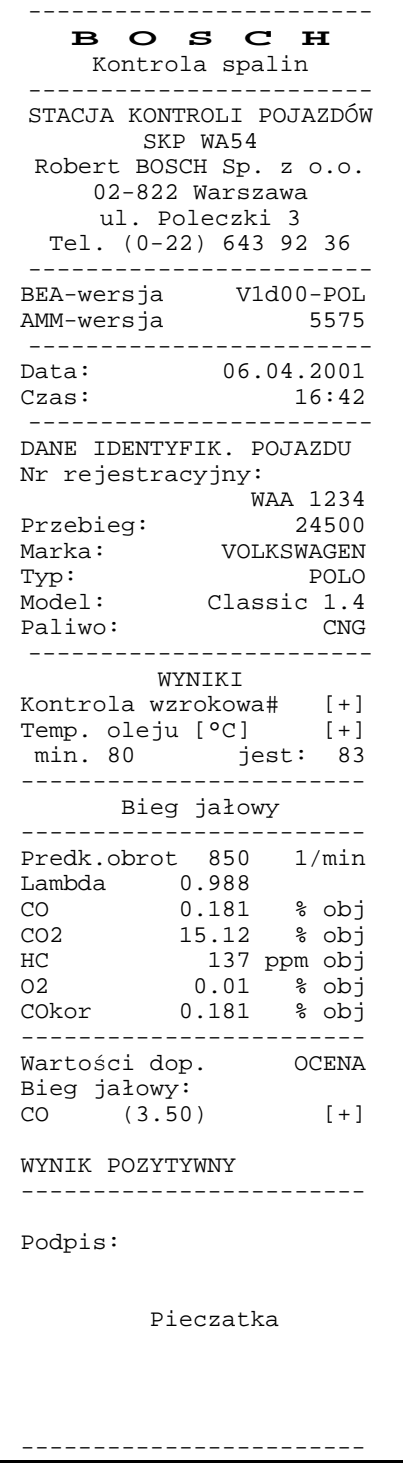

Rys.4a. Protokół badania spalin silnika ZI bez katalizatora

------------------------ **B O S C H**  Kontrola spalin ------------------------ STACJA KONTROLI POJAZDÓW SKP WA54 Robert BOSCH Sp. z o.o. 02-822 Warszawa ul. Poleczki 3 Tel. (0-22) 643 92 36 ------------------------ BEA-wersja V1d00-POL AMM-wersja ------------------------ Data: 06.04.2001 Czas: 16:42 ------------------------ DANE IDENTYFIK. POJAZDU Nr rejestracyjny: WAA 1234 Przebieg:<br>Marka: VOLKSWAGEN<br>POLO Typ: POLO Model: Classic 1.4 Paliwo: LPG ------------------------ **WYNTKT** Kontrola wzrokowa# [+] Temp. oleju [°C] [+] min. 80 jest: 93 ------------------------ Bieg jałowy ------------------------ Predk.obrot 880 1/min Lambda 0.998 CO 0.009 % obj CO2 15.18 % obj HC 18 ppm obj O2 0.02 % obj COkor 0.009 % obj ------------------------ Podwyż. obr.biegu jał. ------------------------ Predk.obrot 2740 1/min Lambda 1.004 CO 0.001 % obj CO2 15.12 % obj  $HC$  2 ppm obj<br>02 0.08 % obj 02 0.08 % obj<br>COkor 0.001 % obj  $0.001$  % obj ------------------------ Wartości dop. OCENA Bieg jałowy:<br>CO (0.50 CO (0.50) [+] HC (100) [-] Podwyż. obr.biegu jał.: CO (0.30) [+] HC (100) [+] WYNIK POZYTYWNY

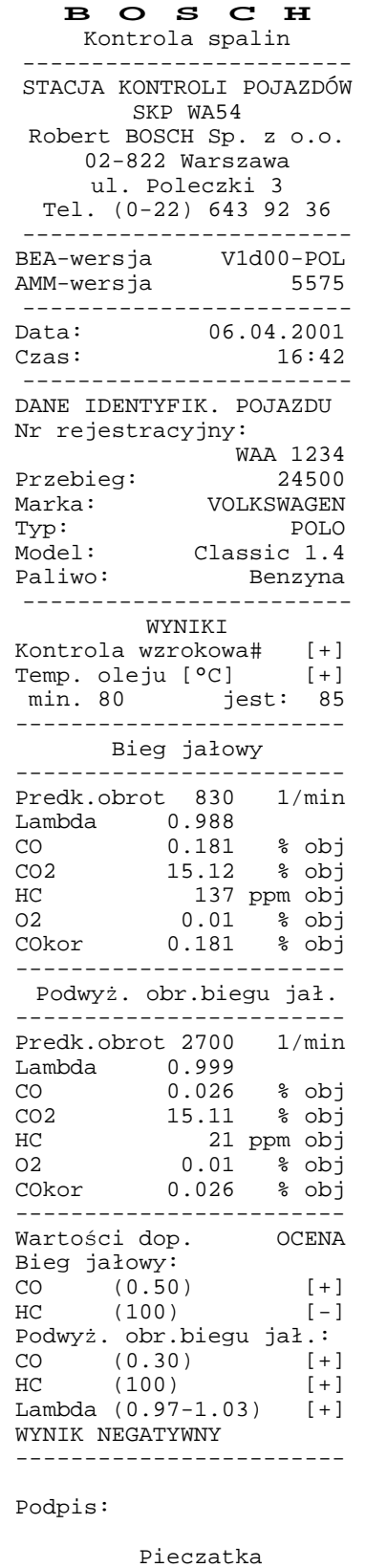

-------------------------

Rys.4b. Protokół badania spalin silnika ZI z katalizatorem

Pieczatka

Podpis:

------------------------

Rys.4c. Protokół badania spalin silnika ZI z katalizatorem i sond*ą* lambda

| .<br>.<br><b>BOSCH</b><br>Kontrola zadymienia                                                                                           |
|----------------------------------------------------------------------------------------------------|
| _____________________<br>STACJA KONTROLI POJAZDÓW<br>SKP WA54<br>Robert BOSCH Sp. z o.o.<br>02-822 Warszawa                             |
| ul. Poleczki 3<br>Tel. (0-22) 643 92 36<br>_________________<br>----                                                                    |
| BEA-wersja V1d00-POL<br>RTM-wersja<br>V2.0<br>. <u>.</u> .<br>------------<br>$- - - - - -$                                             |
| 06.04.2001<br>Data:<br>16:42<br>Czas:                                                                                                   |
| ________________<br>.<br>DANE IDENTYFIK. POJAZDU<br>Nr rejestracyjny:                                                                   |
| WAA 1234<br>Przebieg:<br>24500<br>VOLKSWAGEN<br>Marka:<br>Тур:<br><b>GOLF</b><br>Model:<br>1.6D<br>Silnik-typ:<br>Turbo                 |
| Sonda:<br>$1$ (osob.)<br>. - - - - - - -<br>WYNIKI                                                                                      |
| Kontrola wzrokowa# [+]                                                                                                    |
| Temp. oleju $[°C]$ $[+]$<br>jest: 83<br>min. 80                                                                                         |
| Obr.biegu jał. [/min] 700<br>$min:500$ $max:1000$ [+]                                                                                   |
| Obr. max. [/min] 3020<br>min:2500 max:3500 [+]                                                                                          |
| k[/m]<br>Nr<br>. _ _ _ _ _ _ _ _ _                                                                                                    |
| k1<br>0.15<br>0.15<br>k2<br>0.21<br>k3                                                                                                  |
| $- - -$<br>Wartości dop. OCENA<br>Wartość średn. 0.17<br>$[+]$<br>Wart. gran. k 3.00<br>$[+]$<br>Szer.pasma<br>0.06<br>Wart.granicz0.50 |
| WYNIK POZYTYWNY                                                                                                    |
| Podpis:                                                                                                    |
| Pieczatka                                                                                                    |
|                                                                                                    |

Rys.4d. Protokół badania zadymienia silnika ZS z turbodoładowaniem

#### **9.7 Zakończenie analizy spalin**

Na ekranie prezentacji wyników za pomocą przycisku **F5>>** przechodzi się do ekranu końcowego badania. Badanie analizy spalin kończy się po wybraniu pola **TAK**. Po zatwierdzeniu przyciskiem **F5>>** następuje powrót do menu głównego programu. Natomiast po wybraniu **NIE** i zatwierdzeniu przyciskiem **F5>>**  następuje powrót do ekranu wyników.

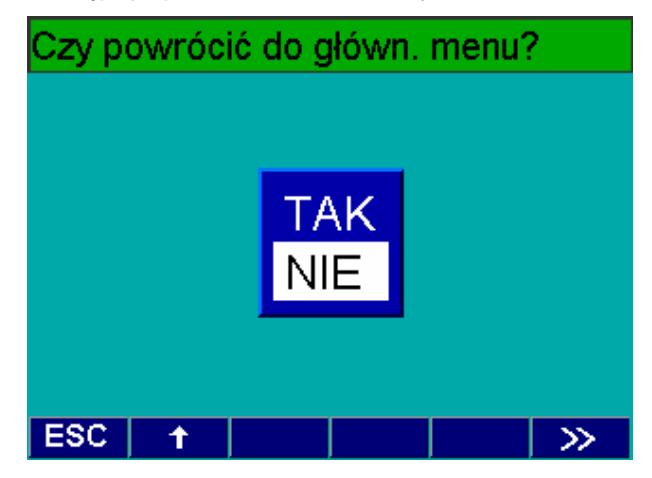

## **10. Pomiary diagnostyczne**

Funkcja Diagnoza umożliwia oprócz badania spalin przeprowadzenie pomiaru prędkości obrotowej silnika, temperatury oleju silnikowego, napięcia sondy lambda oraz innych parametrów, przydatnych przy regulacji i naprawie silnika.

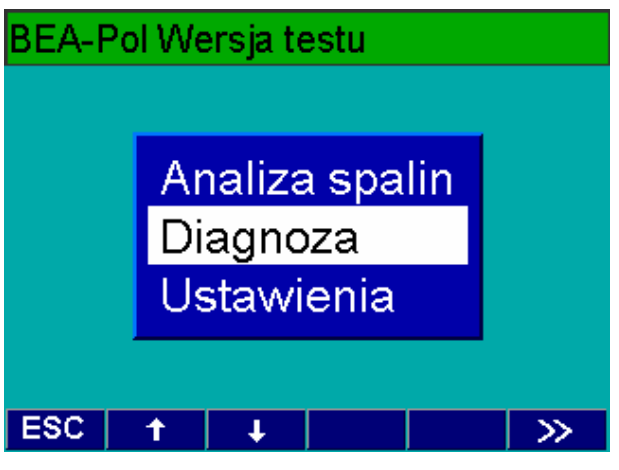

W menu głównym wybrać **Diagnoza** i potwierdzić przyciskiem **F5 >>**.

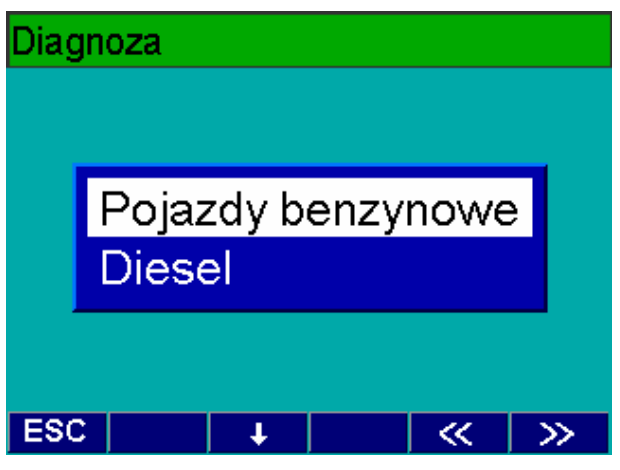

Na tym ekranie należy wybrać rodzaj silnika badanego pojazdu: ZI (**Pojazdy benzynowe**) lub ZS (**Diesel**). Wybór zatwierdzić przyciskiem **F5 >>**.

#### **10.1. Silnik ZI**

Dla pojazdu z silnikiem o zapłonie iskrowym istnieje możliwość wyboru między badaniem składu spalin, napiecia sondy lambda oraz kąta zwarcia / kąta wyprzedzenia zapłonu.

Wybrać rodzaj pomiaru i wybór zatwierdzić przyciskiem **F5 >>**.

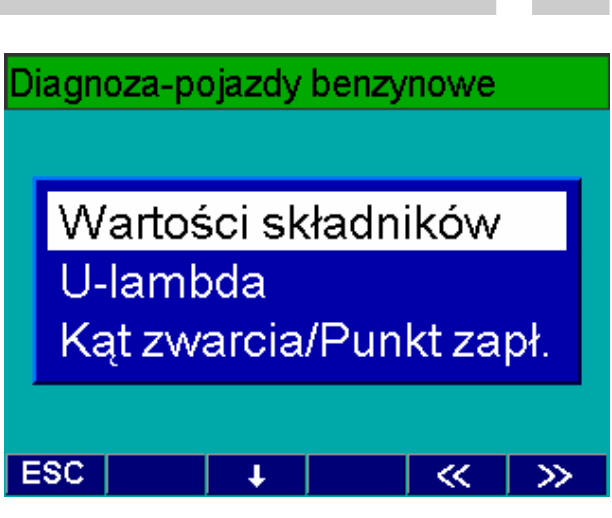

**10.1.1. Badanie składu spalin** 

Wybrać pole **Wartości składników** i potwierdzić przyciskiem **F5 >>**.

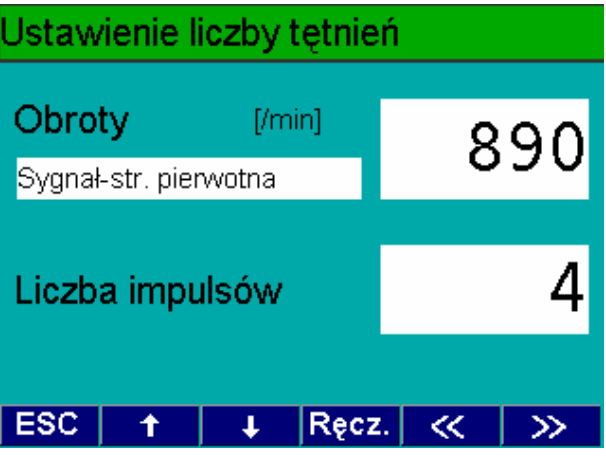

Jeśli jest podłączony czujnik prędkości obrotowej przyrząd BEA samoczynnie rozpozna ten czujnik i wyświetli wartość aktualnych obrotów pracującego silnika. Zależnie od zastosowanego czujnika należy odpowiednio ustawić liczbę impulsów, aby wskazania odpowiadały rzeczywistej prędkości obrotowej silnika. W tym celu należy skorzystać z przycisków **F1 ↑ i F2 ↓**. W przypadku sygnału z obwodu pierwotnego (1/TD/TN) jest także możliwość ręcznego wprowadzenia liczby impulsów.

Po zatwierdzeniu przyciskiem **F5 >>** przechodzi się do ekranu wyboru rodzaju paliwa.

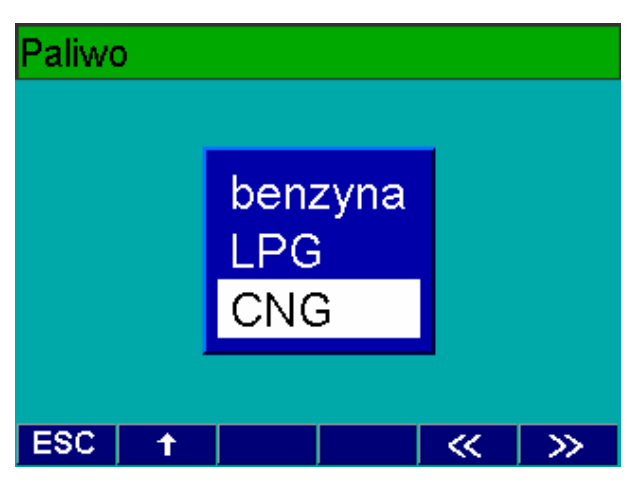

Po wybraniu właściwego paliwa i zatwierdzeniu przyciskiem **F5 >>** wyświetla się ekran z wielkościami mierzonymi.

Jeżeli zachodzi potrzeba, analizator wykonuje zerowanie układu pomiarowego i test na pozostałość HC.

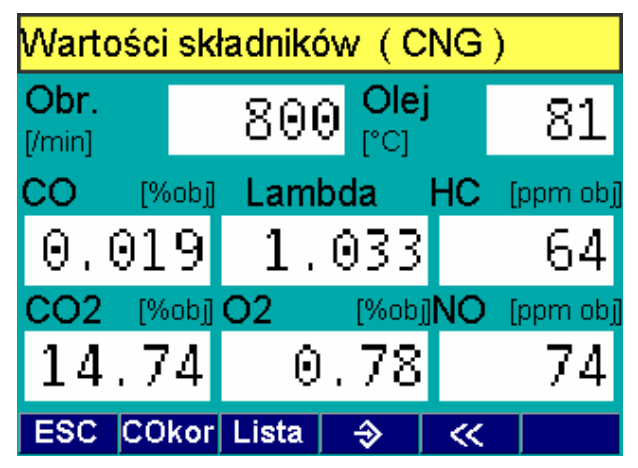

Na ekranie są wskazywane wartości liczbowe następujących parametrów:

- prędkość obrotowa [1/min]
- temperatura oleju [°C]
- CO [% obj]
- Lambda
- HC [ppm obj]
- $-$  CO<sub>2</sub> [% obj]
- $-$  O<sub>2</sub> [% obj]
- NO [ppm obj].

Za pomocą przycisku **F3 →** można zapisać do pamięci do 25 wartości pomiarowych. Za pomocą przycisku F2 Lista można z powrotem wywołać zapamiętane wartości i wydrukować (rys.5). Za pomocą przycisku F1 COkor można wskazania CO zmienić na wskazania CO skorygowanego.

| в<br>- 5<br>O               | H<br>C<br>Diagnoza spalin  |
|-----------------------------|----------------------------|
|                             |                            |
| BEA-wersja<br>AMM-wersja    | V1d00-POL<br>5575          |
| Data:<br>Czas:              | 06.04.2001<br>16:42        |
| Paliwo:<br>Temp. oleju [°C] | benzyna<br>70              |
|                             | WYNIK 1 Pomiar             |
| Temp. oleju                 | م ہ<br>72                  |
| Predk.obrot<br>Lambda       | 900<br>1/min<br>1.009      |
| CO                          | 0.024<br>⊱<br>obj          |
| CO <sub>2</sub>             | 15.16<br>obj<br>⊱          |
| HC                          | ppm obj<br>51              |
| Ο2                          | 0.26<br>ႜၟ<br>obj<br>0.024 |
| COkor                       | ⊱<br>ido                   |

Rys.5. Wydruk pomiaru diagnostycznego

#### **10.1.2. Napięcie sondy lambda**

Wybrać pole **U-lambda** i potwierdzić przyciskiem **F5 >>**. Wyświetli się ekran obrotów.

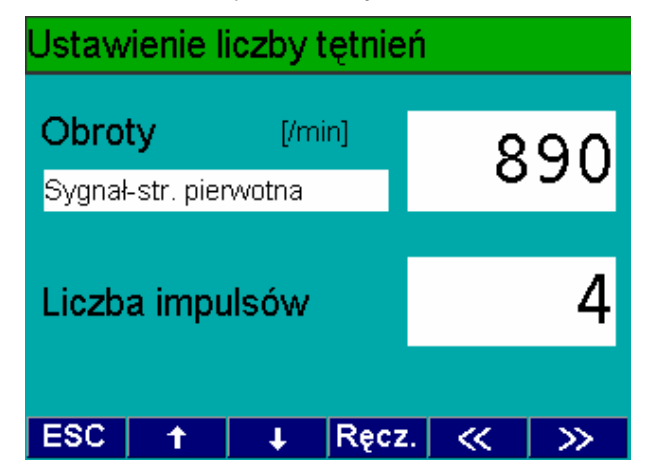

Przyrząd BEA samoczynnie rozpoznaje podłączony czujnik i wyświetli wartość aktualnych obrotów pracującego silnika. Zależnie od zastosowanego czujnika należy odpowiednio ustawić liczbę impulsów, aby wskazania odpowiadały rzeczywistej prędkości obrotowej silnika. W tym celu należy skorzystać z przycisków **F1 ↑ i F2 ↓**. W przypadku sygnału z obwodu pierwotnego (1/TD/TN) jest także możliwość ręcznego wprowadzenia liczby impulsów.

Po potwierdzeniu za pomocą **F5 >>** przechodzi się do ekranu pomiaru napięcia sondy lambda.

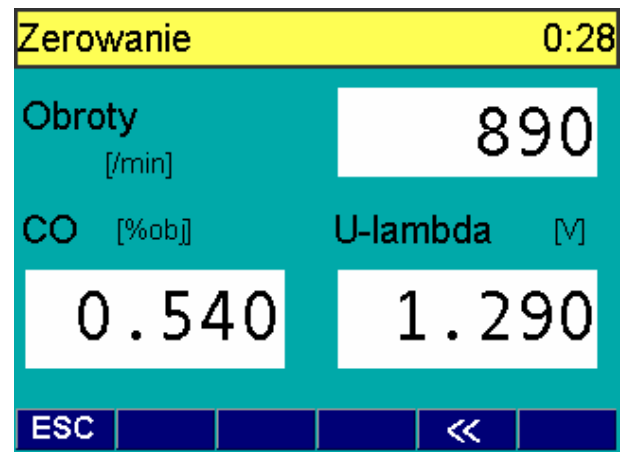

Na ekranie są wskazywane wartości liczbowe następujących parametrów:

- prędkość obrotowa [1/min]
- CO [% obj]
- napięcie sondy Lambda [V].

#### **10.1.3. Kąt zwarcia styków / Kąt wyprzedzenia zapłonu**

Wybrać pole **Kąt zwarcia/Punkt zapł.** i potwierdzić przyciskiem **F5 >>**.

Wyświetli się ekran ustalania obrotów.

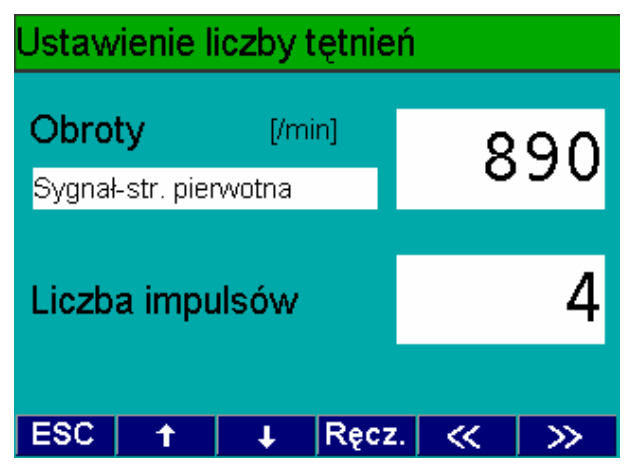

Przyrząd BEA samoczynnie rozpoznaje podłączony czujnik i wyświetli wartość aktualnych obrotów pracującego silnika. Zależnie od zastosowanego czujnika należy odpowiednio ustawić liczbę impulsów, aby wskazania odpowiadały rzeczywistej prędkości obrotowej silnika. W tym celu należy skorzystać z przycisków **F1 ↑ i F2 ↓**. W przypadku sygnału z obwodu pierwotnego (1/TD/TN) jest także możliwość recznego wprowadzenia liczby impulsów.

Po potwierdzeniu za pomocą **F5 >>** przechodzi się do ekranu pomiaru kąta zwarcia styków i kąta wyprzedzenia zapłonu.

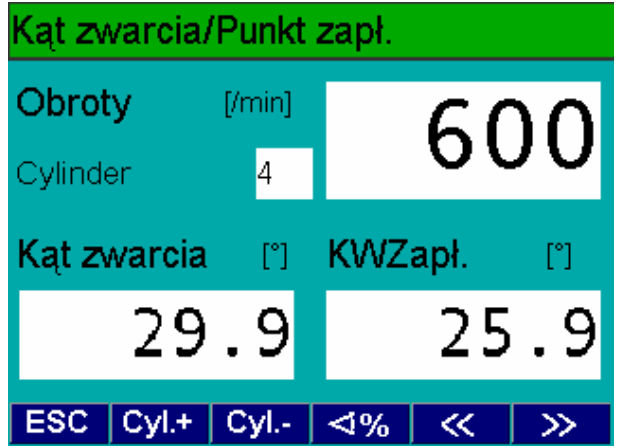

Na ekranie są wskazywane wartości liczbowe następujących parametrów:

- prędkość obrotowa [1/min]
- kąt zwarcia styków [º] lub [%]
- kąta wyprzedzenia zapłonu (KWZapł.) w [º] obrotu wału korbowego.

Za pomocą **F1 Cyl.+** i **F2 Cyl.-** podać liczbę cylindrów silnika. Wskazania kata zwarcia ze [º] na [%] przełączać przyciskiem **F3 %**.

### **10.2. Silnik ZS**

Dla pojazdu z silnikiem o zapłonie samoczynnym istnieje możliwość wyboru między pomiarem zadymienia ciągłym lub przy przyspieszaniem swobodnym oraz pomiarem początku wtrysku.

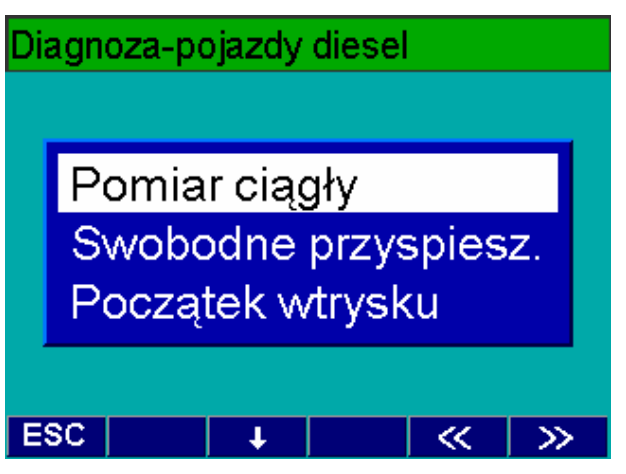

Wybrać rodzaj pomiaru i wybór zatwierdzić przyciskiem **F5 >>**.

#### **10.2.1. Pomiar ciągły zadymienia**

Wybrać pole **Pomiar ciągły** i potwierdzić przyciskiem **F5 >>**. Wyświetli się ekran ustalania obrotów.

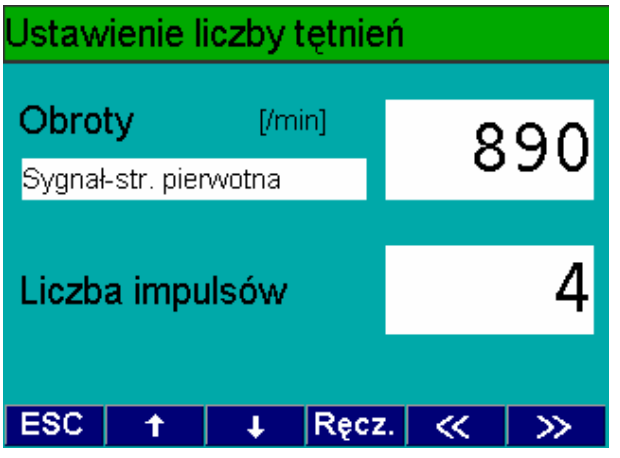

Jeśli jest podłączony czujnik prędkości obrotowej przyrząd BEA, samoczynnie rozpozna ten czujnik i wyświetli wartość aktualnych obrotów pracującego silnika. Zależnie od zastosowanego czujnika należy odpowiednio ustawić liczbę impulsów, aby wskazania odpowiadały rzeczywistej prędkości obrotowej silnika. W tym celu należy skorzystać z przycisków **F1 ↑ i F2 ↓**. W przypadku sygnału z obwodu pierwotnego (1/TD/TN) jest także możliwość ręcznego wprowadzenia liczby impulsów.

Po potwierdzeniu za pomocą **F5 >>** przechodzi się do ekranu pomiaru ciągłego.

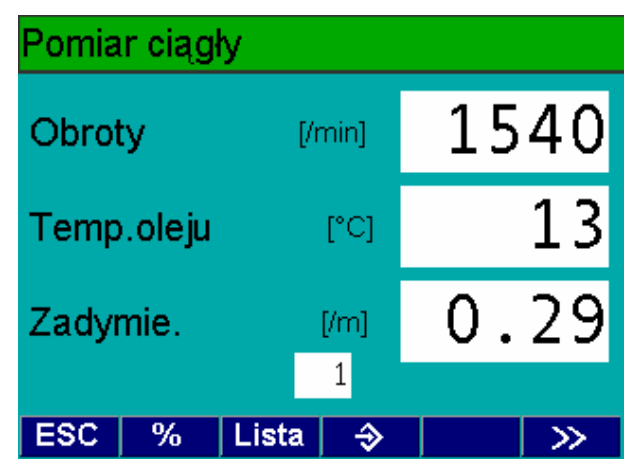

Na ekranie są wskazywane wartości liczbowe następujących parametrów:

- prędkość obrotowa [1/min]
- temperatura oleju [ºC]
- zadymienie w [1/m] lub [%].

Za pomocą przycisku F2 % można zmienić jednostkę miary z [1/m] na [%].

Za pomocą przycisku **F3 →** można zapisać do pamięci do 25 wartości pomiarowych.

Za pomocą przycisku F2 Lista można z powrotem wywołać kolejno zapamiętane wyniki.

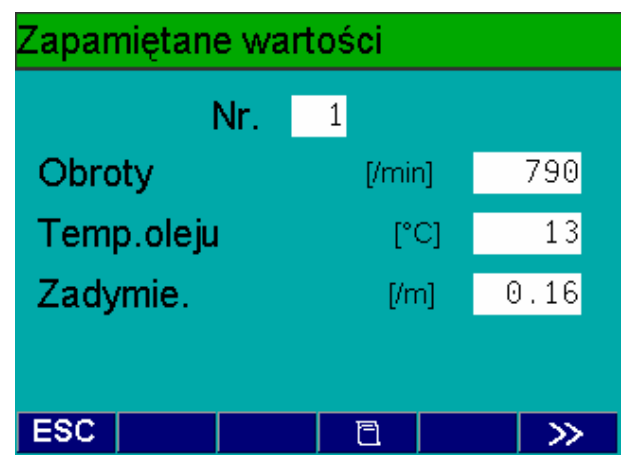

Za pomocą przycisku **F3**  $\equiv$  można wydrukować wyświetlane wyniki (Rys.6a) lub za pomocą **F5 >>** przejść do ekranu zakończenia pomiarów.

|                |                          | s                   | н<br>$\mathbf{\Gamma}$<br>Diagnoza zadymienia |                |
|----------------|--------------------------|---------------------|-----------------------------------------------|----------------|
|                | BEA-wersja<br>RTM-wersja |                     | $V1d00-POL$                                   | V2.0           |
| Data:<br>Czas: |                          |                     | 06.04.2001                                    | 16:42          |
| Νr             |                          |                     | [°C][/min]zadymienie                          |                |
| k1<br>K2<br>N3 | 72<br>75<br>77           | 790<br>2900<br>3000 | 0.15<br>1.62<br>54.1                          | /m<br>/m<br>ిన |

Rys.6a. Wydruk diagnostycznego pomiaru ci*ą*głego zadymienia

Pomiar kończy się po wybraniu pola **TAK**. Po zatwierdzeniu przyciskiem **F5>>** następuje powrót do menu głównego programu. Natomiast po wybraniu **NIE** i zatwierdzeniu przyciskiem **F5>>** następuje powrót do ekranu wyników.

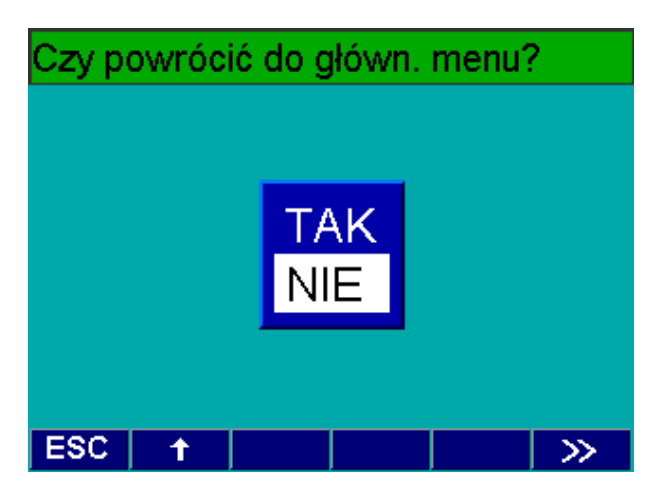

#### **10.2.2. Pomiar zadymienia przy swobodnym przyspieszaniu**

Wybrać pole **Swobodne przyspiesz.** i potwierdzić przyciskiem **F5 >>**. Wyświetli się najpierw ekran wyboru sondy poboru spalin.

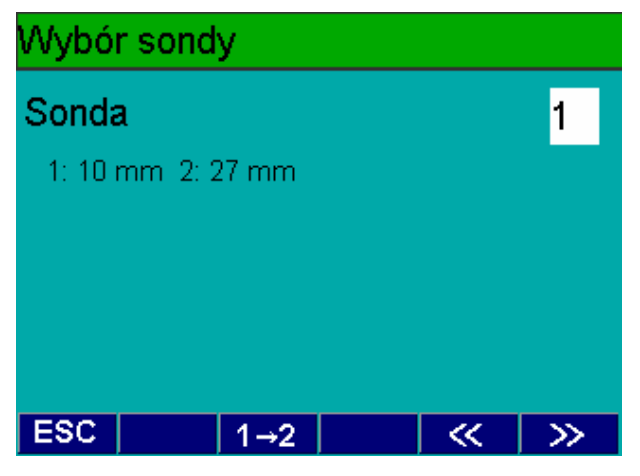

Przyciskiem **F2 1**→**2** wybrać podłączoną sondę i potwierdzić przyciskiem **F5 >>**. Wyświetli się ekran ustalania obrotów.

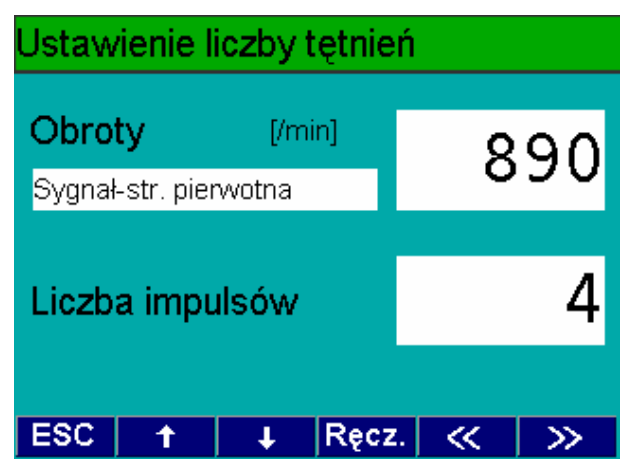

Jeśli jest podłączony czujnik prędkości obrotowej przyrząd BEA, samoczynnie rozpozna ten czujnik i wyświetli wartość aktualnych obrotów pracującego silnika. Zależnie od zastosowanego czujnika należy odpowiednio ustawić liczbę impulsów, aby wskazania odpowiadały rzeczywistej prędkości obrotowej silnika. W tym celu należy skorzystać z przycisków **F1 ↑ i F2 ↓**. W przypadku sygnału z obwodu pierwotnego (1/TD/TN) jest także możliwość ręcznego wprowadzenia liczby impulsów.

Po zatwierdzeniu przyciskiem **F5 >>** wyświetli się ekran z temperaturą oleju.

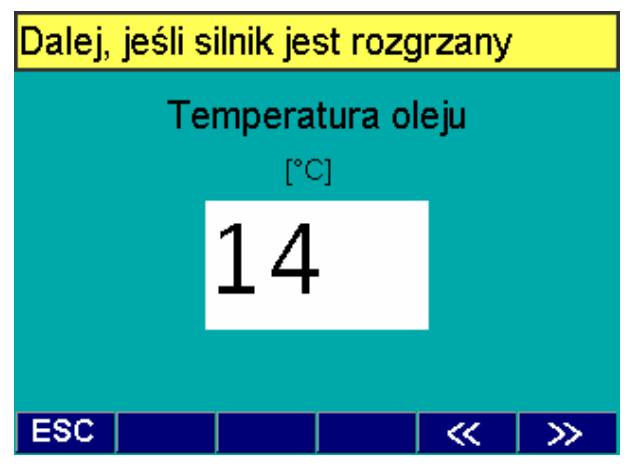

Silnik badanego pojazdu powinien być nagrzany do normalnej temperatury pracy.

 $1$  Jeżeli silnik nie zostanie odpowiednio nagrzany, to istnieje niebezpieczeństwo jego uszkodzenia w trakcie pomiaru.

W celu sprawdzenia stopnia nagrzania silnika należy zmierzyć temperature oleju za pomoca sondy modułu DTM plus. W tym celu:

- − podłączyć sondę temperatury oleju do gniazda modułu DTM plus,
- − wyjąć wskaźnik oleju przy zatrzymanym silniku i ustawić głębokość zanurzenia sondy temperatury oleju za pomocą gumowego korka na podstawie długości wskaźnika poziomu oleju,
- − włożyć sondę temperatury oleju w miejsce wskaźnika poziomu oleju i odczytać temperaturę oleju silnika, której aktualna wartość jest wskazywana w białym polu.

Jeżeli silnik osiągnął temperaturę pracy, wcisnąć przycisk **F5 >>** w celu zatwierdzenia. Następnie wyświetli się ekran ustalania obrotów biegu jałowego.

Należy utrzymać te obroty przez zadany czas, odliczany wstecz w górnym wierszu ekranu.

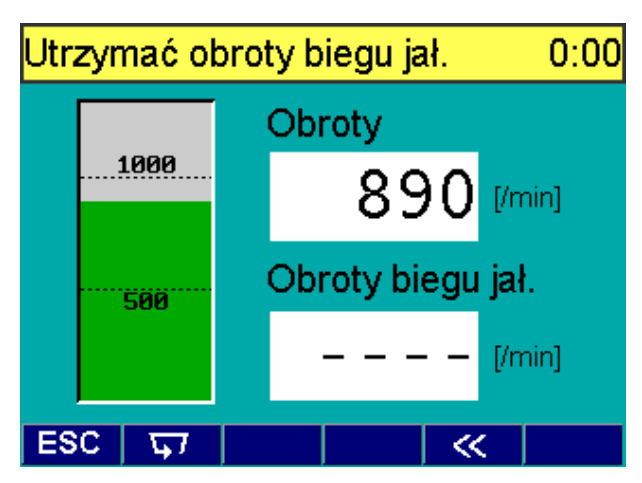

Po ustaleniu obrotów jałowych nastapi wezwanie do zakończenia pomiaru tych obrotów.

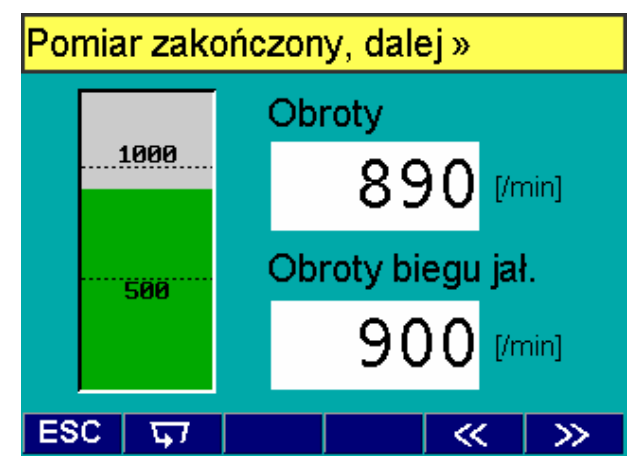

Za pomocą przycisku **F5>>** zakończyć pomiar i przejść do ekranu ustalania prędkości maksymalnej. Doprowadzić silnik do obrotów maksymalnych.

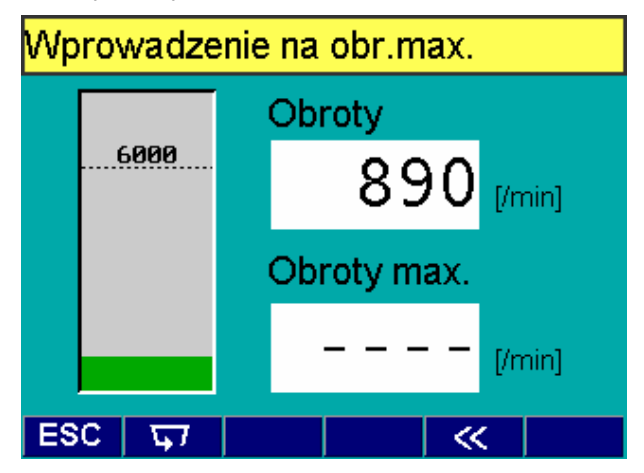

Utrzymać maksymalne obroty przez zadany czas aż do wezwania do zakończenia pomiaru tych obrotów.

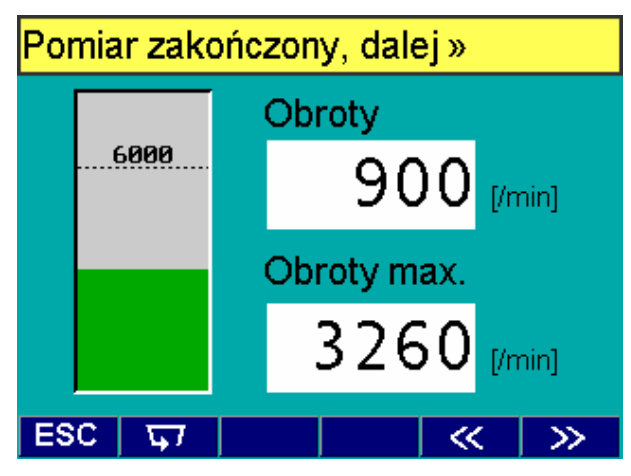

Pomiar obrotów biegu maksymalnych można powtórzyć za pomocą przycisku **F1** $\overline{1}$  lub zakończyć za pomocą przycisku **F5>>** i wtedy nastąpi wezwanie do utrzymania obrotów biegu jałowego.

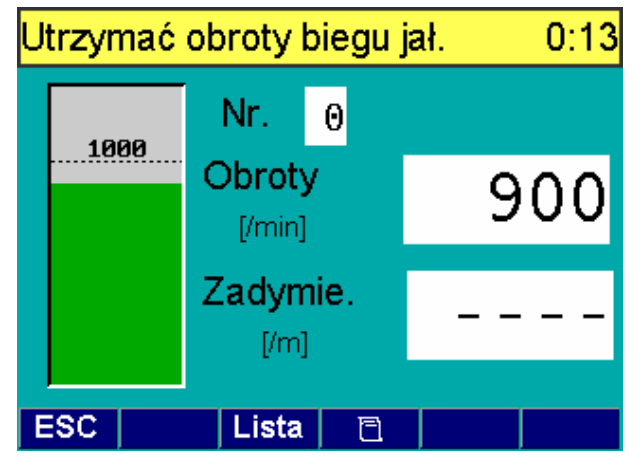

Po ustaleniu obrotów jałowych, pokazuje się pierwszy ekran pomiarowy z wezwaniem do przyspieszenia silnika.

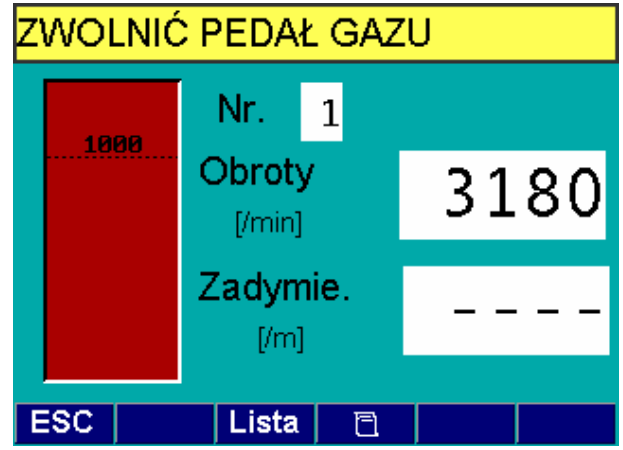

Należy wprowadzić sonde poboru spalin do rury wydechowej.

Po osiągnięciu obrotów maksymalnych wyświetli się kolejno wezwanie do zwolnienia i utrzymania obrotów biegu jałowego.

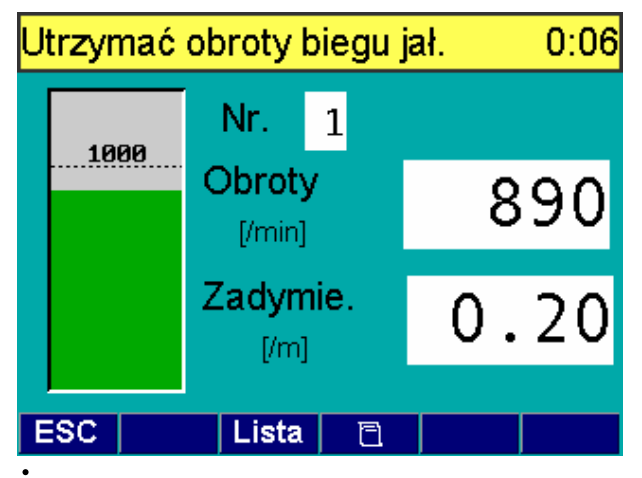

 $1$  W trybie diagnostycznym nie są wykonywane żadne oczyszczające przyspieszenia (przegazowania).

Powtórzyć powyższe czynności przy kolejnych pomiarach. Po każdym przyspieszeniu zapamiętywane są wyniki pomiaru, które można wyświetlić za pomocą przycisku **F2 Lista**  (max 25 pomiarów).

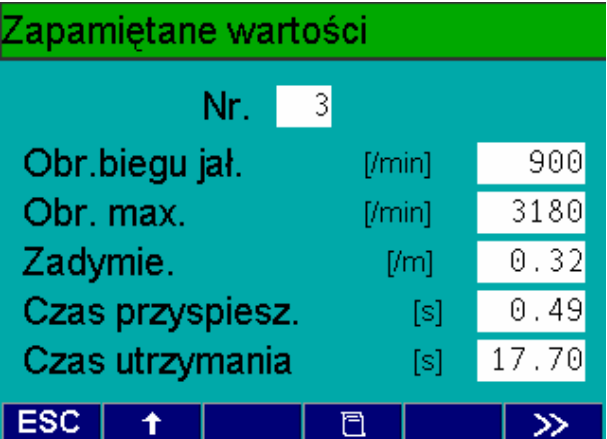

Wyniki można wydrukować (rys.6b), wciskając **F3**  lub za pomocą **F5 >>** przejść do ekranu zakończenia pomiarów.

Oznaczenia parametrów na wydruku (rys.6b):

- CP czas przyspieszania,
- CU czas utrzymania maksymalnych obrotów
- OBJ- obroty biegu jałowego
- OM obroty maksymalne
- k zadymienie jako wsp. absorpcij światła.

| в<br>o<br>Diagnoza zadymienia                                                                            | с н<br>S .                  |       |
|----------------------------------------------------------------------------------------------------|-----------------------------|-------|
| BEA-wersja V1d00-POL<br>RTM-wersja                                                                       |                             | V2.0  |
| Data:<br>Czas:                                                                                           | 06.04.2001                  | 16:42 |
| Sonda:                                                                                                   | $1$ (osob.)                 |       |
| Temp. oleju [°C]                                                                                         |                             | 83    |
| Obr.biegu jał.[/min] 790<br>Obr. max. [/min] 4210                                                        |                             |       |
| CP<br>CU<br>[s]                                                                                          | OBJ OM k<br>$[/min]$ $[/m]$ |       |
| 0.52 5.23 800 4190 0.90<br>0.50 5.45 790 4210 0.94<br>0.52 5.62 790 4200 1.01<br>0.47 4.84 790 4190 1.05 |                             |       |

Rys.6b. Wydruk diagnostycznego pomiaru zadymienia przy swobodnym przyspieszaniu

Pomiar kończy się po wybraniu pola **TAK**. Po zatwierdzeniu przyciskiem **F5>>** następuje powrót do menu głównego programu. Natomiast po wybraniu **NIE** i zatwierdzeniu przyciskiem **F5>>** następuje powrót do ekranu wyników.

#### **10.2.3. Pomiar początku wtrysku**

Wybrać pole **Początek wtrysku** i potwierdzić przyciskiem **F5 >>**.

Wyświetli się ekran ustalania obrotów.

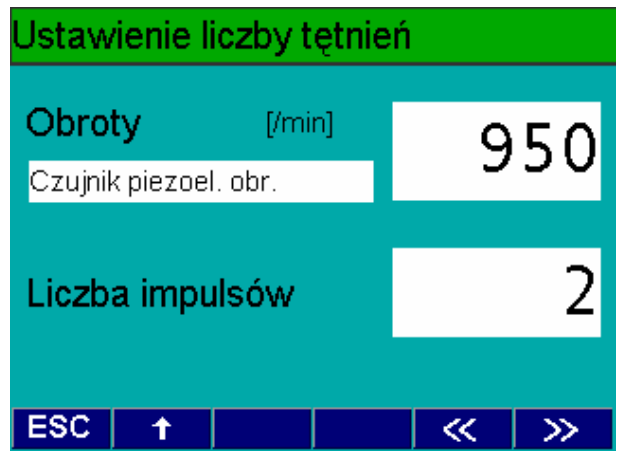

W celu określenia liczby obrotów podczas pomiaru początku wtrysku, należy zacisnąć czujnik piezoelektryczny na przewód wtryskowy 1-go cylindra.

Ponadto należy podłączyć do przyrządu BEA czujnik położenia GMP lub lampę stroboskopową. Następnie należy ustawić liczbę impulsów, aby wskazania odpowiadały rzeczywistej prędkości obrotowej silnika. W tym celu należy skorzystać z przycisków **F1 ♠ i F2 ↓**.

Po zatwierdzeniu przyciskiem **F5 >>** wyświetli się ekran pomiaru początku wtrysku.

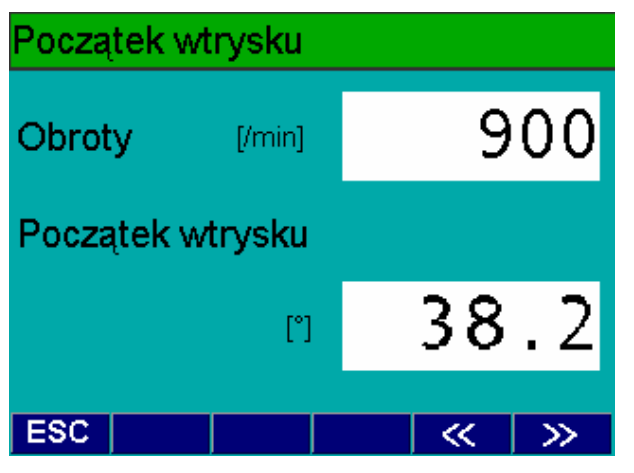

Na tym ekranie są pokazywane obroty [1/min] i początek wtrysku w stopniach obrotu wału korbowego [º].

Za pomocą F5 >> można przejść do ekranu zakończenia pomiarów. Pomiar kończy się po wybraniu pola **TAK**. Po zatwierdzeniu przyciskiem **F5>>** następuje powrót do menu głównego programu. Natomiast po wybraniu **NIE** i zatwierdzeniu przyciskiem **F5>>** następuje powrót do ekranu wyników.

## **11. Ustawienia**

W menu głównym pole **Ustawienia** jest menu serwisowym, w którym można dokonać ustawień ogólnych (np. drukarki, języka, portu szeregowego), konfiguracji przebiegu programu analizy spalin dla silnika ZI i dla silnika ZS oraz kontroli modułu analizatora spalin AMM i modułu pomiaru zadymienia RTM 430.

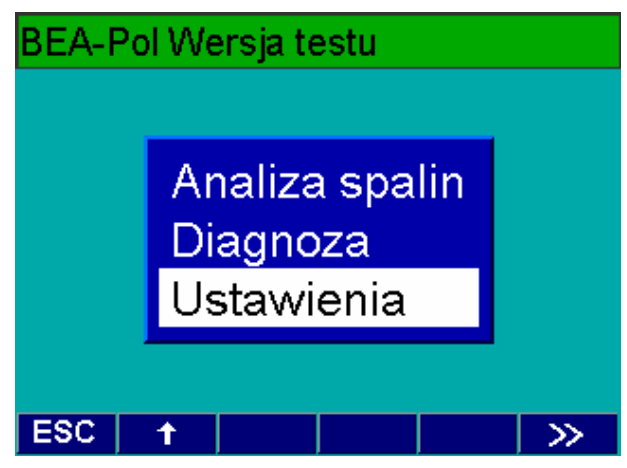

Po wybraniu pola **Ustawienia** i potwierdzeniu przyciskiem **F5 >>** wyświetla się ekran z menu głównym wyboru ustawień.

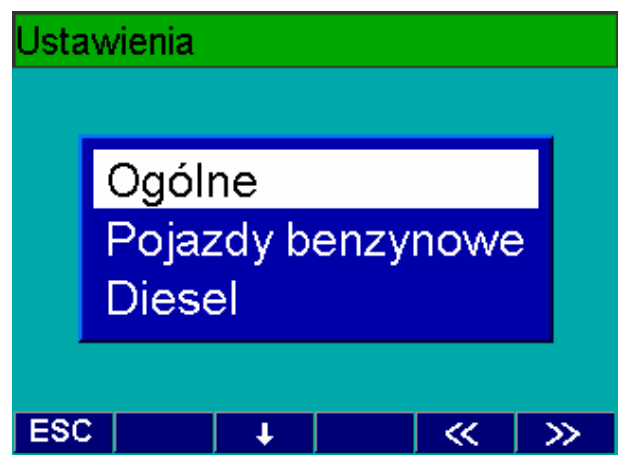

Wybrać odpowiednie menu przyciskami **F1** lub **F2** i zatwierdzić przyciskiem **F5 >>**.

#### **11.1. Ogólne**

W menu **Ogólne** do dyspozycji są następujące funkcje (patrz dalsze ekrany):

- Wydruk
- Drukarka
- Data/Czas
- Język
- Klawiatura
- Warsztat
- Nagłówek protokołu
- Port
- Przebieg programu

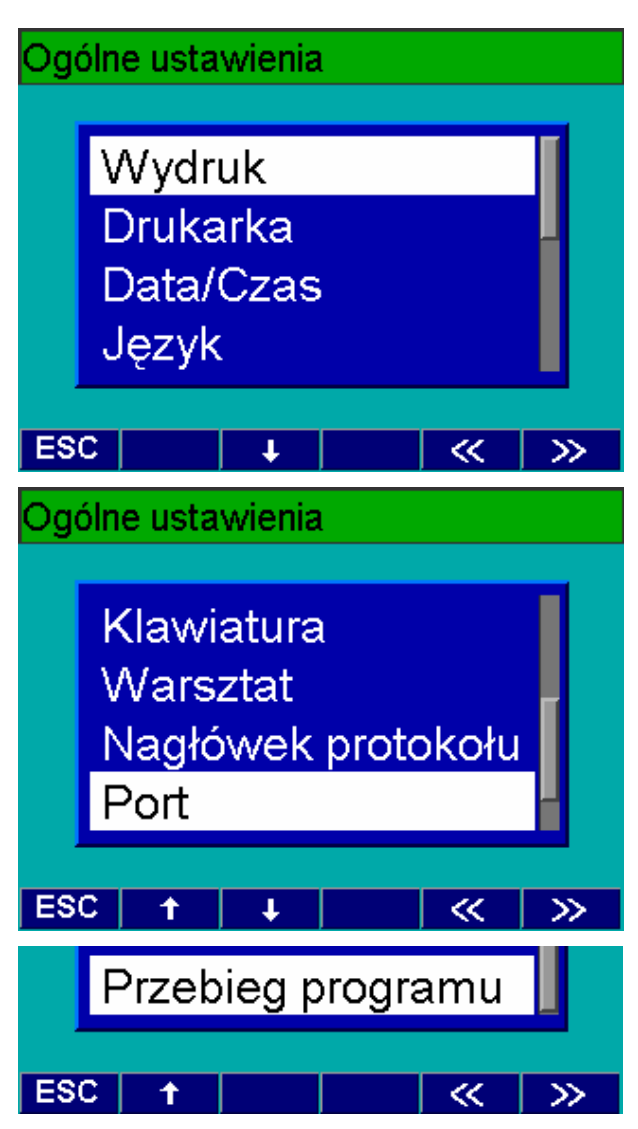

#### **11.1.1. Wydruk**

Po wybraniu pola Wydruk i zatwierdzeniu **F5** >> wyświetla się ekran, na którym można podać liczbę wydruków protokołu z badania spalin (1, 2, 3 lub bez wydruku protokołu - 0).

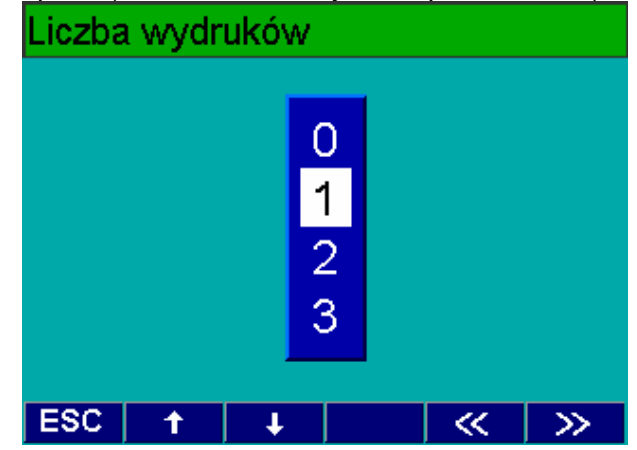

#### **11.1.2. Drukarka**

Po wybraniu pola **Drukarka** i zatwierdzeniu przyciskiem **F5 >>** wyświetla się ekran z wykazem drukarek, na których ma być drukowany protokół badań. Proponowana jest wewnętrzna drukarka termiczna, drukarka igłowa PDR 203 lub drukarka atramentowa PDR 215. Jeżeli wybierze się ustawienie Port, to protokół może zostać przesłany złaczem szeregowym do np. komputera PC.

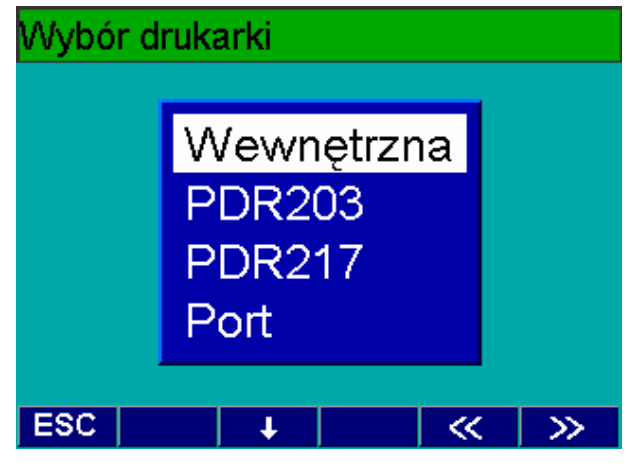

**11.1.3. Data/Czas**

Po wybraniu pola **Data/Czas** i zatwierdzeniu przyciskiem **F5 >>** wyświetla się ekran z aktualną datą i czasem zegarowym.

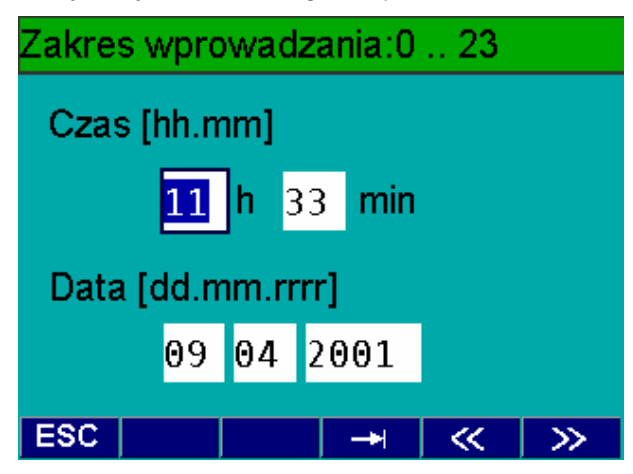

Poszczególne pola wybiera się przyciskiem **F3 ı** i wpisuje właściwe dane z klawiatury PC. W celu zapamiętania wpisu nacisnąć **F5 >>**.

#### **11.1.4. Język**

Po wybraniu pola **Język** i zatwierdzeniu przyciskiem **F5 >>** wyświetla się ekran z wykazem języków. Należy wybrać język, w jakim ma się obywać komunikacja z użytkownikiem.

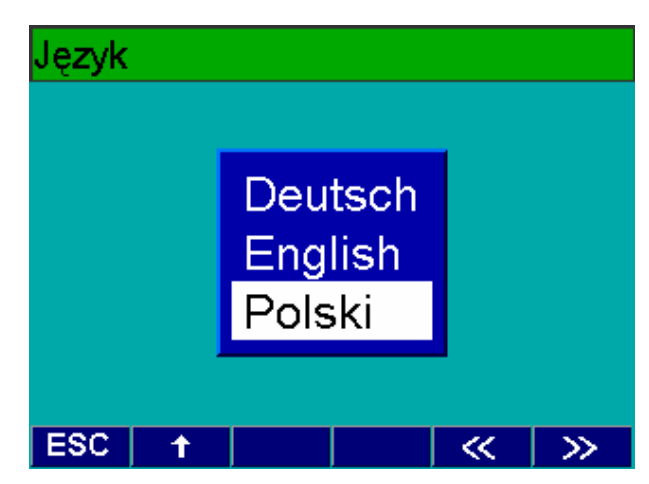

#### **11.1.5. Klawiatura**

Po wybraniu pola **Klawiatura** i zatwierdzeniu przyciskiem **F5 >>** wyświetla się ekran z wykazem języków, w których są dostępne narodowe znaki diakrytyczne.

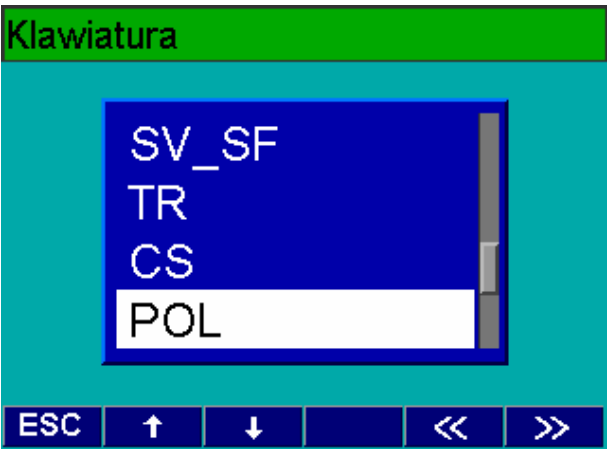

#### **11.1.6. Warsztat**

Wybrać pole **Warsztat** i zatwierdzić przyciskiem **F5 >>**.

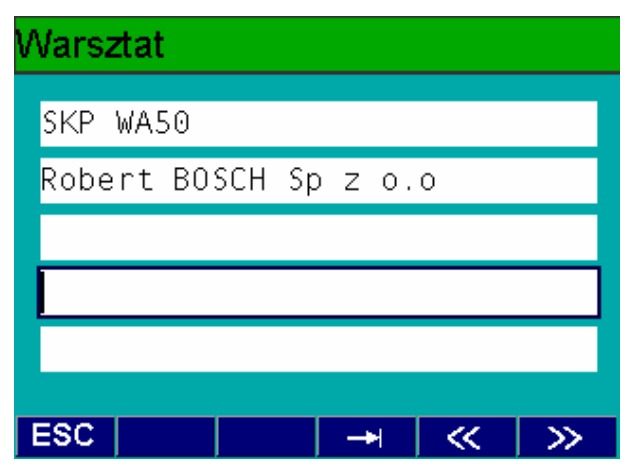

Wyświetla się ekran, na którym można wprowadzić adres swojej firmy oraz numer SKP. Poszczególne pola wybiera się przyciskiem F3 ı i wpisuje odpowiednie dane. Zapamiętanie wpisu odbywa się po naciśnięciu F5 >>.

#### **11.1.7. Nagłówek protokołu**

Po wybraniu pola **Nagłówek protokołu** i zatwierdzeniu przyciskiem **F5 >>** wyświetla się ekran, na którym można ustawić dwa parametry. W przypadku parametru Wolne miejsce można podać liczbę wierszy od 0 do 5. Zależnie od ustawienia, na wydruku protokołu zostanie dostawiona odpowiednia liczba wierszy. W przypadku parametru Ustawienie można wybrać sposób justowania wiersza: wyrównanie do lewej, wypośrodkowanie lub wyrównanie do prawej.

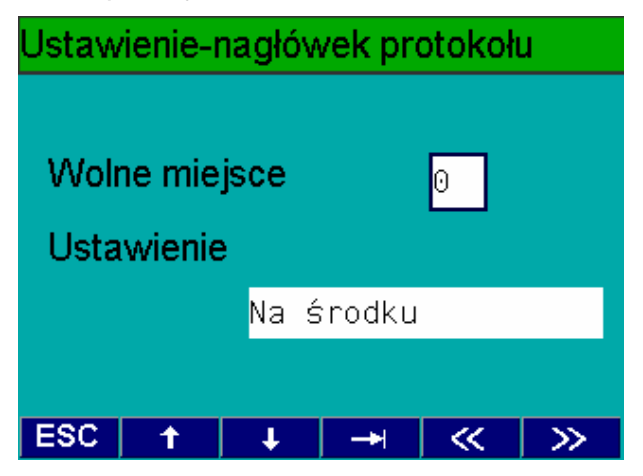

#### **11.1.8. Port**

Po wybraniu pola **Port** i zatwierdzeniu przyciskiem **F5 >>** wyświetla się ekran z parametrami złącza szeregowego (interfejsu).

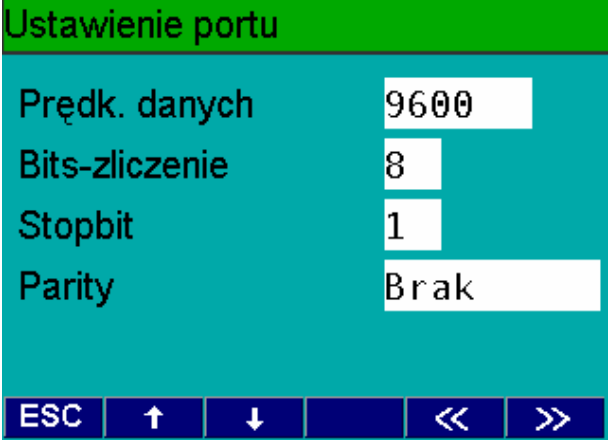

Można tylko zmieniać prędkość transmisji danych: 1200, 2400, 4800, 9600 i 19200 bodów.

#### **11.1.9. Przebieg programu**

Po wybraniu pola **Przebieg programu** i zatwierdzeniu przyciskiem **F5 >>** wyświetlane są ekrany, na których można konfigurować przebieg analizy spalin dla silnika ZI i dla silnika ZS.

W niektórych polach należy wybrać wartość logiczną tak lub nie za pomocą przycisków **F1 TAK** i **F2 NIE**. Odpowiedź twierdząca oznacza przeprowadzenie czynności, np.: pomiar temperatury oleju.

W polach z wartościami liczbowymi odpowiednie dane wprowadza się z klawiatury PC. Poszczególne pola wybiera się przyciskiem **F3 ı**. Zapamiętanie wpisu i przejście do następnej strony odbywa się po naciśnięciu **F5 >>**.

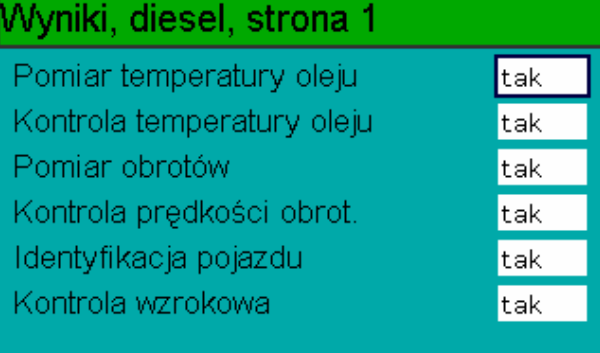

#### | ESC | TAK | NIE |  $\rightarrow$  $\ll$  $\gg$

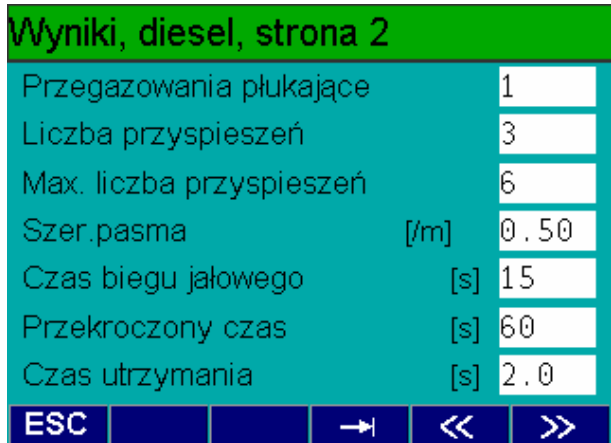

## Wyniki, benzynowy, strona 1

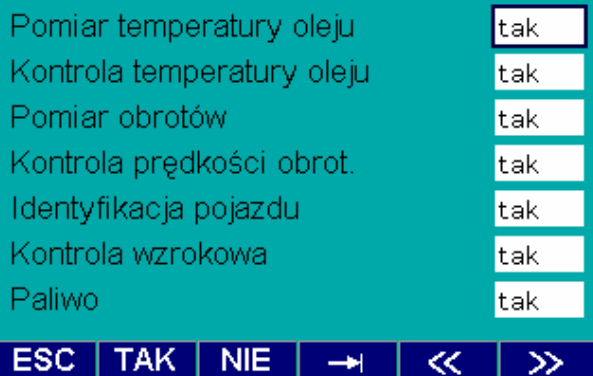

#### Wyniki, benzynowy, strona 2

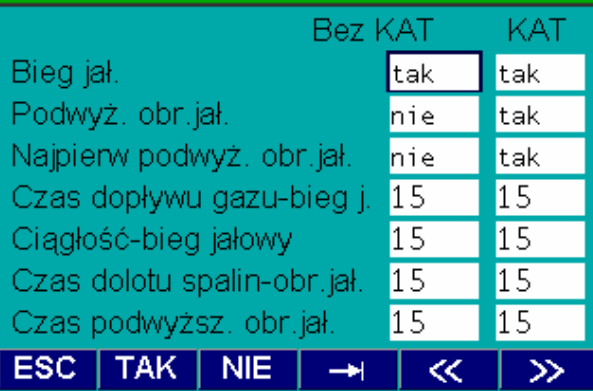

#### **11.2. Ustawienia dla analizatora**

W menu **Pojazdy benzynowe** do dyspozycji są następujące funkcje (patrz dalsze ekrany):

- Wersje/daty
- Test szczelności
- Pompa
- Dane nastawcze
- Dane kalibracji
- Data przeglądu
- Kalibracja
- O2-czujnik tlenu
- NO-czujnik

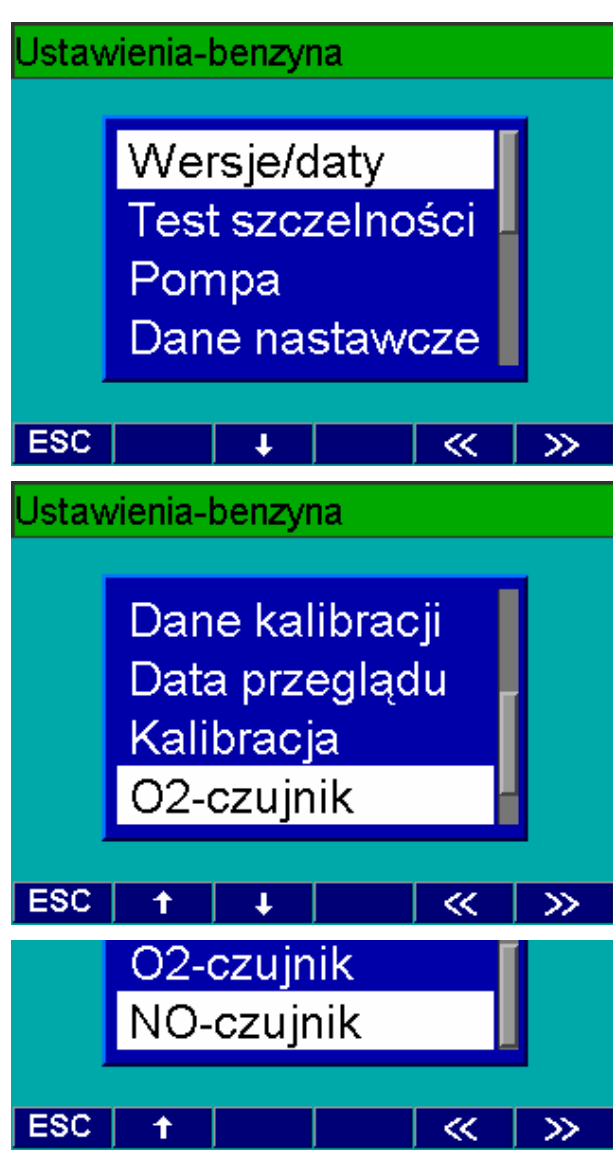

#### **11.2.1. Wersje/daty**

Na ekranie **Wersje/daty (benzyna)** są podane wersje oprogramowania modułów BEA, DTM plus i AMM oraz terminy następnegoprzeglądu i kalibracji.

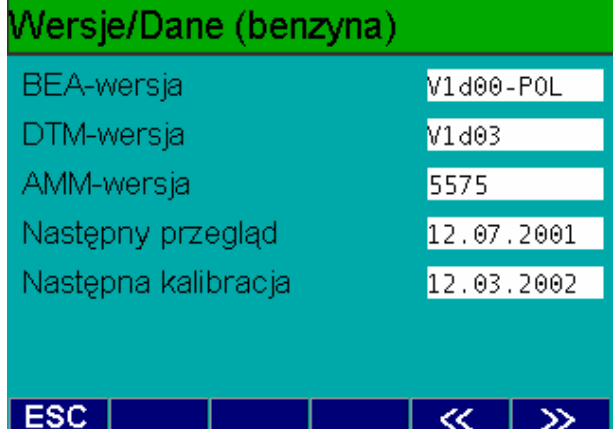

#### **11.2.2. Test szczelności**

Za pomocą tej funkcji można manualnie przeprowadzić test szczelności analizatora spalin. Po wyświetleniu się poniższego ekranu należy zatkać końcówkę sondy poboru spalin i wcisnąć przycisk **F5 >>**.

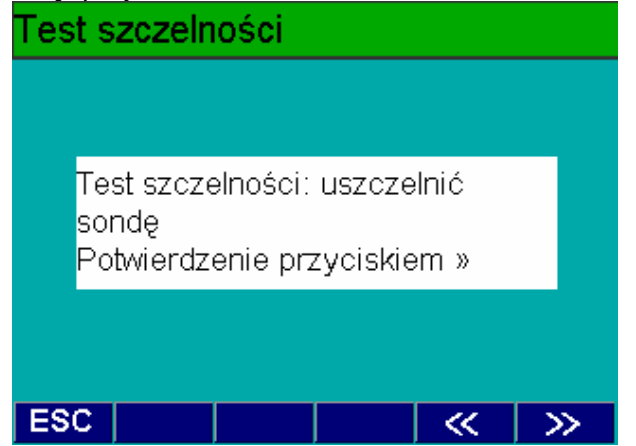

Analizator spalin mierzy teraz spadek ciśnienia w ciągu 10 sekund.

Po wykonaniu testu z wynikiem pozytywnym (patrz ekran), trzeba przywrócić drożność sondy, zdejmując uszczelnienie z końcówki.

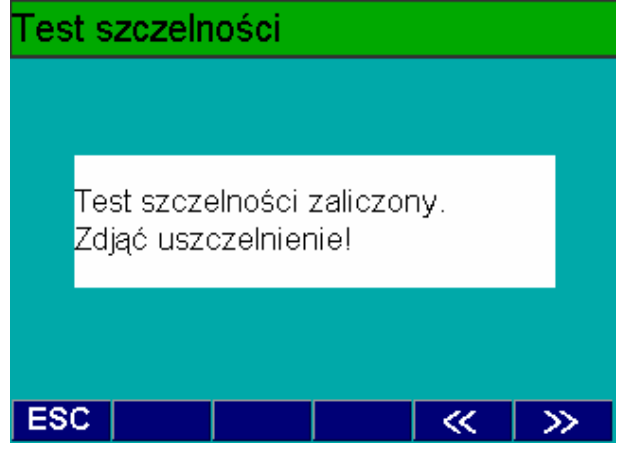

Jeżeli wynik testu jest negatywny (patrz ekran), to należy sprawdzić, czy nie są pęknięte sonda i przewód doprowadzający spaliny oraz stan filtrów wstępnych od GF1 do GF3. Ewentualnie trzeba oczyścić sondę poboru spalin w miejscu wlotu spalin. W razie potrzeby wymienić wadliwą część.

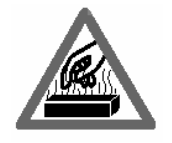

#### **IJWAGA!** Bezpośrednio po pracy analizatora spalin sonda może być bardzo gorąca.

Powtórzyć test, wciskając przycisk **F4 <<**.

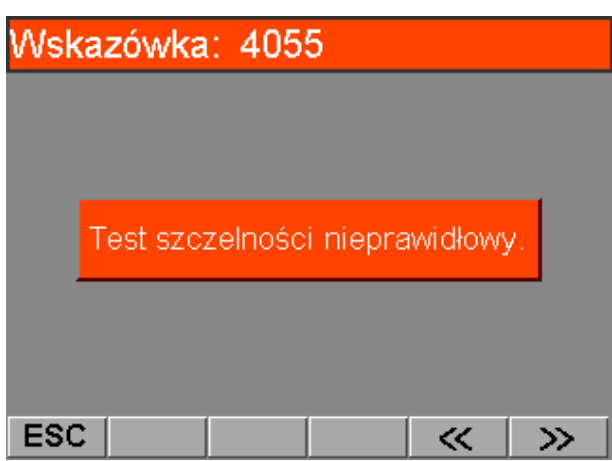

#### **11.2.3. Pompa**

W tym menu można ręcznie włączać i wyłączać pompę przyciskami **F1 wl.** i **F2 wyl.**. w celu przepłukania wewnętrznych przewodów w przypadku ich zanieczyszczenia.

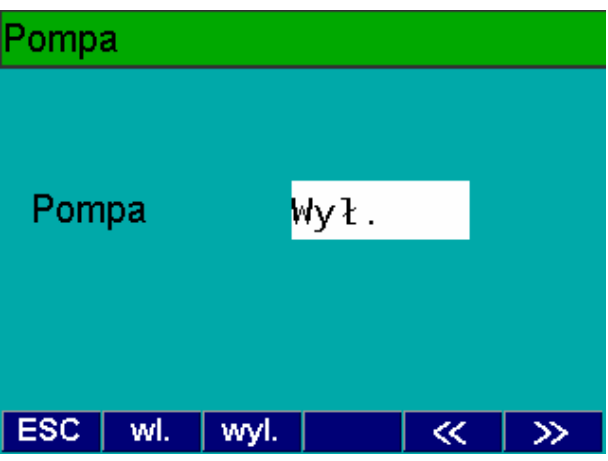

#### **11.2.4. Dane nastawcze**

W menu **Dane nastawcze** są pokazywane wartości współczynników.

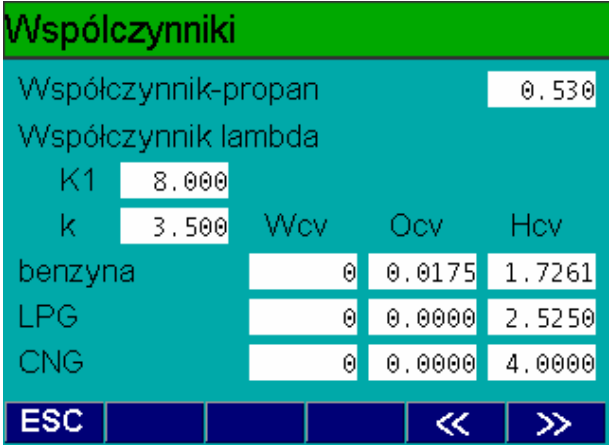

Jest to współczynnik przeliczeniowy  $C_3/C_6$ , zwany równoważnikiem propan/heksan (P.E.F.) oraz współczynniki stałe K i K1 oraz charakterystyczne dla rodzaju paliwa, przyjęte do obliczeń współczynnika lambda wg wzoru Brettschneidera.

#### **11.2.5. Dane kalibracji**

Na ekranie są pokazywane dane, ustawione dla modułu analizatora spalin AMM.

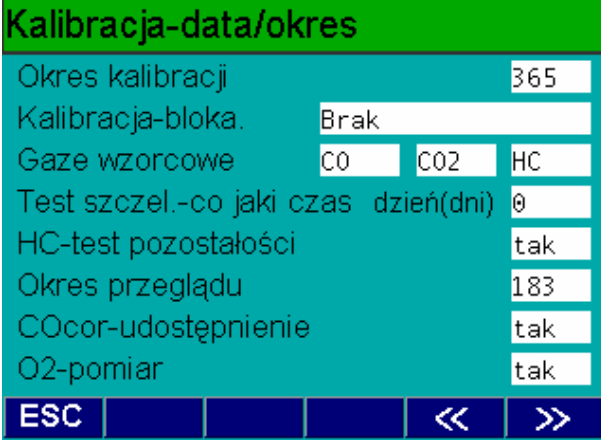

#### **11.2.6. Data przeglądu**

 $i$  W przypadku zalecanych przepisami okresów miedzyprzeglądowych należy potwierdzać wykonanie przeglądu analizatora spalin i wtedy wewnętrzny zegar zostanie przestawiony na następny termin przeglądu.

Przyciskiem **F1 TAK** uaktywnić pole Przegl*ą*d wykonany Zatwierdzić nowy termin przeglądu przyciskiem **F5 >>**.

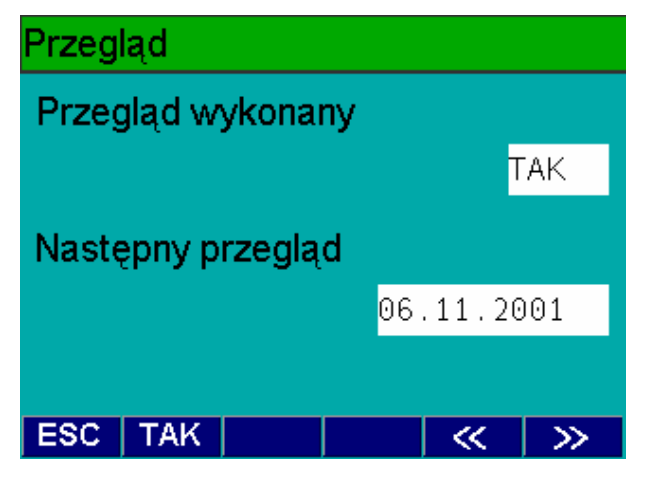

#### **11.2.7. Kalibracja**

 $1$  Analizator spalin odznacza się wysoka stabilnością dokładności pomiarów w długim czasie użytkowania. Istnieje jednak konieczność okresowego kalibrowania urządzenia.

Do kalibracji jest potrzebny gaz wzorcowy o następującym składzie:

HC: od 200 do 2000 ppm vol  $C_3H_8$ , (propan) CO: od 1% obj do 10% obj CO

 $CO<sub>2</sub>$ : od 5% obj do 18% obj  $CO<sub>2</sub>$ 

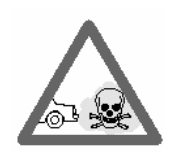

**Uwaga:** Gaz kalibracyjny jest bezwonny, palny i trujący! Jeżeli ciśnienie w butli z gazem przekracza 0,7 bar, to należy na butli umieścić zawór redukcyjny, aby nie spowodować uszkodzenia analizatora spalin.

Gaz kalibracyjny doprowadzić do wlotu gazu (poz.1). Należy ustawić przepływ > 1 l/min.

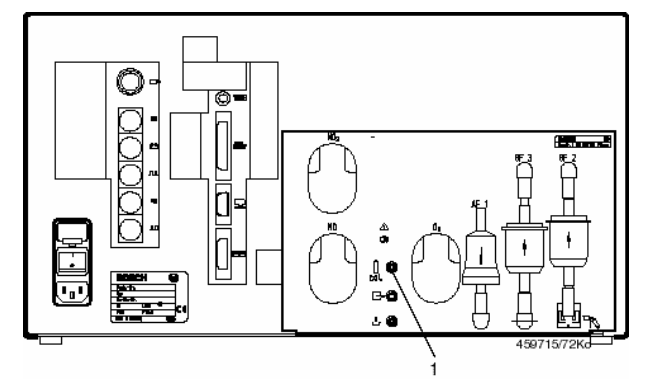

- $i$  Przewód z gazem kalibracyjnym wolno podłączyć do wejścia (poz.1) dopiero po wykonaniu kalibracji punktu zerowego.
- $i$  Podczas wprowadzania wartości gazu wg certyfikatu zwrócić uwagę, aby po wartości całkowitej podać kropkę zamiast przecinka.

Na ekranie wybrać przyciskiem **F3 ı** kolejno pola wprowadzania wartości wymaganych dla CO, CO<sub>2</sub> oraz propanu i wprowadzić za pomocą klawiatury wartości zgodne z certyfikatem gazu kalibracyjnego.

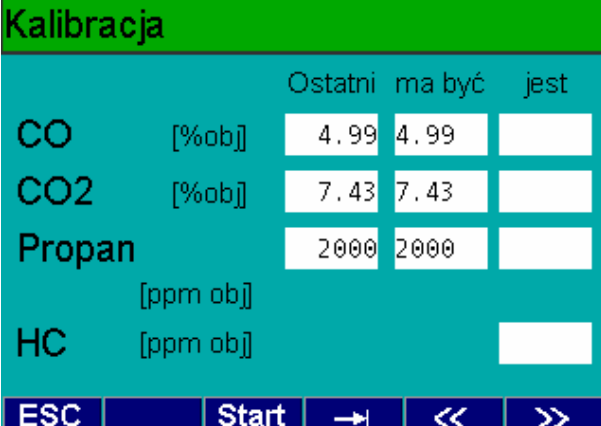

Przeprowadzić zerowanie analizatora spalin za pomocą przycisku **F2 Start**.

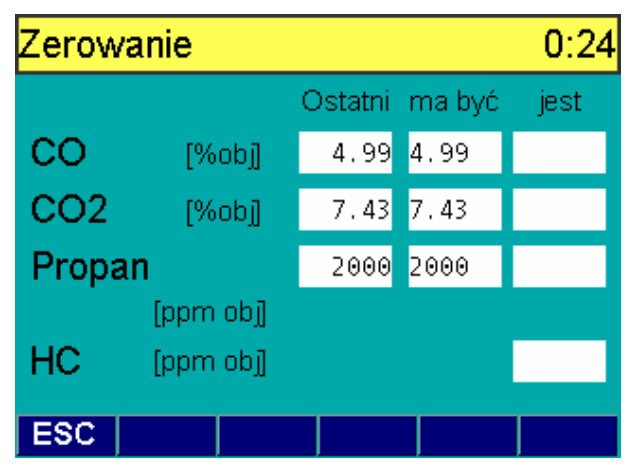

Po wyzerowaniu nastąpi wezwanie do podłączenia przewodu z gazem kalibracyjnym do wejścia. Należy ustawić stabilny przepływ  $(> 1$   $l/min)$ .

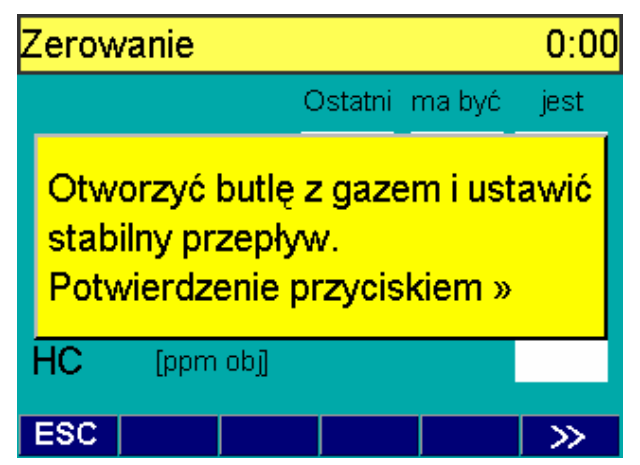

Po wciśnięciu **F5 >>** zostaną pokazane wartości gazu kalibracyjnego. Program analizatora spalin porówna w przeciągu 10 sekund wartości zmierzone z zadanymi.

## Przebiega kalibracja

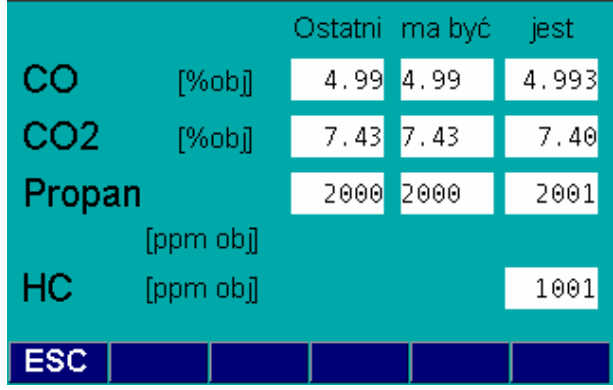

Jeżeli kalibracja została przeprowadzona prawidłowo, zakończyć menu przyciskiem **F5 >>**. W przypadku błędnie wykonanej kalibracji, zostanie pokazany komunikat błędu. Należy wtedy powtórzyć kalibrację.

#### **11.2.8. O2-czujnik**

W menu czujnik tlenu **O2- czujnik** są do dyspozycji trzy funkcje (patrz ekran):

- czujnik  $O<sub>2</sub>$  WŁ./WYŁ. (włączenie/ wyłączenie czujnika  $O_2$ )
- $O<sub>2</sub>$  czujnik, montowanie (kalibracja  $O<sub>2</sub>$ )
- $-$  O<sub>2</sub> pomiar.

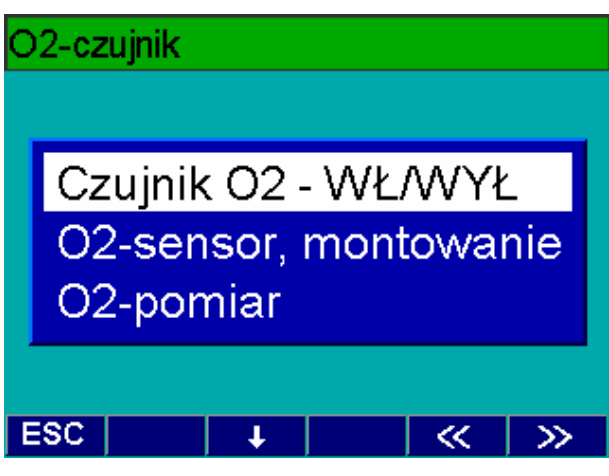

#### **11.2.8.1 Włączenie / wyłączenie czujnika**

W tym menu można ręcznie włączać i wyłączać czujnik tlenu przyciskami **F1 wl.** i **F2 wyl.** 

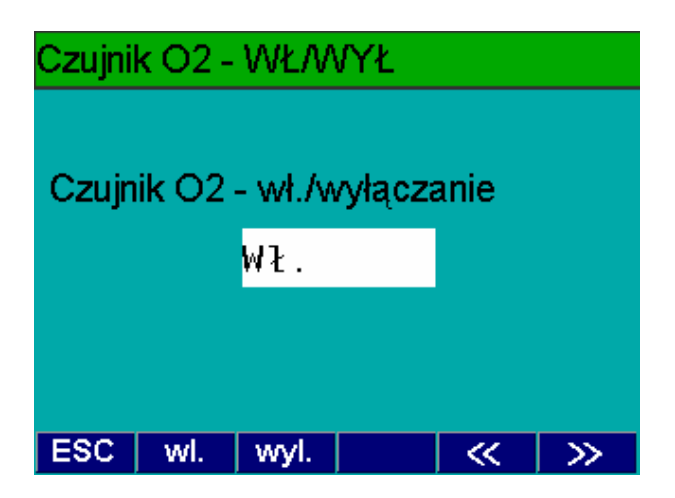

#### **11.2.8.2 Wymiana czujnika tlenu**

Funkcję tę wykorzystuje się do wykonania kalibracji nowego czujnika tlenu po zamontowaniu.

- ! Wolno montować tylko oryginalny czujnik tlenu BOSCH A7-11.5, CLASS R-17A BOS, CLASS R-17A SIE lub W79085-G4003-X (numer katalogowy 1 687 224 827).
- ! Po rozpakowaniu pozostawić czujnik tlenu na co najmniej 30 minut w powietrzu otoczenia, w celu adaptacji. Zapewni to później poprawne przeprowadzenie zerowania i pomiarów.

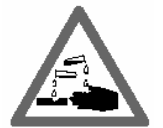

Czujnik tlenu zawiera ług. Uwaga, jest żrący!

Stosować się do poniższych wskazówek:

- − Odkręcić z tyłu analizatora spalin pokrywę czujnika tlenu.
- − Wyciągnąć wtyk przyłączeniowy czujnika i wykręcić czujnik.
- − Wkręcić mocno ręką nowy czujnik. Nie używać do tego narzędzi oraz nadmiernej siły.

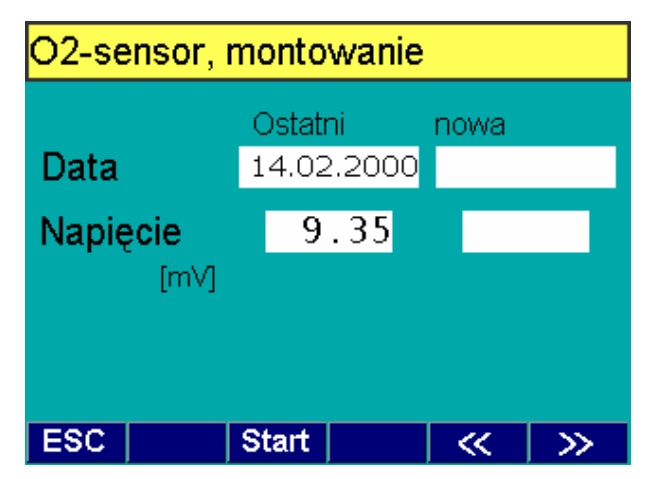

Na ekranie zostaną pokazane informacje o ostatniej kompensacji O<sub>2</sub>. Za pomocą przycisku **F2 Start** uruchomić analizę nowego czujnika tlenu. Zerowanie zostanie wykonane w ciagu 30 sekund.

Po prawidłowym wyzerowaniu czujnika  $O<sub>2</sub>$  w pustych polach po napisem nowa zostana pokazane nowe dane. Funkcję tę opuszcza się przyciskiem **F5 >>**.

W przypadku nieprawidłowo przeprowadzonego zerowania, pojawi się komunikat błędu. Należy wtedy powtórzyć zerowanie, a w ostateczności jeszcze raz wymienić czujnik tlenu.

! Czujnik tlenu jest odpadem specjalnym, który należy utylizować zgodnie z przepisami.

#### **11.2.8.3 Pomiar O<sup>2</sup>**

Funkcia O<sub>2</sub>-pomiar umożliwia pomiar aktualnego napięcia czujnika tlenu i wskazań aktualnego stężenia tlenu.

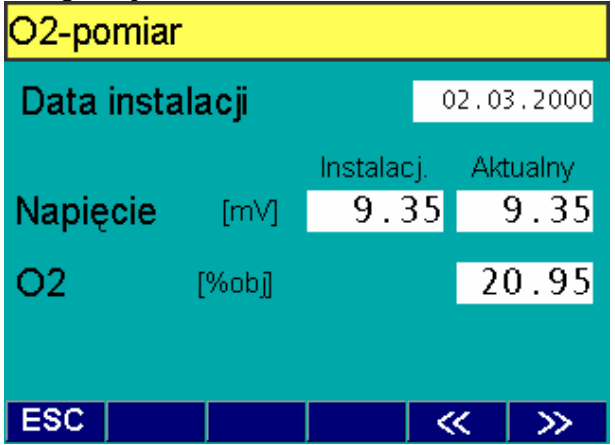

#### **11.2.9. NO-czujnik**

W menu **NO-** czujnik są do dyspozycji cztery funkcje:

- NO–czujnik WŁ./WYŁ. (włączenie/ wyłączenie czujnika NO)
- NO–pomiar
- NO–czujnik, montowanie (kalibracja NO)
- NO–data kalibracyji.

#### **11.2.9.1 Włączenie / wyłączenie czujnika**

W tym menu można recznie właczać i wyłaczać czujnik NO przyciskami **F1 wl.** i **F2 wyl.**  Pozostałe funkcje są dostępne, jeśli czujnik NO jest podłączony i włączony

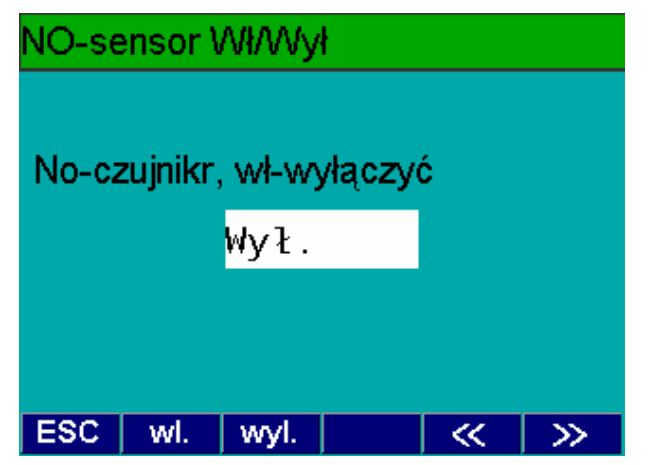

#### **11.2.9.2 Pomiar NO**

Ta funkcja służy do sprawdzenia czujnika NO. Najpierw odbywa się nagrzewanie i zerowanie. Następnie zostają pokazane informacje o czujniku NO.

#### **Wartości graniczne z powietrzem:**

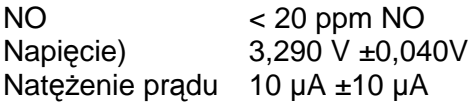

- 1 butla z gazem probierczym
- 2 przepływomierz (rotametr)
- 3 zawór odcinaj*ą*cy
- 4 trójnik
- 5 wej*ś*cie gazu pomiarowego
- 6 przewody wyj*ś*ciowe
- 7 pokrywa czujnika NO

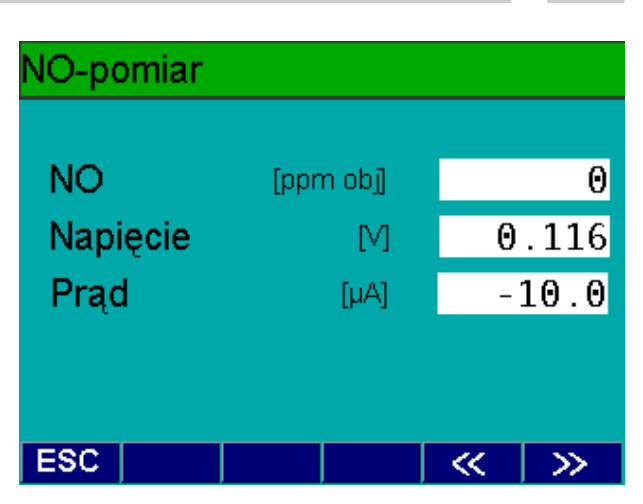

#### **11.2.9.3 Wymiana czujnika NO**

- ! Po wymianie oraz do kalibracji okresowej czujnika NO należy wykonać kompensację czujnika NO!
- ! Stosować tylko oryginalny czujnik NO (NX2 Nitric Oxid Sensor; numer katalogowy 1 687 224 892).

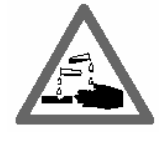

Czujnik NO zawiera kwas. Uwaga, jest żrący!

#### Wymiana czujnika NO:

- − Odkręcić z tyłu analizatora spalin pokrywę (poz.7) czujnika NO.
- − Wyciągnąć wtyk przyłączeniowy czujnika i wykręcić czujnik.
- − Wkręcić mocno ręką nowy czujnik. Nie używać do tego narzędzi oraz nadmiernej siły.

Do kalibracji czujnika NO jest potrzebny gaz kalibracyjny o składzie między 2000 ppm i 5000 ppm NO w N (azot).

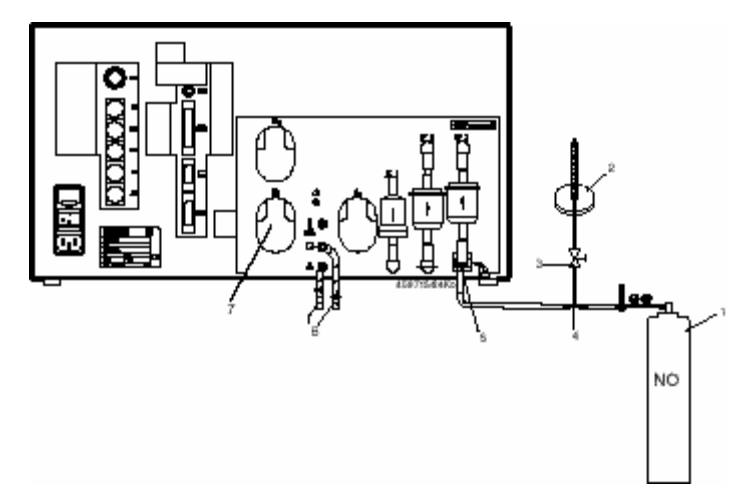

**11**

 $i$  Jeżeli wartość na certyfikacie gazu jest podana w jednostkach mg/m<sup>3</sup>, to należy ją przeliczyć na **ppm**.

> W przypadku normalnych warunków otoczenia, należy użyć do obliczeń następującego wzoru: wartość gazu kalibracyjnego x 0,737.

Przykład:

2179 mg/m $3 \times 0,737 = 1606$  ppm NO

W celu rozpoczęcia pierwszej kalibracji należy połączyć analizator spalin z butlą z gazem kalibracyjnym w sposób pokazany na rysunku.

- ! Przy pierwszej kalibracji istotne jest, aby do wyjść gazu w analizatorze były podłączone przewody elastyczne (poz.6) w taki sposób i o takiej długości, jak będzie to miało później miejsce w czasie użytkowania analizatora spalin!
- $i$  Jeżeli przewody wyjściowe zostaną przedłużone lub skrócone, to należy powtórzyć pierwszą kalibrację. Sygnał z czujnika NO jest bardzo czuły na wibracje pompy. Natężenie wibracji zależy od<br>długości przewodów wyiściowych. długości przewodów wyjściowych. Wpływ ten jest oceniany i pamiętany.

#### **Przebieg kalibracji:**

Wybrać menu pole **NO-czujnik, montowanie**. Potwierdzić wybór przyciskiem **F5 >>**.

Wprowadzić z klawiatury wartość **ppm NO** gazu (wartość zadana). Potwierdzić prawidłowa wartość gazu kalibracyjnego i uruchomić kalibrację przyciskiem **F2 Start**.

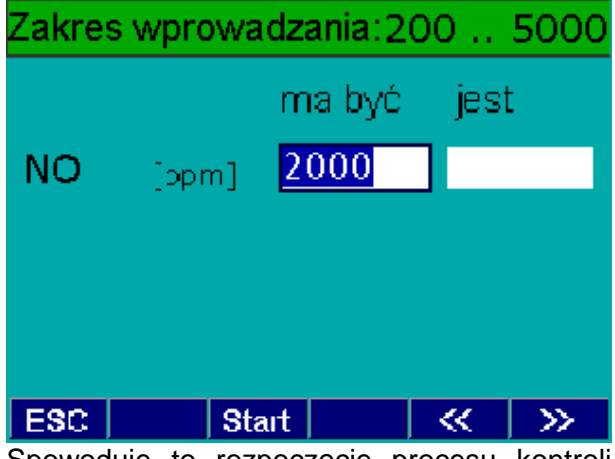

Spowoduje to rozpoczęcie procesu kontroli systemu. Punkt zerowy czujnika NO zostanie określony w ciągu 30 sekund.

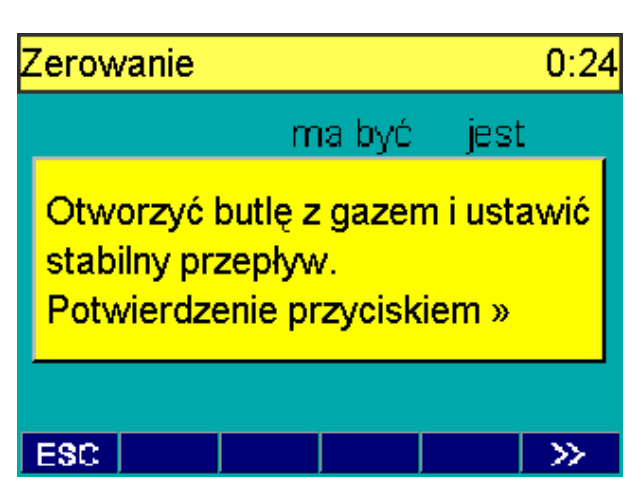

 Następnie analizator spalin czeka na przepływ gazu kalibracyjnego.

Otworzyć butlę z gazem probierczym i ustawić na przepływomierzu butli stabilny strumień (przepływ większy niż 0,5 l/min) i potwierdzić przyciskiem **F5 >>**.

Po 60 sekundach, na zakończenie fazy kalibracji, następuje zapamiętanie wartości kalibracji (wartości rzeczywistej). Zamknąć teraz butlę i potwierdzić przyciskiem **F5 >>**.

Po udanej kalibracji zostanie pokazana wartość rzeczywista dla NO. Zakończyć kalibrowanie przyciskiem **F5 >>**.

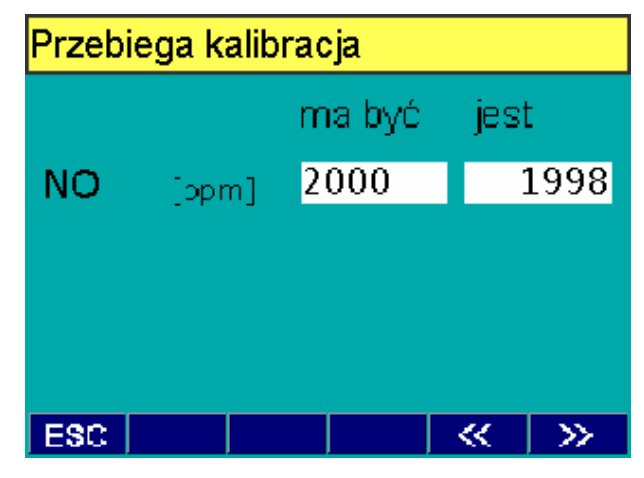

W przypadku nieprawidłowo przeprowadzonej kalibracji, pojawi się tekst o wystąpieniu błędu (np. za niski prąd czujnika NO).

Należy wtedy sprawdzić przewód elektryczny czujnika NO omomierzem. Powtórzyć kalibracie, a w ostateczności jeszcze raz wymienić czujnik NO.

Czujnik NO jest odpadem specialnym, który należy utylizować zgodnie z przepisami.

#### **11.2.9.4 Dane kalibracyjne czujnika NO**

W tym menu podaje się następujące dane:

- − **Następna kalibracja:**  data następnej kalibracji.
- − **Okres między kalibracjami:**  liczba dni do następnej kalibracji.
- − **Skutki nie wykonania kalibracji:**  reakcja analizatora po upływie czasu między kalibracjami.

Wyjście z menu za pomocą przycisku **F5 >>**.

#### **11.3. Ustawienia dla dymomierza**

W menu **Diesel** do dyspozycji są następujące funkcje (patrz ekran):

- Wersje/daty
- Data przeglądu
- Kontrola RTM
- Jednostka zadymienia.

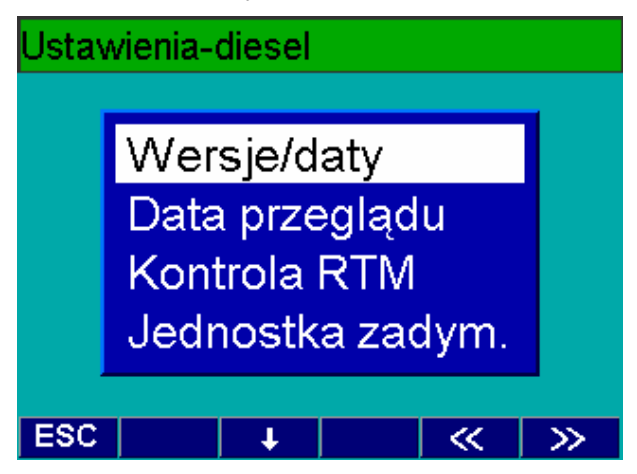

#### **11.3.1. Wersje/daty**

W oknie **Ustawienia-diesel** są pokazywane aktualne wersje oprogramowania BEA, modułu DTM plus i RTM 430. Ponadto wyświetlany jest najbliższy termin konserwacji modułu RTM 430.

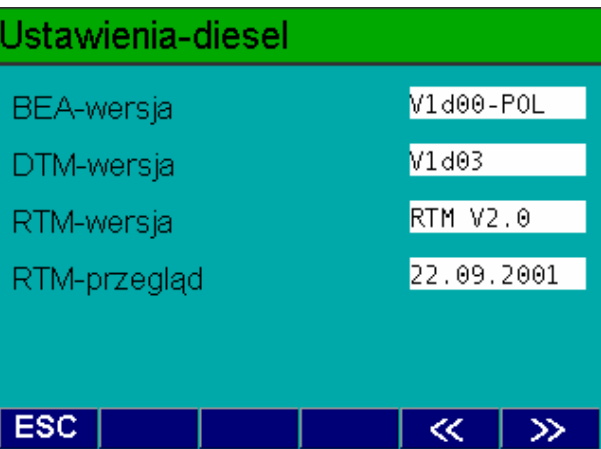

#### **11.3.2. Data przeglądu**

 $1$  W przypadku zalecanych przepisami okresów międzyprzeglądowych należy potwierdzać wykonanie przeglądu dymomierza i wtedy wewnętrzny zegar zostanie przestawiony na następny termin przeglądu.

Przyciskiem **F1 TAK** uaktywnić pole Przegl*ą*d wykonany Zatwierdzić nowy termin przeglądu przyciskiem **F5 >>**.

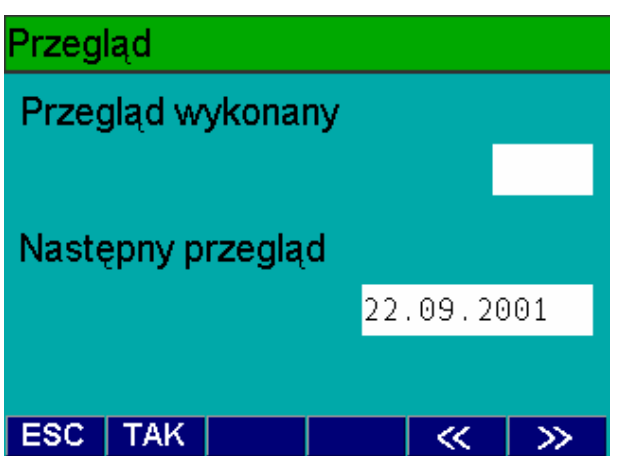

#### **11.3.3. Kontrola modułu RTM 430**

Funkcja ta umożliwia sprawdzenie dokładności wskazań zadymienia za pomocą filtra kontrolnego.

Do czyszczenia szkła filtra kontrolnego nie używać sprężonego powietrza. Ewentualny osad z zanieczyszczeń usunąć delikatnym pędzelkiem i mieszkiem (akcesoria fotograficzne).

Po wybraniu pola **Kontrola RTM** następuje zerowanie układu pomiarowego.

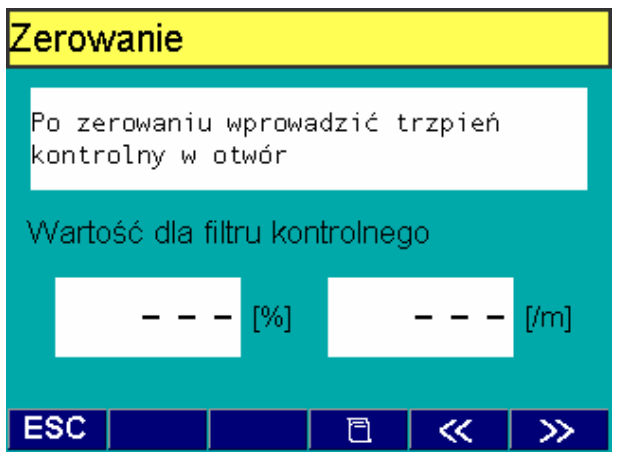

Po zakończeniu zerowania wprowadzić trzpień kalibracyjny filtra kontrolnego w gniazdo po stronie odbiornika światła, dostępne od dołu komory pomiarowej (patrz rysunek).

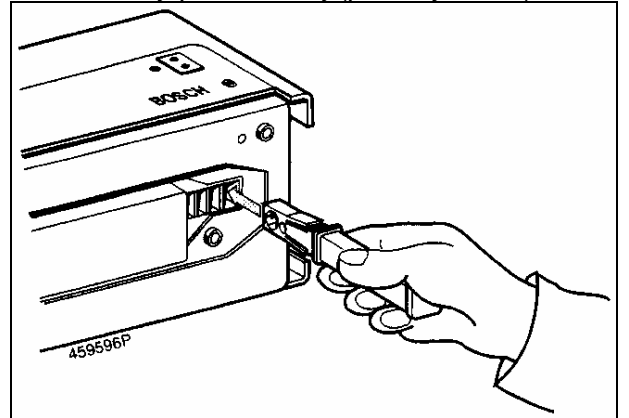

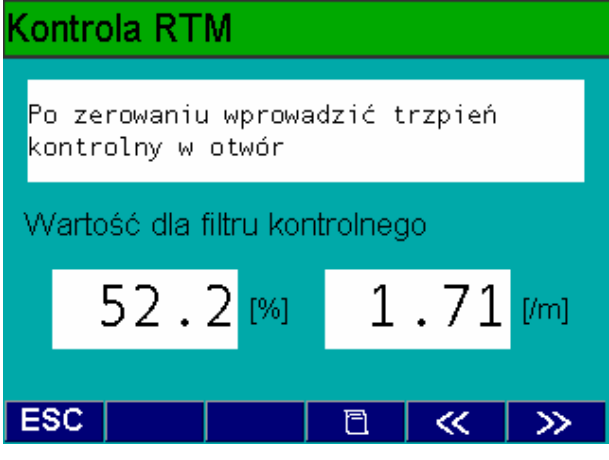

Pokazana wartość stopnia zadymienia powinna wynosić od 45% do 55%.

Za pomocą przycisku **F3 ■** można wydrukować wartości zmierzone filtru (patrz rys).

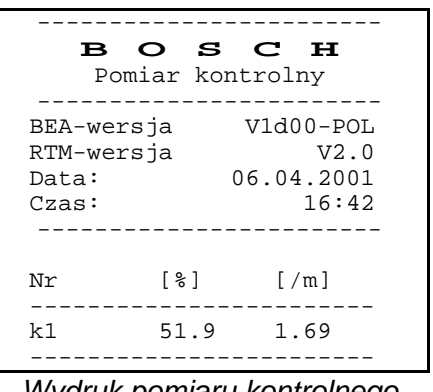

Wydruk pomiaru kontrolnego za pomoc*ą* filtra wzorcowego

W celu wyjścia z menu, wcisnąć **F5 >>**. Jeżeli pokazana wartość pomiarowa znajduje się poza tą tolerancją, należy wykonać przegląd modułu RTM 430.

Na koniec powtórzyć sprawdzenie z użyciem filtru kalibracyjnego.

Jeżeli przegląd nie przyniesie pożądanych rezultatów, skontaktować się ze służbą serwisową Bosch.

#### **11.3.4. Jednostka zadymienia**

Za pomocą tej funkcji można dokonać wyboru, w jakich jednostkach miary będzie mierzone zadymienie:

- w jednostkach współczynnika k [1/m] (używana podczas kontroli zadymienia w uprawnionej SKP),
- w jednostkach nieprzezroczystości N [%].

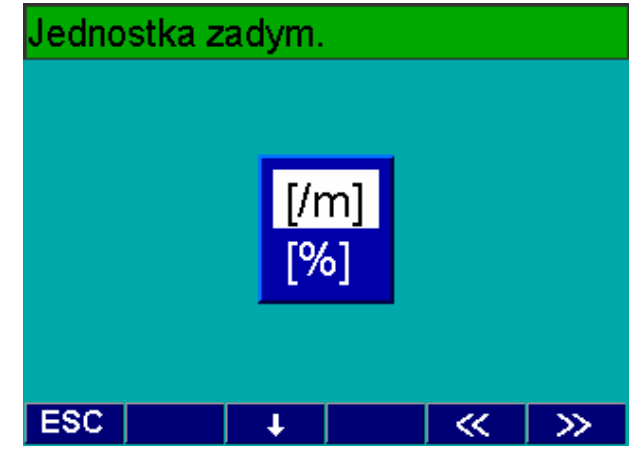

Przyciskami **F1 ↑** lub **F2 ↓** wybrać właściwą jednostkę i zatwierdzić przyciskiem **F5 >>**.

## **12. Postępowanie przy usterkach**

W przypadku wystąpienia w urządzeniu usterek na wyświetlaczu pojawi się kod usterki i komunikat słowny. Potwierdzenie komunikatu spowoduje zniknięcie kodu z wyświetlacza. Kod ten pojawi się jednak ponownie, jeśli przyczyna usterki nie została usunięta. Jeśli występuje jednocześnie kilka usterek, to po potwierdzeniu pojawi się następny kod. Poszczególne kody zestawiono w poniższej tabeli, wraz z objaśnieniem i sposobem usunięcia usterki, jeżeli naprawy można dokonać we własnym zakresie.

Jeżeli w 3 kolumnie tabeli podano oznaczenie "KD", to należy skontaktować się ze służbą serwisową Bosch i podać numer kodu. To samo dotyczy usterek, których kodu nie podano w tablicy.

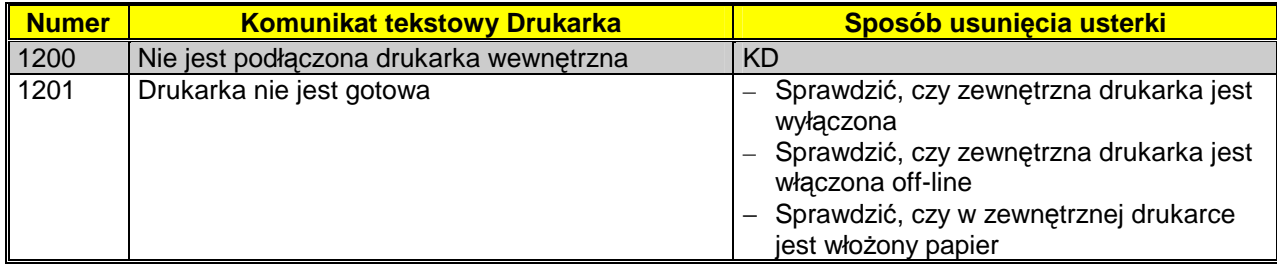

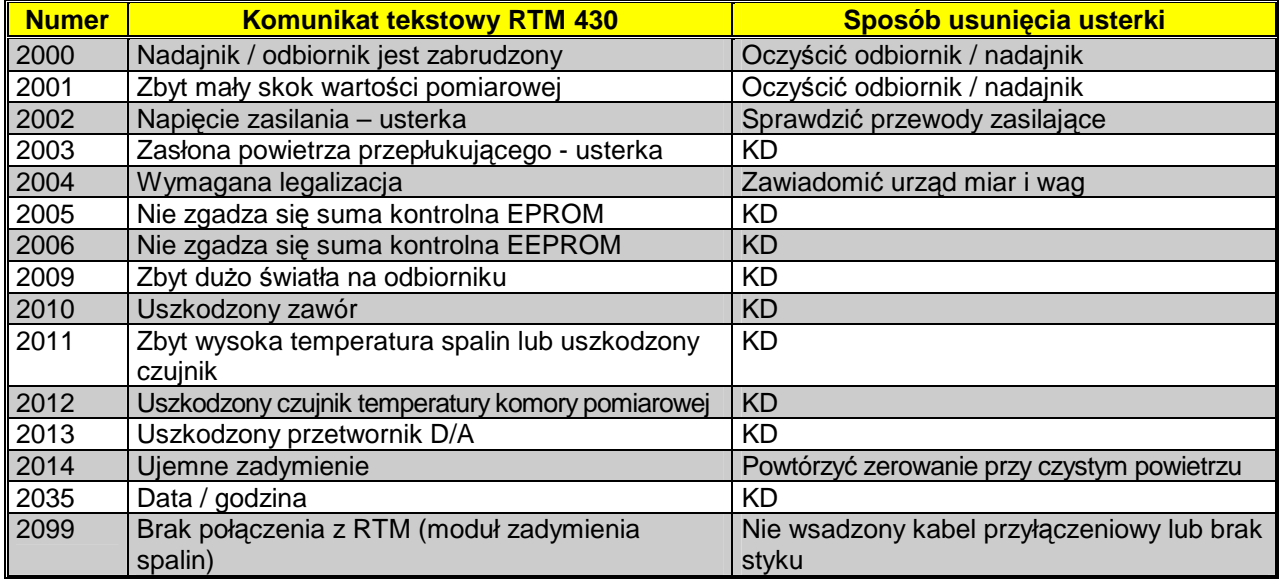

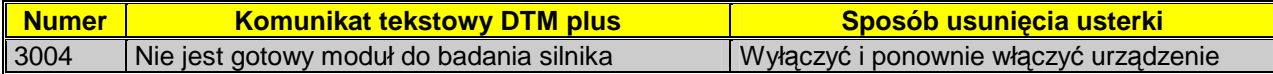

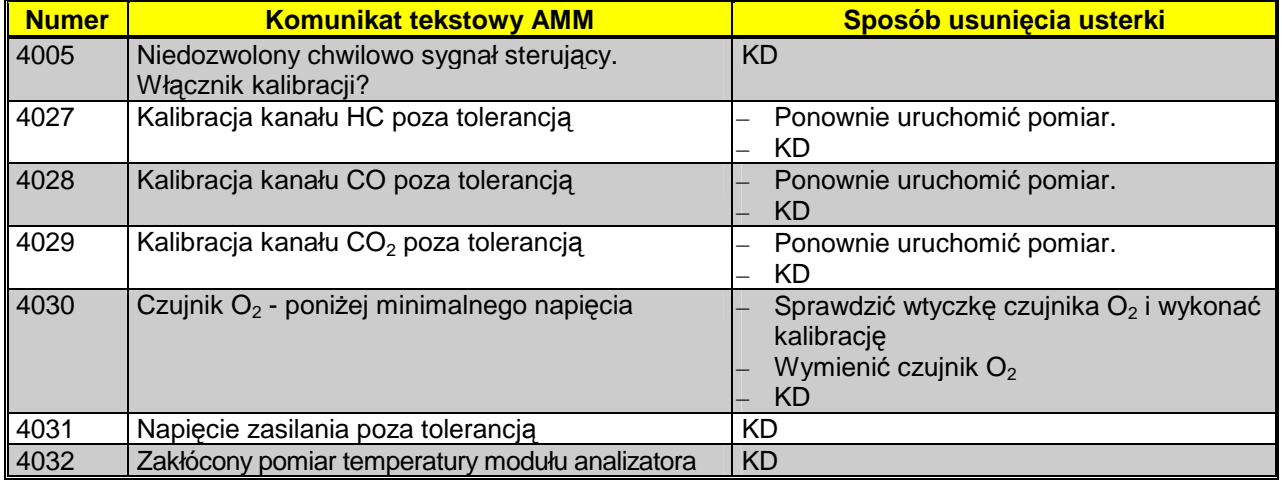

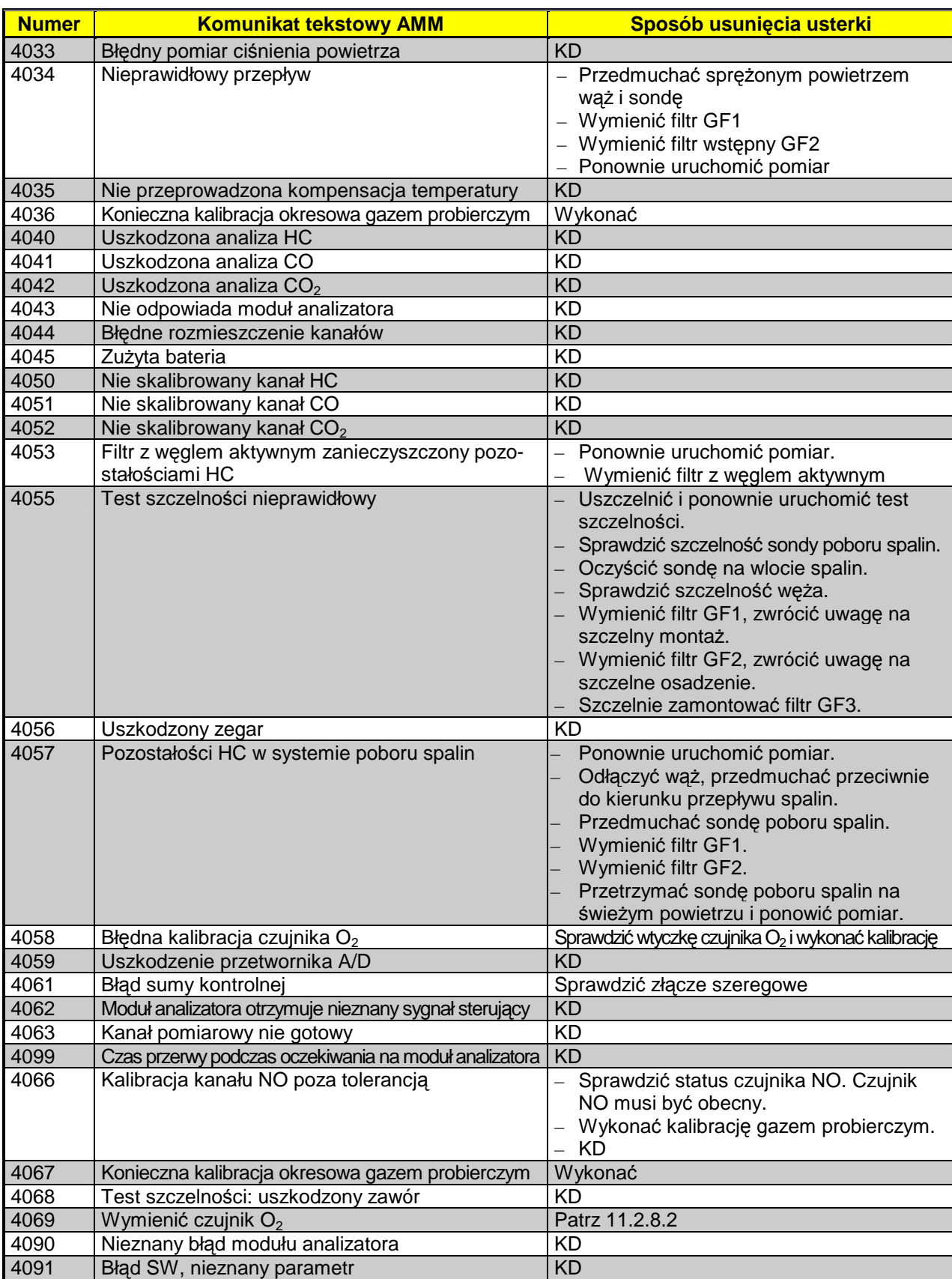

## **13. Gwarancja i Serwis**

#### **13.1. Gwarancja**

Okres gwarancji wynosi 1 rok od dnia uruchomienia i przekazania urządzenia do użytkowania. Napraw może wykonywać jedynie wyspecjalizowany serwis firmy Bosch.

W produktach firmy Bosch nie wolno dokonywać jakichkolwiek zmian konstrukcyjnych oraz funkcjonalnych.

Do urządzeń diagnostycznych mogą być używane wyłącznie oryginalne części zamienne i oryginalne wyposażenie dodatkowe. W przeciwnym razie tracą ważność wszelkie roszczenia gwarancyjne.

#### **13.2. Serwis**

Siedziba serwisu: Robert BOSCH Sp. z o.o. Serwis Urządzeń Diagnostycznych 02-822 Warszawa, ul. Poleczki 3; tel: (0-22) 643 92 36

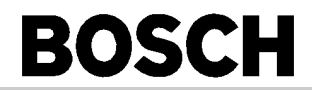

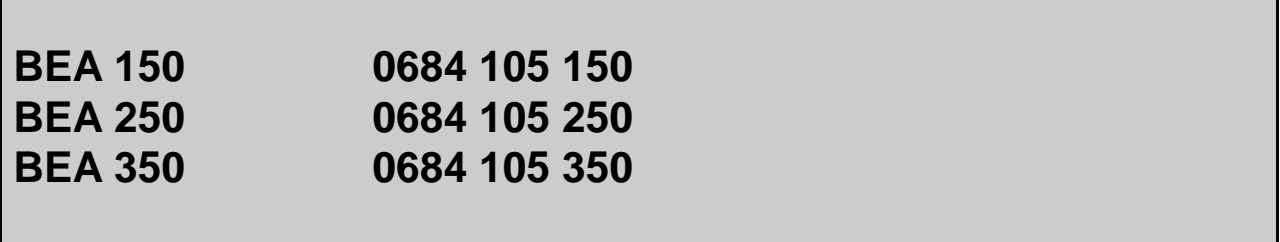

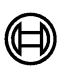

# **BOSCH**

Robert Bosch GmbH Geschäftsbereich KH Produktbereich Prüftechnik Postfach 1129 D 73201 Plochingen

www.bosch.de/prueftechnik e-mail: Bosch.Prueftechnik@de.bosch.com

г